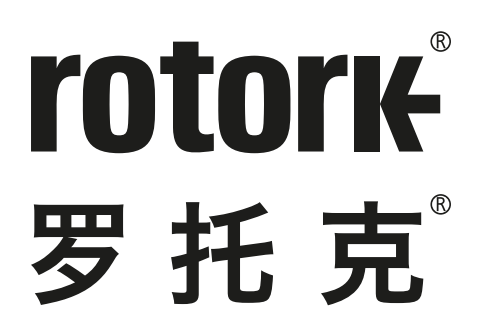

**Keeping the World Flowing** for Future Generations

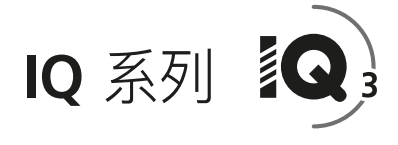

**IQ 和 IQT 完全组态、状态及监测用户手册**

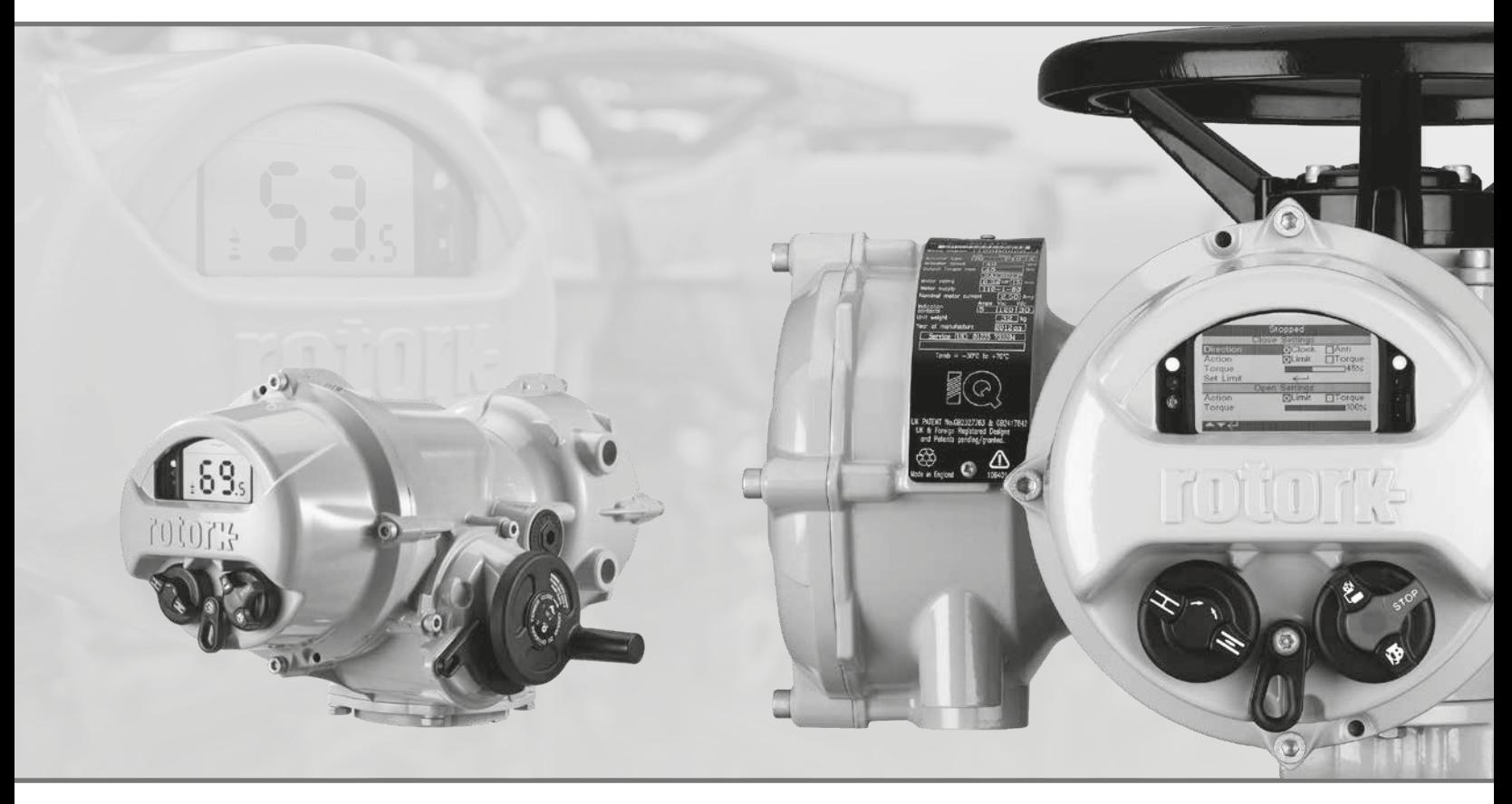

CE CH

IQ 多回转和 IQT 部分回转电动阀门执行器

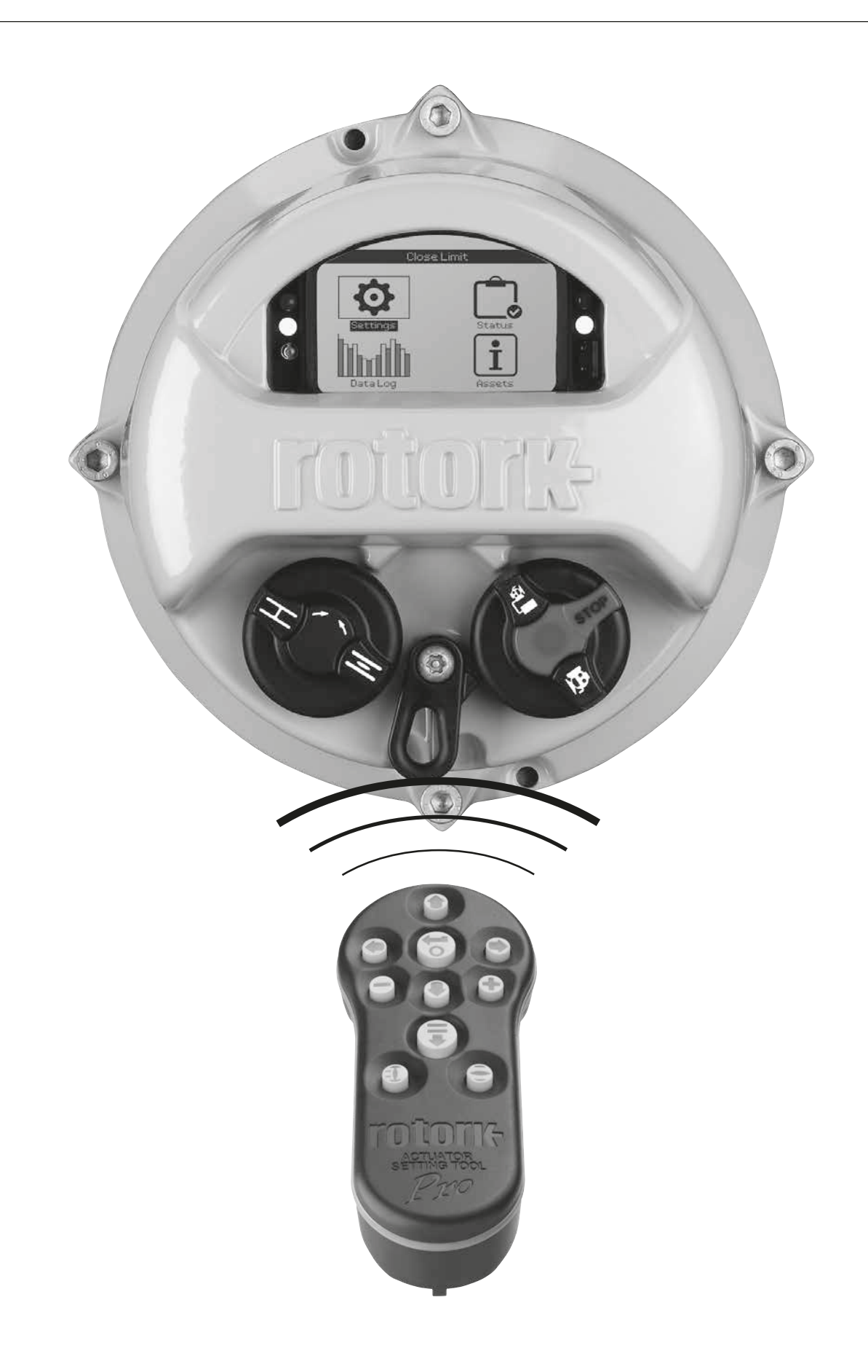

# **1. 介绍 \_\_\_\_\_\_\_\_\_\_\_\_\_\_\_\_\_\_\_\_\_\_\_\_\_\_\_\_\_\_\_\_\_\_\_\_\_ 3** ACTUATOR SETTING 1.1 使用 Rotork 设定器 [\\_\\_\\_\\_\\_\\_\\_\\_\\_\\_\\_\\_\\_\\_\\_\\_\\_\\_\\_\\_\\_](#page-3-0)\_\_ 4 1.2 连接至执行器 [\\_\\_\\_\\_\\_\\_\\_\\_\\_\\_\\_\\_\\_\\_\\_\\_\\_\\_\\_\\_\\_\\_\\_\\_\\_\\_](#page-5-0)\_\_\_\_ 6 1.3 密码安全 [\\_\\_\\_\\_\\_\\_\\_\\_\\_\\_\\_\\_\\_\\_\\_\\_\\_\\_\\_\\_\\_\\_\\_\\_\\_\\_\\_\\_\\_\\_](#page-6-0)\_\_\_ 7 **2. 设定 [\\_\\_\\_\\_\\_\\_\\_\\_\\_\\_\\_\\_\\_\\_\\_\\_\\_\\_\\_\\_\\_\\_\\_\\_\\_\\_\\_\\_\\_\\_\\_\\_\\_\\_\\_\\_\\_](#page-7-0) 8** Ð 2.1 设定 – 限位 \_\_\_\_\_\_\_\_\_\_\_\_\_\_\_\_\_\_\_\_\_\_\_\_\_ 8 2.2 设定 – 指示 [\\_\\_\\_\\_\\_\\_\\_\\_\\_\\_\\_\\_\\_\\_\\_\\_\\_\\_\\_\\_\\_\\_\\_\\_\\_\\_\\_](#page-10-0) 11 2.3 设定 – 控制 [\\_\\_\\_\\_\\_\\_\\_\\_\\_\\_\\_\\_\\_\\_\\_\\_\\_\\_\\_\\_\\_\\_\\_\\_\\_\\_](#page-13-0) 14 2.4 设定 – ESD [\\_\\_\\_\\_\\_\\_\\_\\_\\_\\_\\_\\_\\_\\_\\_\\_\\_\\_\\_\\_\\_\\_\\_\\_\\_\\_](#page-34-0) 35 2.5 设定 – 安全 [\\_\\_\\_\\_\\_\\_\\_\\_\\_\\_\\_\\_\\_\\_\\_\\_\\_\\_\\_\\_\\_\\_\\_\\_\\_\\_](#page-36-0) 37 2.6 设定 – 出厂默认 [\\_\\_\\_\\_\\_\\_\\_\\_\\_\\_\\_\\_\\_\\_\\_\\_\\_\\_\\_\\_\\_\\_](#page-37-0) 38 **3. 状态 [\\_\\_\\_\\_\\_\\_\\_\\_\\_\\_\\_\\_\\_\\_\\_\\_\\_\\_\\_\\_\\_\\_\\_\\_\\_\\_\\_\\_\\_\\_\\_\\_\\_\\_\\_\\_](#page-38-0) 39** 3.1 状态 – 控制 [\\_\\_\\_\\_\\_\\_\\_\\_\\_\\_\\_\\_\\_\\_\\_\\_\\_\\_\\_\\_\\_\\_\\_\\_\\_\\_](#page-38-0) 39 3.2 状态 - 报警 [\\_\\_\\_\\_\\_\\_\\_\\_\\_\\_\\_\\_\\_\\_\\_\\_\\_\\_\\_\\_\\_\\_\\_\\_\\_\\_](#page-43-0)\_\_\_\_\_ 44 3.3 状态 – 动作 [\\_\\_\\_\\_\\_\\_\\_\\_\\_\\_\\_\\_\\_\\_\\_\\_\\_\\_\\_\\_\\_\\_\\_\\_\\_\\_](#page-44-0) 45 3.4 状态 - 指示 [\\_\\_\\_\\_\\_\\_\\_\\_\\_\\_\\_\\_\\_\\_\\_\\_\\_\\_\\_\\_\\_\\_\\_\\_\\_\\_](#page-45-0) 46 3.5 状态 – 诊断 [\\_\\_\\_\\_\\_\\_\\_\\_\\_\\_\\_\\_\\_\\_\\_\\_\\_\\_\\_\\_\\_\\_\\_\\_\\_\\_](#page-46-0) 47 **4. 数据记录 [\\_\\_\\_\\_\\_\\_\\_\\_\\_\\_\\_\\_\\_\\_\\_\\_\\_\\_\\_\\_\\_\\_\\_\\_\\_\\_\\_\\_\\_\\_\\_\\_](#page-47-0) 48 That D** 4.1 数据记录 - 力矩日志 [\\_\\_\\_\\_\\_\\_\\_\\_\\_\\_\\_\\_\\_\\_\\_\\_\\_\\_](#page-48-0) 49 4.2 数据记录 – 事件日志 [\\_\\_\\_\\_\\_\\_\\_\\_\\_\\_\\_\\_\\_\\_\\_\\_\\_\\_](#page-50-0) 51 4.3 数据记录 – 趋势日志 [\\_\\_\\_\\_\\_\\_\\_\\_\\_\\_\\_\\_\\_\\_\\_\\_\\_\\_](#page-54-0) 55 4.4 数据记录 – 操作日志 [\\_\\_\\_\\_\\_\\_\\_\\_\\_\\_\\_\\_\\_\\_\\_\\_\\_\\_](#page-57-0) 58 4.5 数据记录 – [部分行程测试日志](#page-61-0) \_\_\_\_\_\_\_\_\_\_ 62 4.6 数据记录 – 设定日志日期 [\\_\\_\\_\\_\\_\\_\\_\\_\\_\\_\\_\\_\\_\\_](#page-62-0) 63 **5. 资产 [\\_\\_\\_\\_\\_\\_\\_\\_\\_\\_\\_\\_\\_\\_\\_\\_\\_\\_\\_\\_\\_\\_\\_\\_\\_\\_\\_\\_\\_\\_\\_\\_\\_\\_\\_\\_](#page-63-0) 64**  $\boxed{\mathbf{i}}$ 5.1 资产 – 执行器 [\\_\\_\\_\\_\\_\\_\\_\\_\\_\\_\\_\\_\\_\\_\\_\\_\\_\\_\\_\\_\\_\\_\\_\\_](#page-64-0) 65 5.2 资产 - 阀门 [\\_\\_\\_\\_\\_\\_\\_\\_\\_\\_\\_\\_\\_\\_\\_\\_\\_\\_\\_\\_\\_\\_\\_\\_\\_\\_](#page-67-0)\_\_\_ 68 5.3 资产 – 二级齿轮箱 [\\_\\_\\_\\_\\_\\_\\_\\_\\_\\_\\_\\_\\_\\_\\_\\_\\_\\_\\_\\_](#page-67-0) 68 5.4 资产 - 服务历史 [\\_\\_\\_\\_\\_\\_\\_\\_\\_\\_\\_\\_\\_\\_\\_\\_\\_\\_\\_\\_\\_\\_](#page-68-0)\_ 69

5.5 资产 - 服务报警 \_\_\_\_\_\_\_\_\_\_\_\_\_\_\_\_\_\_\_\_\_ 69 5.6 资产 – NAMUR 107 20 5.7 资产 - 在线帮助 \_\_\_\_\_\_\_[\\_\\_\\_\\_\\_\\_\\_\\_\\_\\_\\_\\_\\_\\_\\_\\_\\_\\_\\_\\_\\_\\_\\_71](#page-70-0) **1. 介绍**

手册内容有关设定器使用、菜单导航和密码安全的 部分位于章节 1 内。当需要参考章节 2 - 5 的内容 变更执行器设定或查看信息时,必然会应用章节 1 内的相关说明。

因此,在继续调试前,用户必须优先熟悉章节 1 内 所包含的操作和流程。

本手册应与随设备自带的 PUB002-039《IQ 系列 安全使用、安装、基本设定及维护手册》,以及 PUB002-065《IQT 系列安全使用、安装、基本设 定和维护手册》结合起来,共同使用。

# **目录**

<span id="page-3-0"></span>设定器用于连接执行器、浏览菜单、更改设定以及查看执行器显 示屏上所示的信息。

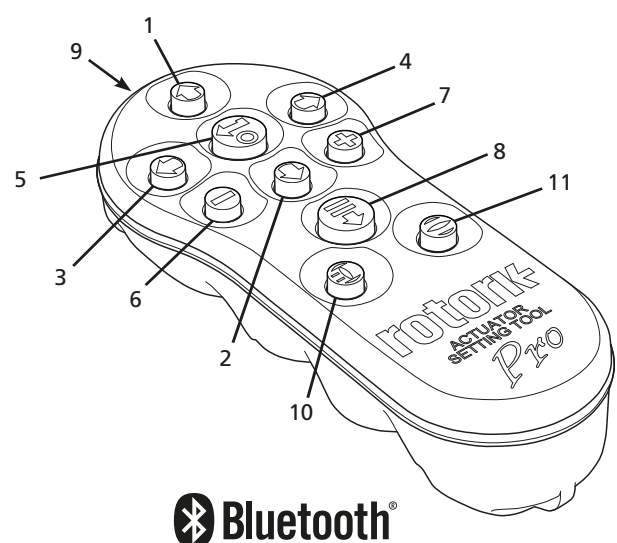

# **名称 常规操作** 1.  $\bigodot$  向上滚动 2.  $\bigcirc$  向下滚动 / 连接蓝牙 3. 减小数值 / 切换选项 / 向左滚动 4. ◯ 増大数值 / 切换选项 / 向右滚动 5. 7 选择被选中的选项 保存被选中的选项 停止执行器动作 (仅当设定器控制功能被打开, 参考 2.3.1) 6. 返回前一菜单  $7.$   $\bigodot$  数据记录器中力矩曲线的视图缩放 8.  $\bigoplus$  . 执行在 Rotork 蓝牙设定器上预先设定的任务 9. ((…)) 红外传输窗口 10.  $\bigoplus$  对所连接的执行器发送一个关指令 (仅当功能被打开时有效,参考 2.3.1)

11. ● 对所连接的执行器发送一个开指令 (仅当功能被打开时有效,参考 2.3.1)

# 导航

使用 ❺ 〇 〇 〇 〇 〇 和 〇 键浏览屏幕、菜单和页面。单击 按键将会产生一次动作。按住按键将会产生连续多次动作。菜 单、页面和下拉菜单都是首尾循环的。这意味着,菜单最底部的 内容通过在菜单顶部按 ● 键即可到达。

# 速记指令

本手册使用了速记指令进行说明 (例如: 〇〇〇〇 , 以上指令 的含义是选择,编辑设定内容,保存)。以此提示用户所需要的按 键操作。显示屏也会在左下方指示相关的按键。

# 页码、功能和索引

显示屏将显示每个被选中功能的位置以及页面中的功能总数。在 下面的示例中, Action 功能 是该菜单下的第 2 个功能, 该菜单 页面功能总数有 15 个:2/15

# **本手册使用了显示屏上的功能数量作为说明参考。**

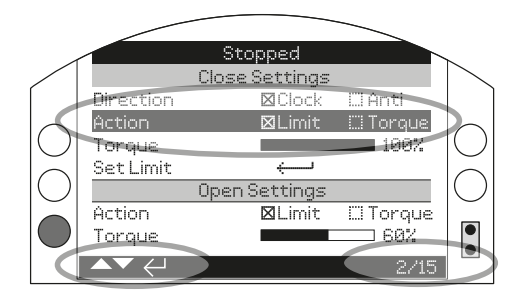

Action (被选中) 是 LIMITS 页面下 共 15 个功能中的第 2 个

# 选择

按键用于选择一个主菜单选项、菜单内选项或是作为指令按 键。组态过程中如需更改设定,那么 ❺ 将作为选定按键。首次 更改设定时,将要求输入密码,具体请参考章节 1.3。随后的设 定将无需再次输入密码。选择完成后,将会打开一个菜单项或者 一个设定或是功能将被选中高亮。

信息、指令和密码输入页面将要求选择 | BK 对 Cancel 按 钮。使用  $\bigcirc$  或  $\bigcirc$  移动选择所需的按钮, 并按下 $\bigcirc$  t进行确认。

# 设定控件

总共有四种设定控件。当选择一个功能时,可使用下拉列表框、 复选框、滑块控件或数值控件进行功能或是数值的更改和设定。

# 下拉列表框

下拉列表框由 ▼ 指示。

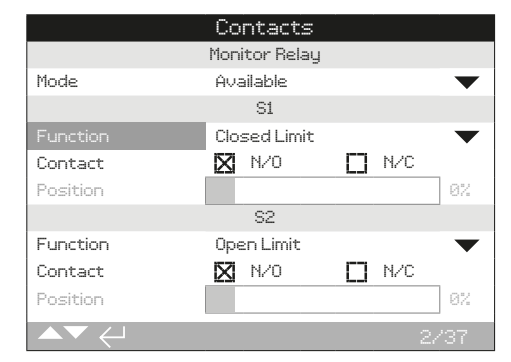

图中所示为 S1 指示触点功能 Function (被选中的)的下拉列表 框。列表框在下一页的图中。当做出选择后 (完成输入密码操作 后,参见章节 1.3),当前设定的功能将会在下拉列表框内被选中 而变为高亮。

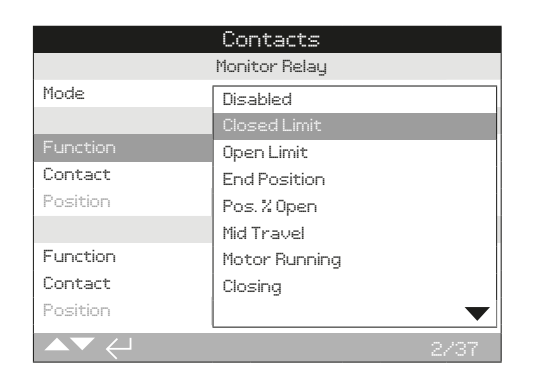

 $\overline{\mathrm{F}}$ 拉列表框中的符号  $\blacktriangledown$  表示下面有更多选项, 可通过使用  $\bigcirc$ 和 ○ 进行滚动显示。

使用 ● 或 ● 上下滚动列表直到选中所需的功能。按下 ● 进行 选择。下拉列表框将关闭并保存所选的功能,并显示在界面中。

# 若无需保存新设定直接退出下拉列表框, 请按 ● t返回上一页面。

# 复选框

复选框将显示为 図 或 口。

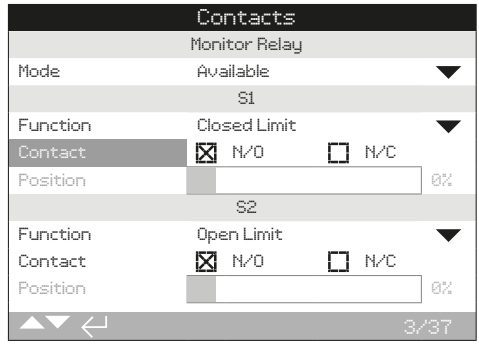

以上示例为 S1 指示触点类型设定的复选框。

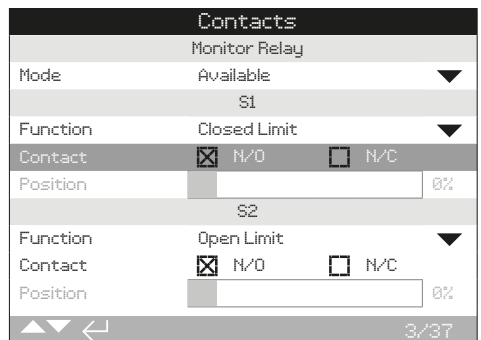

当选择某一功能时 (可能需要输入密码,请参考章节 1.3),当前 所选功能将被高亮显示。

# 使用 ○ 或 ○ 切换选项。

当切换至所需选项时,按下 → 进行选择。所选的选项将被保存 并 在界面上显示已经被勾选。

**若无需保存新设定直接退出复选框,请按 返回页面。**

# 滑块控制

滑块控制以图像的方式显示,同时在最后带有准确的数值,如下 示例:

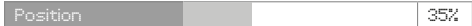

8

滑块的最大范围是固定的,具体由功能决定。

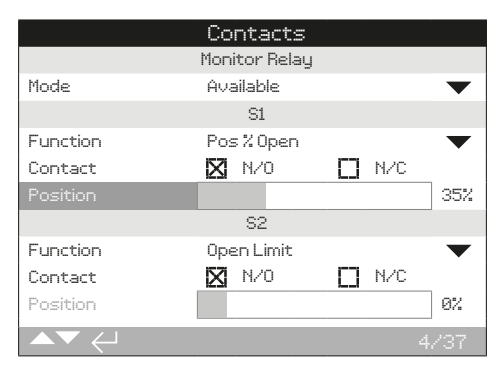

上图为 S1 指示触点阀位值的示例。S1 触点功能为 Pos.% Open 指示,该功能用于到达某一阀位时触发触点状态变化。

按下 (可能需要输入密码,请参考章节 1.3)。 使用 或 减小 / 增大数值。

滑块控制采用循环设计,若在最小 ● 值时按,将会回到最大 值。常按 ● 或 ● 将增加数值的变化量。

当到达要求值后, 按下 → 进行选择。选择的数值将被保存并显 示在界面上。

**若无需保存新设定直接退出滑块控制,请按 返回上一页面。**

# 数值

数值一般涉及到时间或地址 —— 如下所示。

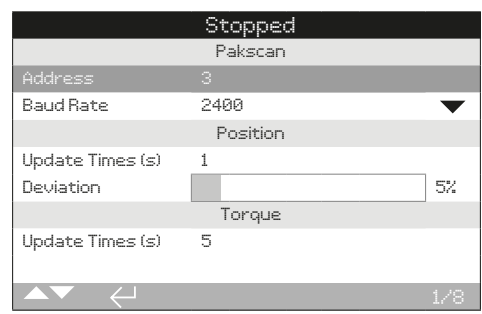

按下 ❺ 可能需要输入密码, 请参考章节 1.3)。

使用 ● 或 ● 减小 / 增大数值。按下 ● 选择。

**若无需保存新数值直接退出数值设定,请按 返回上一页面。**

<span id="page-5-0"></span>如下所示的 Rotork 蓝牙设定器采用了蓝牙无线技术。可通过透 明的按键标志和上下外壳中间透明的密封带进行辨认。

Rotork 红外设定器按键和上下外壳中间的密封带都为黄色。

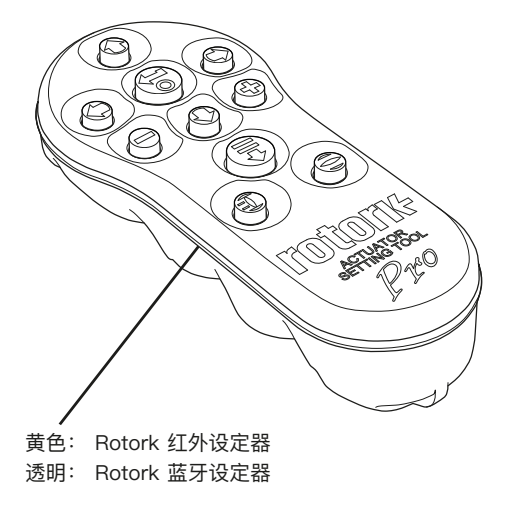

**提示:**Rotork 拥有两种蓝牙设定器,分别为蓝色和黑色外壳。 两者都兼容 IQ 系列执行器。

# 使用蓝牙连接至执行器

如需使用蓝牙连接必须对执行器通电。执行器中蓝牙连接的默认安 全等级是通过红外指令激活。这意味着用户必须就近,并在执行器 的直线上。

将设定器对准位于执行器显示屏右下侧的红外传感器,直线范围  $0.25$  m (10 in) 距离内, 然后按下  $\bigodot$  直到  $\bigodot$  按键出现蓝色闪烁。

界面将变换显示为主菜单界面。

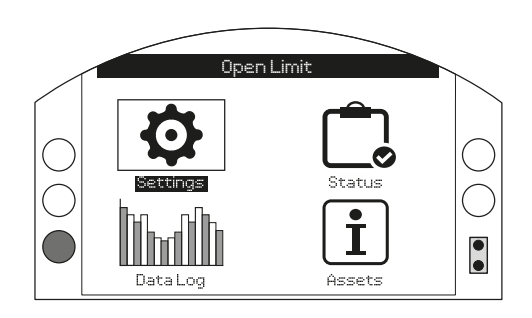

# **设定器将自动连接蓝牙,大约需要 5 秒。**

连接成功后,设定器和执行器显示屏窗口都将有蓝灯亮起。当连 接完毕后,设定器无需对着执行器显示屏。

当设定器进行按键指令时,蓝牙键始终保持连接。当 6 分钟内没 有任何按键指令时,蓝牙连接将断开,此时设定器和显示屏的蓝 灯熄灭。如需手动断开蓝牙连接,同时按下 ● 和 ●。

# 使用红外线连接至执行器

红外通讯在如下情况发生时使用:

- • 蓝牙通讯被禁用 (参考章节 2.5)。
- • 执行器未通电时需要组态设定。
- • 使用了 Rotork 红外设定器 (黄色密封带)。

红外设定器按键和上下外壳中间的密封带都为黄色。

红外线通讯通过红外指令,在设备直线范围 0.25 m (10 in) 范围 内。按键与本手册中蓝牙设定器功一致。每次按键将发送一个红 外指令,因此必须确保设定器在通讯范围内。

<span id="page-6-0"></span>当执行器位于远程、停止或就地状态时,可对菜单、页面和设定 进行查看。如需更改设定,则必须使用红色选择旋钮将执行器选 择为就地或停止状态,并输入正确的密码。

**当第一次选择功能时将要求输入密码。一旦输入正确,那么在设 定器与执行器通讯期间,其他设定将无需重新输入密码。**

如果执行器在远程状态时选择了设定,屏幕将如下显示:

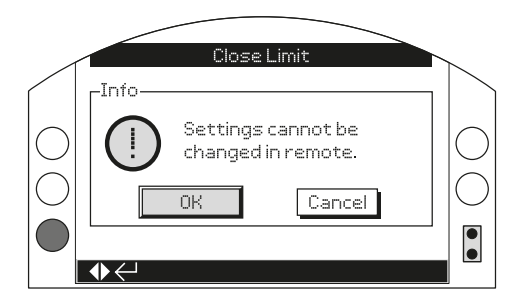

按下 ❺ 返回页面。然后将红色选择旋钮转至就地或停止位置以 继续设定。

当执行器在就地或停止状态后,选择一个功能设定时,将显示密 码窗口:

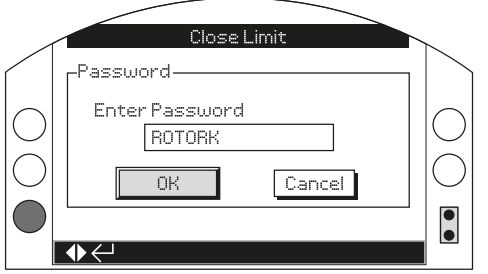

出厂默认密码 ROTORK 将显示在屏幕上,且此时 OK 按键将被 选中高亮。

按下 **◎**。将显示所选的功能设定页面, 且该功能将高亮显示。

如果用户设定了自己的密码,屏幕将如下显示:

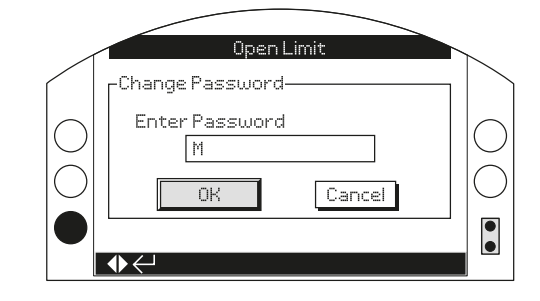

**输入用户定义的密码:**

- 使用 选中新密码输入框并按下 ●。
- 使用 〇 〇 上下滚动字母数字以显示所需的字符。
- 使用 移动至下一个字符。
- 使用 〇 删除选中的字符。
- 当选择的密码完成输入时,使用
- 使用 〇 〇 航至 OK 键。按下 ❺。

<span id="page-7-0"></span>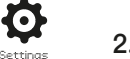

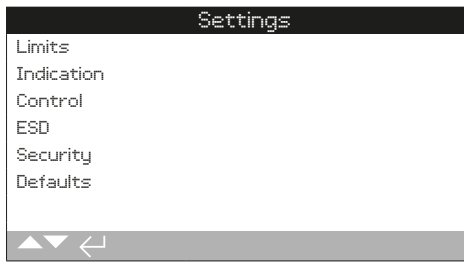

# **2. 设定菜单 页码**

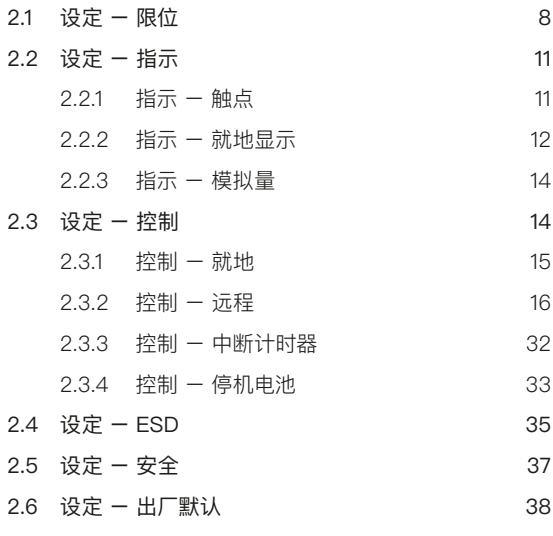

# **2. 设定 2.1 设定 – 限位**

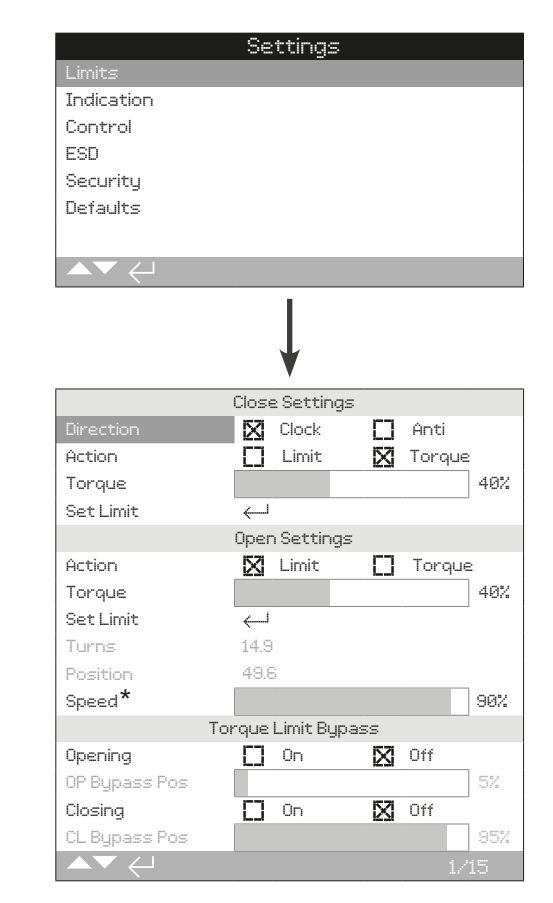

# **\* 仅 IQT**

**以上所示为限位页面的默认设定。**

**对于 SET 模式执行器,正确的设定程序请参考 PUB002-039。**

# 关方向设定

**1/15 Close Direction 关方向**

设定关方向的输出旋转方向。使用手轮手动操作执行器以确认阀 门关方向。

**Clock (default) 顺时针 (默认)** –执行器顺时针旋转关阀。

**Anti (逆时针)** –执行器逆时针旋转关阀。

如需更改, **@ 〇 〇 回**。下拉列表框将显示设定的关方向。

**2/15 Close Action 关动作**

对于座阀,执行器可设定为力矩;而非座阀可设定为限位。

**请根据阀门供应商的推荐设定。若无阀门供应商的指导,请参考 如下表格:**

# **2.1 设定 – 限位 (续)**

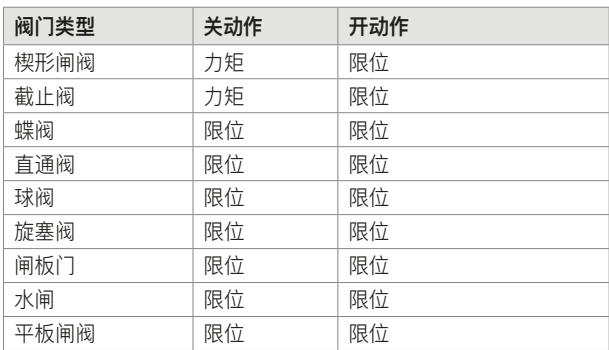

**Limit (default) 限位 (默认)** –执行器将阀门动作至设定的全关限 位并停止。

Torque (力矩) - 执行器将阀门动作至设定的全关限位, 然后施 加设定的力矩值 (3/15) 以关紧阀门。

#### **如需更改, 。复选框将显示设定的关动作。**

#### **3/15 Close Torque 关力矩**

关阀力矩值可设定范围为铭牌额定力矩值的 40% 至 100%。若 关方向上在两个限位之间,执行器到达设定的力矩值,那么执行 器将停止动作,且必须反向动作后才能继续向关方向动作。运行 力矩可通过数据日志 (参考章节 4) 或使用力矩 - 阀位主界面进 行查看 (请参考章节 2.2.2)。

**默认的关力矩极限是 40%。如果在下订单时注明了所需力矩, 那么将由 Rotork 设定所需力矩对应的百分比。**

**如果执行器与阀门已经完成装配,那么阀门供应商可能已经根据 测试或 / 和设计要求完成了对力矩极限的设定。** 

**如果缺少阀门供应商的建议,请将力矩值设定为工艺状态下所需 的最小的阀门力矩。**

**如需更改, 。滑块控件将显示设定的关力矩值。**

#### **4/15 Close Limit 关限位**

限位必须在完成阀门装配后设定。

执行器可设定的全开和全关限位之间的最小输出圈数为 2.5 圈或 30° (IQT)。如果执行器处于设定的全开位置或其输出小于 2.5 圈 (30°),那么全关限位将无法设定。当发生此类情况时,比如当执 行器在全关限位,但是安装的阀门在全开限位,请参考章节 2.6, 恢复出厂默认。

# **如果执行器与阀门已经完成装配,那么阀门供应商应该已经完成 全开和全关限位的设定,请参考如下测试。**

全关限位必须将执行器动作至阀门全关位置,并按下 ❺。

执行器将显示如下说明:

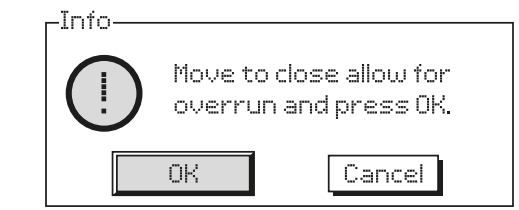

将阀门和执行器动作至全关位置。手轮打过位置后,向开方向回 ½ 至 1 圈。

按下 → 选择 OK。

将把当前阀位设定为全关限位。此时关指示 LED 将会点亮 (默认 绿色,请参考章节 2.2.2)。

**测试:**限位可通过如下方式验证。将执行器向开方向动作,直到 指示 LED 变化颜色,然后反向朝全关位置动作,直到到达设定 的全关限位,关限位指示 LED 亮起。

### 开方向设定

**5/15 Open Action 开动作**

对于座阀,执行器可设定为力矩;而非座阀可设定为限位。

# **请根据阀门供应商的推荐设定。若无阀门供应商的指导,请 设定为限位。**

**Limit (default) 限位 (默认)** – 执行器将阀门动作至设定的全开 限位并停止。

Torque (力矩) - 执行器将阀门动作至设定的全开限位, 然后施 加设定的力矩值 (6/15) 以全开阀门。

# **如需更改, 。复选框将显示设定的开动作。**

**6/15 Open Torque 开力矩**

开阀力矩值可设定范围为铭牌额定力矩值的 40% 至 100%。若 开方向上在两个限位之间,执行器到达设定的力矩值,那么执行 器将停止动作,且必须反向动作后才能继续向开方向动作。运行 力矩可通过数据日志 (参考章节 4) 或使用力矩 - 阀位主界面进 行查看 (请参考章节 2.2.2)。

**默认的开力矩极限是 40%。如果在下订单时注明了所需力矩, 那么将由 Rotork 设定所需力矩对应的百分比。**

**如果执行器与阀门已经完成装配,那么阀门供应商可能已经根据 测试或 / 和设计要求完成了对力矩极限的设定。** 

**如果缺少阀门供应商的建议,请将力矩值设定为工艺状态下所需 的最小的阀门力矩。**

**如需更改, 。滑块控件将显示设定的开力矩值。**

**2.1 设定 – 限位 (续)** 

#### **7/15 Set Open Limit 设定开限位**

限位必须在完成阀门装配后设定。

执行器可设定的全开和全关限位之间的最小输出圈数为 2.5 圈或 30° (IQT)。如果执行器处于设定的全关位置或其输出小于 2.5 圈 (30°),那么全开限位将无法设定。当发生此类情况时,比如当执 行器在全开限位,但是安装的阀门在全关限位,请参考章节 2.6, 恢复出厂默认。

# **如果执行器与阀门已经完成装配,那么阀门供应商应该已经完成 全开和全关限位的设定,请参考如下测试。**

全开限位必须将执行器动作至阀门全开位置, 并按下 ❺。

执行器将显示如下说明:

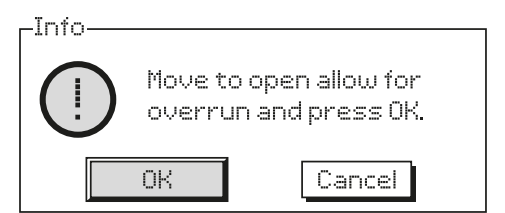

将阀门和执行器动作至全开位置。手轮打过位置后,向关方向回 ½ 至 1 圈。

# 按下 ? 洗择 OK.

将把当前阀位设定为全开限位。此时开指示 LED 将会点亮 (默认 红色,请参考章节 2.2.2)。

测试:限位可通过如下方式验证。将执行器向关方向动作,直到 指示 LED 变化颜色,然后反向朝全开位置动作,直到到达设定 的全开限位,开限位指示 LED 亮起。

#### **8/15 Turns 圈数**

显示执行器在设定的全关及全开限位之间的输出圈数。

# **9/15 Position (non-editable) 阀位 (不可编辑)**

显示执行器当前阀位值 0-100%。

#### **10/15 Speed (IQT only) 速度 (仅 IQT)**

标准 IQT 的默认速度是 100% (额定), IQTM 默认为 50%。可 根据操作 / 工艺需要调整速度。

如需更改, **. . . . . . . . .** . . . . . 滑块控件将显示设定的当前速度。

# 力矩极限旁路

开方向和关方向力矩极限旁路的默认设定为 Off (禁用) (力矩保 护始终启用)。旁路力矩保护将允许执行器输出至多约为额定力矩 150% 的力矩值。

# **需向阀门供应商或集成商咨询确认阀门结构和接口部件可以承受 额外的力矩和推力**。

# **11/15 Opening 开方向**

开方向力矩极限保护可在开方向的部分行程范围内被旁路,请参 考 12/15。当设定为启用时,最大可输出约 150% 额定力矩,用 于打开 "粘滞" 阀门。

# **如需更改, 。复选框将显示设定的开力矩极限旁路 状态。**

**12/15 Opening Bypass position 开方向旁路位置**

当开方向力矩极限旁路设定为启用时 (参考 11/15),可对开方向 行程力矩极限保护被旁路的位置进行设定。如果开方向力矩极限 旁路设定为停用,那么开方向旁路位置控制将变灰,无法设定。

力矩极限保护被旁路的可设定位置为 0% (全关限位) 至 95% 开 度位置。在设定的旁路位置以外的行程中,力矩开关保护将恢复 至 6/15 中的设定值。

# **如需更改, 。滑块控件将显示设定的开力矩极限被旁 路的位置范围。**

# **13/15 Closing 关方向**

关方向力矩极限保护可在关方向的部分行程范围内被旁路,请参 考 14/15。当设定为启用时, 最大可输出约 150% 额定力矩, 用 于关闭阀门。

# **如需更改, 。复选框将显示设定的关力矩极限旁路 状态。**

#### **14/15 Closing Bypass position 关方向旁路位置**

当关方向力矩极限旁路设定为启用时 (参考 13/15),可对关方向 行程力矩极限保护被旁路的位置进行设定。如果关方向力矩极限 旁路设定为停用,那么关方向旁路位置控制将变灰,无法设定。

力矩极限保护被旁路的可设定位置为 100% (全开限位) 至 5% 开度位置。在设定的旁路位置以外的行程中,力矩开关保护将恢 复 至 3/15 中的设定值。

# 如需更改, **→ 〇 〇 →** 滑块控件将显示设定的关力矩极限被旁 **路的位置范围。**

**15/15 Auto Limit Setting 自动限位设定**

自动设定全开和全关限位。然后,当到达 40% 力矩时,完成行 程终端上下限位的设定。执行该功能,执行器必须在就地状态。

<span id="page-10-0"></span>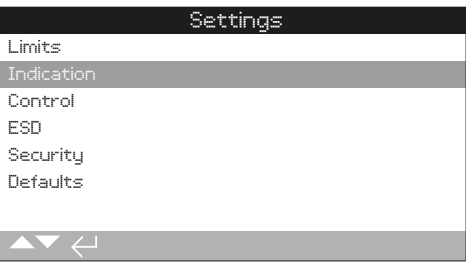

# **说明包含如下内容:**

- **2.2.1 触点**
- **2.2.2 就地显示**
- **2.3.3 模拟量**

# **2.2.1 指示 – 触点**

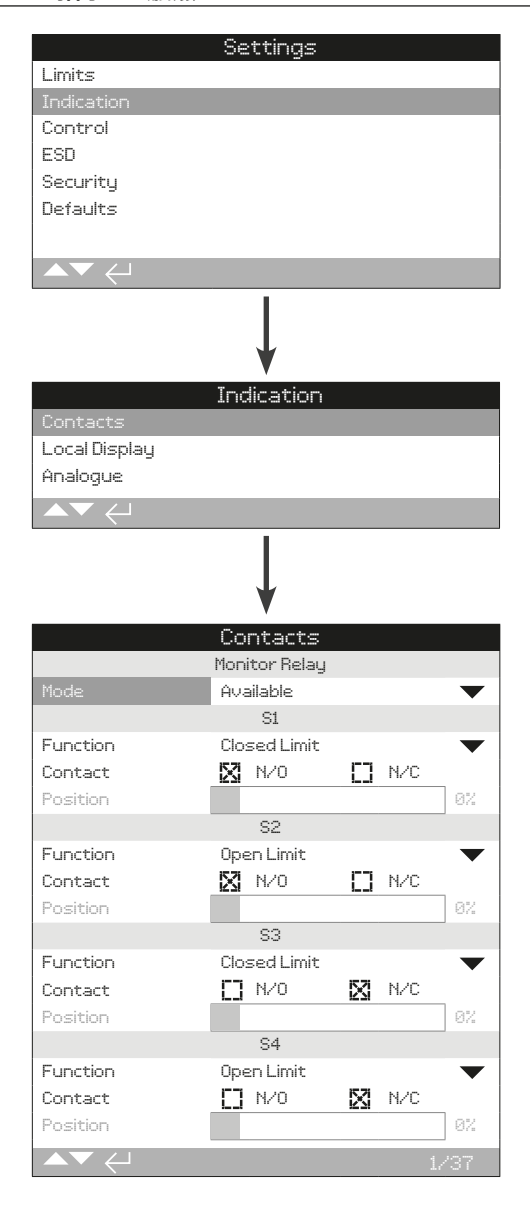

# **以上所示为监视继电器和 S 触点组态的默认设定。**

具体可用的触点请见执行器接线图。

#### **1/37 Monitor Relay – Mode 监视继电器 - 模式**

监视继电器提供了执行器状态的远程指示。它是一个无源转换触 点,具体请参考执行器接线图。监视继电器有 2 种模式可选:

**Available (default) 可用模式 (默认)** –执行器可用于远程控制。 继电器将监测主电源、电机温度保护、已发现的内部故障、选择 远程控制。触发一个或多个信号将导致监视继电器断开,意味着 执行器无法进行远程控制。

**Fault 故障模式** –执行器故障。继电器将监测主电源、电机温度 保护、已发现的内部故障。触发一个或多个信号将导致监视继电 器断开,意味着执行器发生故障。

# 如需更改模式, **◎ ○ ○ ◎**。下 拉列表框将关闭并显示已选择 **的模式。**

# S 触点功能、触点类型和位置

每个继电器触点可设定为如下表格中的任意功能,其触点类型也 可组态为常开 (NO) 或常闭 (NC)。如果选择了 Pos % Open (开 度位置) 功能, 那么将可设定需要继电器动作的阀门位置。对于 其他功能,位置控制滑块控件将变灰不可编辑。

### S1-S4 为标配触点, S5-S8 和 S9-S12 为选配触点

所有 S 触点的组态都是一样的。S1 至 S4 为标准配置。可额外 选配 8 个触点, 四个为一组: S5 至 S8 和 S9 至 S12, 具体请 参考接线图。如果安装了额外触点,可通过向下滚动页面获取这 些触点的组态页面。如果未安装,那么它们的组态设定将变灰不 可编辑。

# **2/37 Contact Function 触点功能**

下拉列表框中可提供的触点功能如下。

# 如需更改触点功能, **◎ ○ ○ ◎**。 下拉 列 表框 将关闭并显示 **已选择的的功能。**

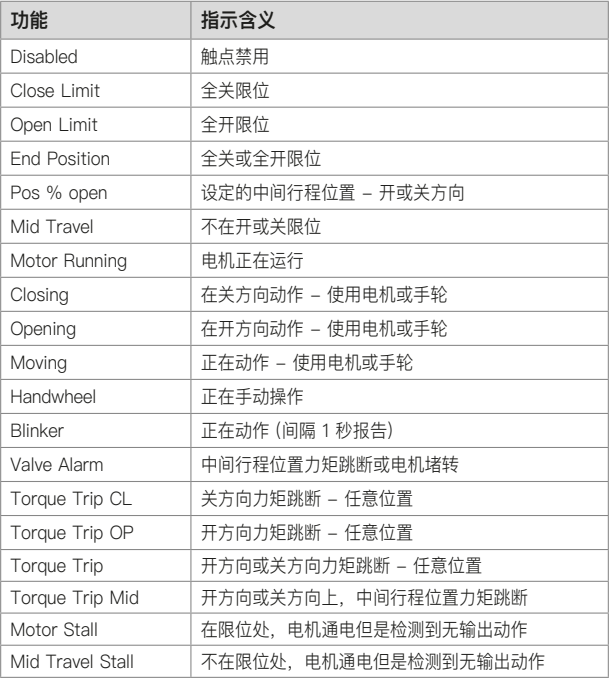

后续表格见下页

# <span id="page-11-0"></span>**2.2.1 指示 – 触点 (续) 2.2.2 指示 – 就地显示**

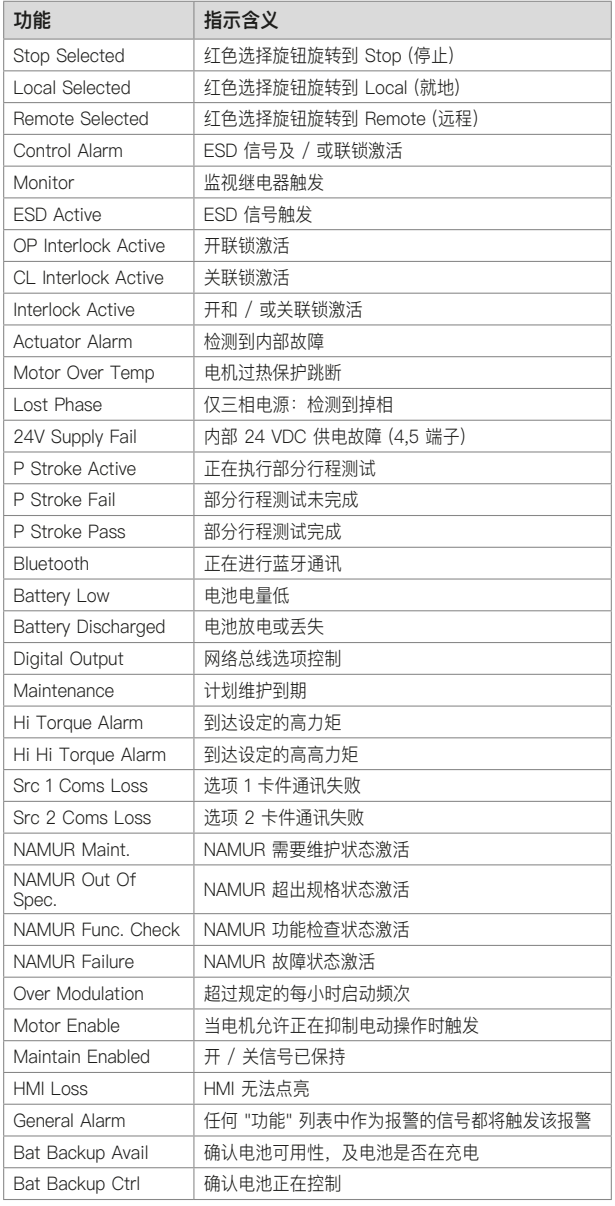

如果继电器功能需要使用 NAMUR 107, NAMUR 107 状态设定 请参考章节 5.6。

# **3/37 Contact 触点**

每个继电器触点输出可设定为常开 (触发闭合) 或常闭 (触发断 开)。

N/O 常开 - 当设定的功能触发时, 触点将闭合电路, 常开, 请 参考 2/37 Contact Function (触点功能)。

N/C 常闭 - 当设定的功能触发时, 触点将断开电路, 常闭, 请 参考 2/37 Contact Function (触点功能)。

如需更改, **◎ ○ ○ ◎**。 复选框将显示已选择的触点类型。

**4/37 Position 位置**

如果继电器功能与执行器的位置有关,例如 Pos % Open (开度 位置), 那么该设定将变为可编辑状态。范围 0% - 100%。

# **如需更改, 。滑块控件将显示已设定的阀位值。**

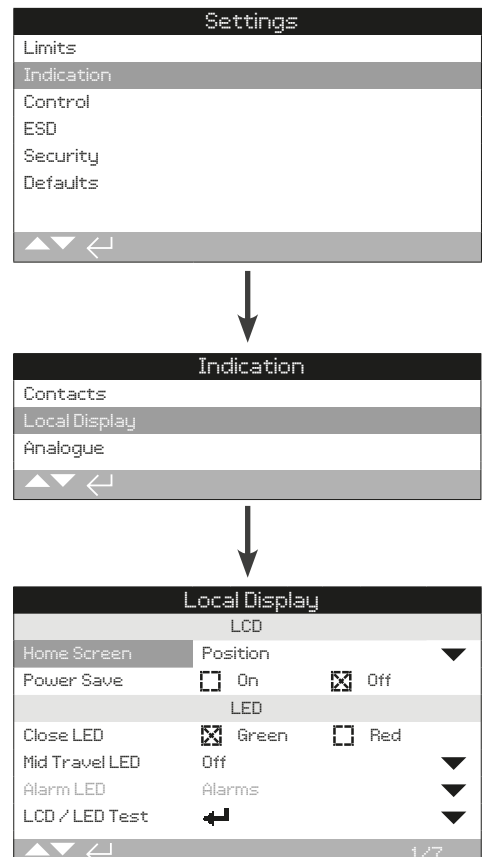

# **以上所示为就地显示的默认设定。**

# LCD

可选择界面语言和激活省电模式。

#### **1/7 Home Screen 主界面**

也可参考 PUB002-039 (IQ) 或 PUB002-065 (IQT)。

下拉列表框中可选的主界面包括:

Position (default) 位置 (默认) - 屏幕显示当前阀门位置, 精确 到小数点后一位。全关限位以标志表示,全开限位以标志表示。

**Torque (A) + Pos 力矩 (模拟) + 位置** –屏幕显示当前阀门位 置,精确到小数点后一位 (如上),以及力矩模拟指示,范围为额 定力矩的 0% 至 100%,显示在屏幕顶部。

**Torque (D) + Pos 力矩 (数字) + 位置** –屏幕显示当前阀门位 置,精确到小数点后一位 (如上),以及力矩数字指示,范围为额 定力矩的 0% 至 99%。如果执行器产生大于 99% 的力矩, 那 么屏幕将显示 "Hi"。

**Positioner 定位** –仅在模拟量或网络总线位置控制时使用。屏幕 将显示当前阀门位置 (▼), 精确到小数点后一位, 以及等同于给 定指令信号的位置 (v)。与此同时, 模拟量的指令和反馈也将以 阀位的 0% 至 100% 显示。

如需设定主界面, **◎ ○ ○ ◎**。 下拉 列表框将关闭并显示已选 **择的主界面。**

# **2/7 Power Save 省电模式**

LCD 屏幕有白色背光灯, 用于增加段位显示屏和矩阵字符的对比 度。若环境无需背光屏幕,可将其关闭。

**Off (default) 停用 (默认)** – 当执行器通电后,显示屏背光灯始 终点亮。

On 启用 - 当执行器不操作时, 屏幕背光灯将自动关闭。段位 / 矩阵显示始终保留。当动作就地控制选择器、或发生手动操作、 亦或使用设定器与执行器通讯时,屏幕背光将重新亮起。背光灯 将在以上事件发生大约 30 秒后再次关闭。

**如需更改省电模式, 。复选框将显示所选的模式。**

#### LED

可设定显示屏绿色、红色和黄色 LED 灯的功能。

**3/7 Close Colour 全关颜色**

Green (default) 绿色 (默认) 一全关限位时, 绿灯点亮; 全开限 位时,红灯点亮。

Red 红色 一全关限位时, 红灯点亮; 全开限位时, 绿灯点亮。

**如需更改全关限位指示灯颜色, 。复选框将显示所选 的全关颜色。**

#### **4/7 Mid Travel LED 中间行程 LED**

**On (default) 启用 (默认)** –在中间行程时黄灯将点亮。

**Off 停用** –在中间行程时黄灯不点亮。

**Blinker 闪烁** –在中间行程动作 (电动或手动)时,黄灯将按 0.5 秒的间隔闪烁。当静止不动时,黄灯保持常亮。

**On/Alarm 启用 / 报警** –在中间行程时黄灯点亮。如果报警触 发,黄灯将按 0.5 秒的间隔闪烁。请参考 5/7 Alarm LED (报 警 IFD).

**Off/Alarm 停用 / 报警** –在中间行程时黄灯不亮。如果报警触 发,黄灯将按 0.5 秒的间隔闪烁。请参考 5/7 Alarm LED (报 警 IFD).

报警的详细信息将显示在屏幕顶部。

如需更改中间行程 LED 模式, **◎ 〇 〇 ◎**。 下拉列表框将关闭 **并显示选择的模式。**

**5/7 Alarm LED 报警 LED**

除非 4/7 Mid Travel LED (中间行程 LED) 设定为 On/Alarm (启用 / 报警) 或 Off/Alarm (停用 / 报警), 否则报警 LED 功能 将为灰色不可编辑。

**Disabled (default) 禁用 (默认)** –黄灯不指示触发的报警。

**Alarms 报警** – 黄灯指示触发的报警。

**Service 服务** – 黄灯仅指示触发的服务报警。服务报警表示执 行 器由于负载参数到达了设定值,所以需要服务。请参考章节 5.5。

**Service/Alarms 服务 / 报警** – 黄灯指示触发的报警和服务报 警。服务报警表示执行器由于负载参数到达了设定值,所以需要 服务。请参考章节 5.5。

报警的详细信息将显示在屏幕顶部。

如需更改报警 LED 模式, **→ O O →**。下拉列表框将关闭并显 **示选择的模式。**

**6/7 LCD / LED Test 测试**

LCD/LED 测试功能将运行一个测试程序, 用于检测所有就地显 示功能的完好性。它将在屏幕和 LED 上进行周期性的循环视觉 显示,用以确保显示完全正常工作。

**按下 开始测试。当测试完成后,屏幕将回到就地显示菜单。**

**7/7 Language 语言**

可选择显示语言。

**标准提供英语 (默认)、法语、德语和西班牙语。**其他可选语言可 在 Rotork 官网下载,使用 Insight 2 传输至设定器并上传至执行 器。请访问 www.rotork.com。

# 如需更改显示语言, **@ Q Q @**。下拉列表框将关闭, 所有界面 **和页面都将显示所选的语言。**

支持 2013 年 12 月后制造的执行器。

<span id="page-13-0"></span>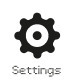

# **2.2.3 指示 – 模拟量**

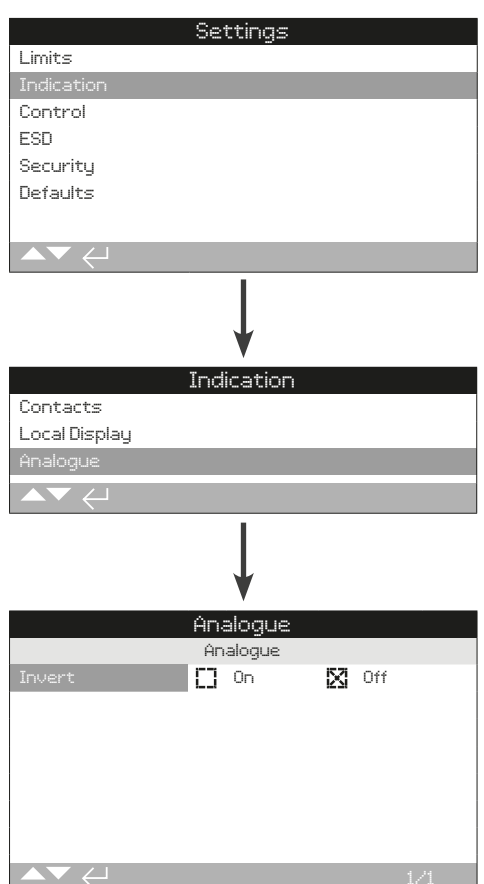

# **以上所示为模拟量位置指示界面的默认设定。**

模拟量位置指示 (4-20 mA) 是附加选项,是否包含请参考接线 图。如果执行器未安装附加选项,模拟量菜单将不会显示在指示 菜单中。

模拟量输出信号自动匹配设定的限位,无法校准。

# **1/1 Invert 翻转**

**Off (default) 停用 (默认)** 一执行器在全关限位时, 输出 4 mA / 在全开限位时, 输出 20 mA。

On 启用 一执行器在全开限位时, 输出 4 mA / 在全关限位时, 输出 20 mA。

**如需更改模拟量输出模式, 。复选框将显示设定的 模式。**

# **2.3 设定 – 控制**

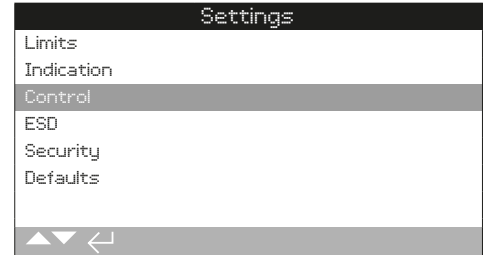

# **说明包含如下内容:**

# **2.3.1 就地控制**

有关防破坏、设定器控制、就地保持控制、延迟控制和 执行器用户界面动作的设定。

# **2.3.2 远程控制**

有关控制源的设定;硬接线、网络总线、模拟量和部分 行程测试的设定。

# **2.3.3 中断计时器**

中断计时器是附加选项,是否包含请参考接线图。如果 未被启用,该选项将不在屏幕上显示。该功能用于调节 就地和远程控制下,执行器在开方向和 / 或关方向的 上 操作时间。

# **2.3.4 停机电池**

停机电池是 IQT 执行器的附加选项。如果未安装,菜 单中将不显示。停机电池在主电源丢失时,提供了失效 动作的功能。

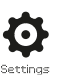

<span id="page-14-0"></span>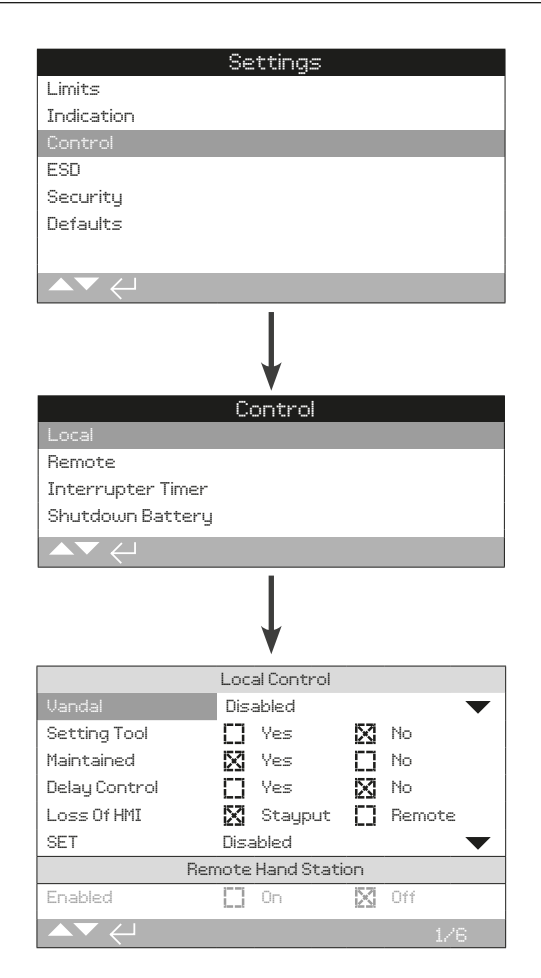

#### **以上所示为就地控制组态页面的默认设定。**

#### **1/7 Vandal 防破坏**

防破坏型执行器将不安装就地红黑控制旋钮。可通过防破坏设定 界面组态就地控制 (通过设定器的开、关和停止按键) 和远程控 制选项。

**Disabled (default) 禁用 (默认)** – 执行器不提供防破坏功能, 就 地控制旋钮始终可用。

**Local 就地** – 执行器使用设定器选择就地控制 (蓝牙或红外), 请参考章节 1.1。红外就地控制的距离大约为 0.25 m (10"), 且 必须在直线位置。蓝牙就地控制的距离可达 10 m (30 ft), 根据 环境而定。

**Remote 远程** – 执行器选择为远程控制。设定器控制按键不激 活,执行器仅响应远程控制信号。

**Switched 切换** – 该选项可允许通过额外的 PCB (例如 DIO 卡 件) 进行切换,执行器通过输入信号在就地和远程之间进行切换。

**如需更改, 。复选框将关闭并显示选择的控制方式。**

#### **2/7 Setting Tool 设定器**

当执行器上安装了控制选择器,设定器的关、开及停止控制按键 可用于操作执行器:

**Yes 是** – 设定器控制按键激活,仅当红色选择器选择至就地时才 能通过设定器进行控制,参考章节 1.1。红外就地控制的距离大约 为 0.25 m (10"), 且必须在直线位置。蓝牙就地控制的距离可达 10 m (30 ft), 根据环境而定。黑色开关旋钮保持激活状态。

**No (default) 否 (默认)** – 设定器关、开和停止控制按键禁用。仅 可使用执行器上的开、关、停止旋钮控制。

# **如需更改, 。复选框将指示所选的设定器控制模式。**

#### **3/7 Maintained 保持**

设定响应就地开或关控制信号的动作方式。

**Yes (default) 是 (默认)** – 执行器将以自保持的方式响应就地瞬 时的开或关控制信号。保持控制意味着执行器将持续动作直到收 到停止指令、或到达限位、或接收到反向动作信号。

No 否 - 就地点动控制, 意味着执行器仅在提供就地开或关信号 时才会动作。

# **如需更改, 。复选框将指示所选的动作方式。**

# **4/7 Delay Control 延迟控制**

为了避免就地无意或由于旋钮被撞击而给出关或开控制信号,可 通过延迟设定防止不需要的操作以规避风险。

Yes 是 - 就地关或开信号必须持续大约 2 秒后, 执行器才会做 出响应。

**No (default) 否 (默认)** – 执行器将立刻响应就地开关控制信号。

**如需更改, 。复选框将显示所选择的就地旋钮响应。**

#### **5/7 Loss of HMI 丢失 HMI**

人机交互界面包括执行器显示屏和红黑旋钮。无论任何原因,当 HMI 停止响应时, 设定执行器的反应动作。

**Stayput (default) 保位 (默认)** – 执行器将保位并通过监视继电 器报警。执行器将不响应远程控制信号。

**Remote 远程** – 执行器将通过监视继电器报警。执行器将继续 响应远程控制信号。

**如需更改, 。复选框将显示所选择的 HMI 故障响应。**

**6/7 SET 模式**

仅适用于 SET 模式执行器,详见 PUB002-039。

#### **7/7 Remote Hand Station 远程手动控制站**

当选配远程手动控制站 (RHS) 时,允许设定。

**Off (default) 停用 (默认)** – RHS 未激活且子菜单将隐藏。

**On 启用** – RHS 启用且子菜单将在控制菜单中显示。完整设定 请参考 PUB002-059。

<span id="page-15-0"></span>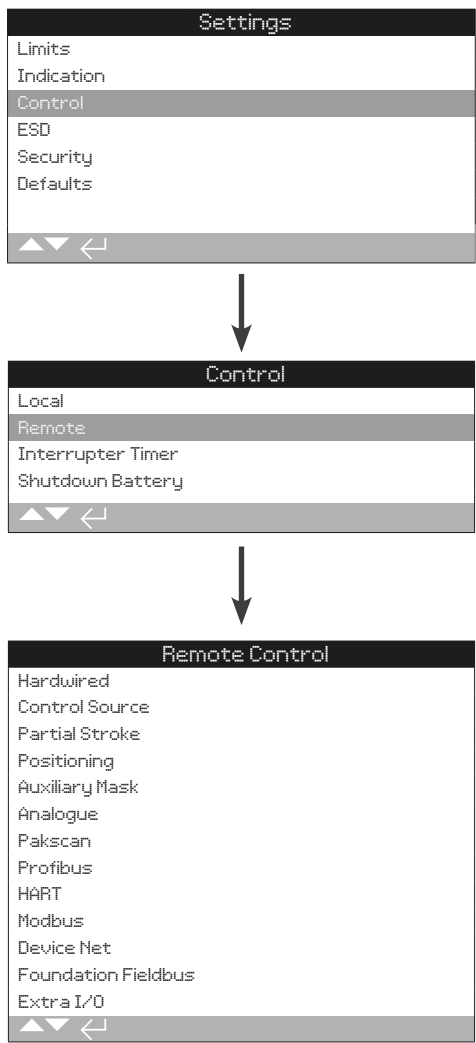

# **以上所示为标准硬接线和远程控制选项的设定。**

左图所示的远程控制菜单列出了所有可能存在的选项。一些菜单 项是选配的远程控制方式,需要在执行器内增加额外的硬件 (见 下表)。**执行器的菜单列表中将仅显示所选配的附加选项。**而未选 配的选项将不做显示,具体选项请见接线图号。

# **以下表格列出了标配及选配的远程控制方式,及其类型和本手册 内的对应章节。**

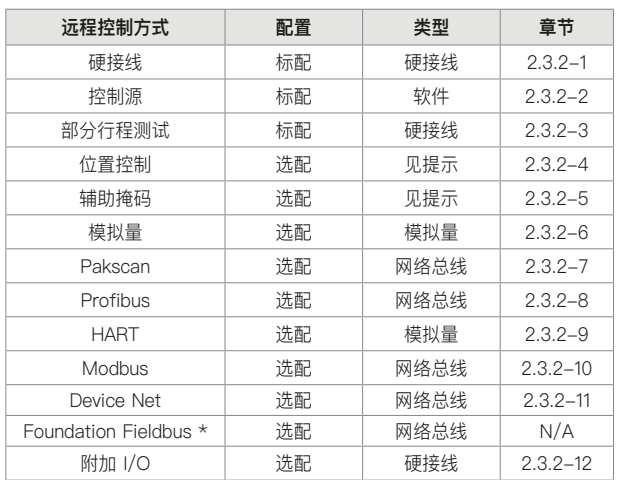

\* 当选配 Foundation Fieldbus 选项, 远程控制菜单中将包含该菜单, 但 是仅为只读信息。Foundation Fieldbus 选项的组态需要通过网络总线远程 进行,因此没有设定页面。Control Source (控制源)、 Positioning (位置 控制) 和 Auxiliary Mask (辅助掩码) 将会同时显示,用于进行相关设定。

**提示:**当安装了任何模拟量或网络总线远程控制选项时, Auxiliary Mask (辅助掩码) 和 Positioning (位置控制) 菜单将自 动出现在远程控制菜单中。这些菜单用于对所有附加选项都通用 的设定项目进行组态。

**示例 1:** 对于基本型执行器, 不带任何控制选项, 远程控制菜单 将如下显示。

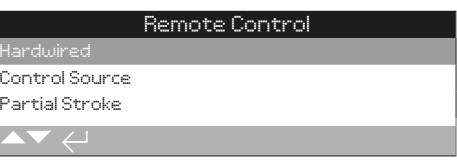

**示例 2:**对于带有控制选项的执行器,远程控制菜单将自动显示 对应的内容。以下示例显示了带有 Profibus 选项的执行器菜单, 菜单包括了 Profibus 选项以及与其相关的 Positioning (位置控 制) 和 Auxiliary Mask (辅助掩码) 的设定。

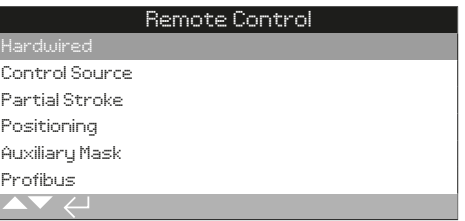

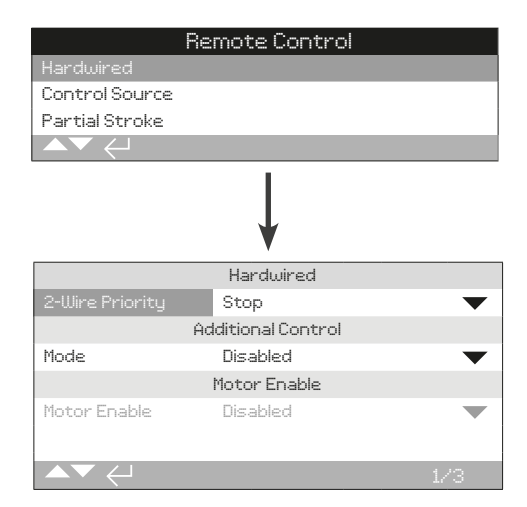

# **硬接线控制是标配。默认设定如上所示。**

**硬接线控制是所有执行器上的标准远程控制方式。菜单可设定硬 接线两线优先级和联锁。**

#### **1/3 2-Wire Priority 两线优先级**

当同时接收到开和关指令时,设定执行器的动作。硬接线远程控 制方式 C 通过动作优先级 (开或关) 的设定,用于确定当执行器 接 收到两个信号时的反应。具体请参考接线图和相应的 RWS 控 制接线图。

当给定硬接线关和开信号时,执行器将:

**Open 开** – 执行器将执行开动作。

**Stop (Default) 停 (默认)** – 执行器将不动作,在动作时将会 停止。

**Close 关** – 执行器将执行关动作。

# 如需更改, **◎ 〇 〇 ◎**。下拉列表框将关闭, 并显示所选择的两 **线控制模式。**

# **2/3 Additional Control 辅助控制**

对于端子标注为联锁 (参考接线图) 的控制,可设定为多种操作 模式。外部联锁可用于防止执行器动作,直到满足特定的运行条 件。典型的案例就是主路和旁路阀系统。主路阀与旁路阀相互联 锁,当旁路阀完全打开后,主路阀才被允许打开。

**Disabled (Default) 禁用 (默认)** – 联锁输入禁用,无联锁功能。

**Interlocks 联锁** – 开和关联锁输入激活,可提供额外的联锁功 能。执行器在就地或远程控制时将不会动作,除非给定了所需动 作方向上的联锁信号。如果工艺仅需要一个方向上的联锁,那么 需连接另一方向的联锁接线,使动作始终允许。

**Conditional 条件** – 开和关联锁输入激活,可为远程指令信号提 供允许控制。远程控制需要两个信号同时给定 (例如关指令和关 联锁),以此防止杂散控制信号,保证操作的安全性。就地控制始 终可用。

**Partial Stroke 部分行程测试** – 部分行程测试 通过阀门和执行 器动作一小部分行程,以确认其完好性。通过在开联锁输入上给 定远程部分行程测试硬接线信号,触发部分行程测试。对于部分 行程测试的参数设定,请参考章节 2.3.2-3。当设定为部分行程 测试,关联锁将自动禁用。由总线指令 (当选配的网络总线时) 触 发的部分行程测试,无需将联锁设定为部分行程测试。

如需更改, **@ O O @**, 下拉 列 表框 将 关闭, 并显示所选择 **的联锁模式。**

#### **3/3 Motor Enable 电机允许**

当电机允许使用时,设定远程控制的保持功能。当使用电机允许 时,原来 34 端子上的保持控制变为了允许输入。

**Disabled (default) 禁用 (默认)** – 保持功能通过在 34 号端子上 给定信号实现。

**Push to Run 点动** – 远程控制为点动。当移除远程开或远程关 指今时,停止动作。

**Maintained 保持** – 远程控制为自保持,仅需脉冲信号。当移除 远程开或远程关指令时,执行器不会停止动作。如需停止,需要 移除电机允许信号。

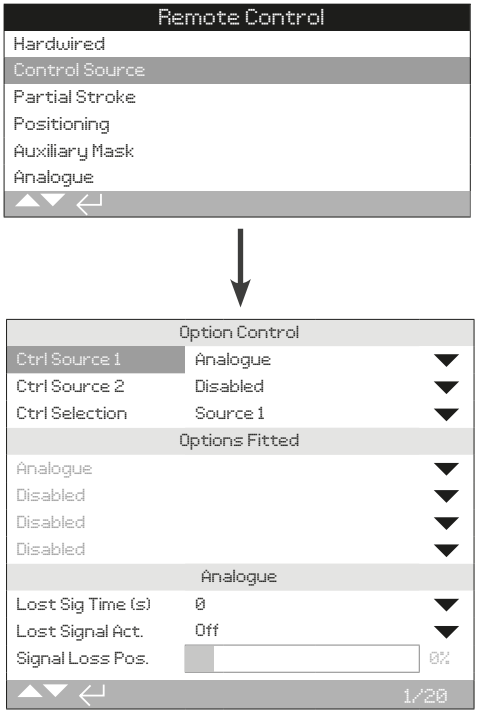

**以上所示的控制源设定页面是执行器带了模拟量远程控制选项后 的示例。**

# **执行器屏幕将显示所安装的选项。**

安装的选项请参考接线图。

# **简介**

除了标准硬接线控制,执行器可安装最多两个控制选项。用户使 用到的绝大多数远程控制系统,通常仅使用一个控制选项。

对于仅采用模拟量控制的控制系统或同时使用模拟量及网络总线 (例如 Modbus) 控制的系统,用户可使用手动 / 自动输入对控制 (硬接线 / 模拟量或模拟量 / 网络总线) 进行选择,在模拟量和 设定的控制源之间切换。 当安装了模拟量和网络总线选项且模拟 量作为控制源时,网络总线将无法控制执行器,但是可持续反馈 执行器状态。

**控制源将根据所安装的附加选项,由 Rotork 设定至默认状态。 具体见表格:控制源设定。**

**对于模拟量控制,如果需要同时使用手动 (硬接线控制输入) 和自 动 (模拟量控制),那么需要重新设定控制选择。如果仅需模拟量 控制,那么默认的控制源设定就是正确的,无需更改。请参考章 节 2.3.2-6。**

控制源用于:

- • 控制源 1 / 源 2 将所安装的控制选项与控制源关联 (源 1 或源 2)。
- 控制选择 当使用手动 / 自动输入切换模拟量和网络总线控 制源时,设定哪个控制源 (1 或 2) 有更高的优先级。
- 丢失信号 定义当丢失模拟量信号或网络总线通讯时, 执行 器的反应动作。

# **表格:控制源设定**

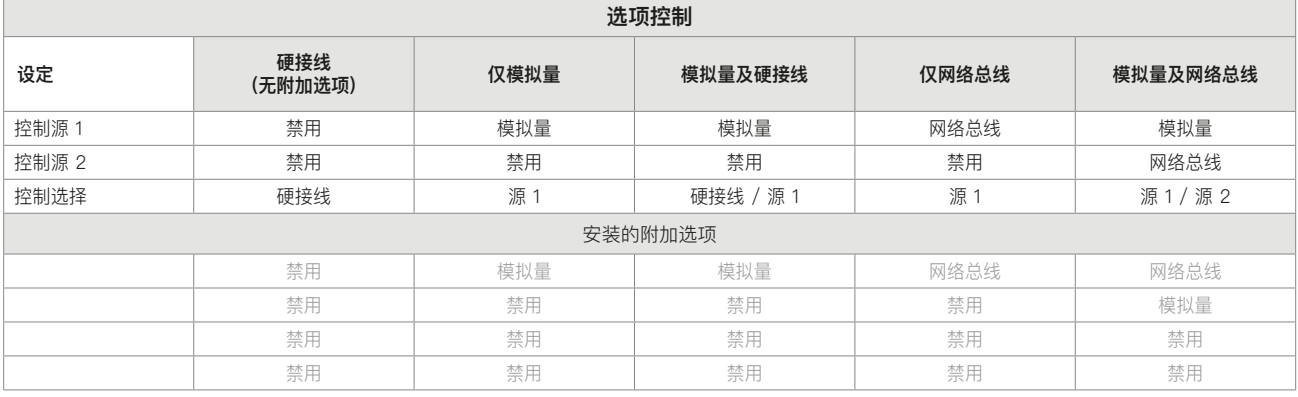

提示: 对于网络总线, 显示屏将显示具体选项: Pakscan / Profibus / Modbus / Foundation Fieldbus (FF) / HART / DeviceNet。

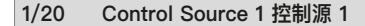

控制源 1 由 Rotork 设定,用于显示所安装的远程模拟量或网络 总线控制选项。请参考表格:控制源设定。

#### **2/20 Control Source 2 控制源 2**

控制源 2 由 Rotork 设定, 用于显示所安装的远程模拟量或网络 总线控制选项。请参考表格:控制源设定。

#### **3/20 Ctrl Selection 控制选择**

控制选择用于选择所需的控制源。同时,如果有要求,对于模拟 量选项或者模拟量加网络总线选项,可允许使用手动 / 自动输入 在硬接线和其他控制源之间进行切换。

Disabled (禁用) - 所有远程控制禁用, 执行器仅可通过就地旋 钮进行控制。

**Hardwired (硬接线)** – 仅通过硬接线进行远程控制。当执行器未 安装任何选项卡件时,该设定为默认值。

如果安装了网络总线选项卡,但是不需要进行控制, o O O o **选择 Hardwired (硬接线)。** 

**Source 1 (源 1)** – 由控制源 1 中所列出的选项进行控制。如果 控制源 1 是网络总线选项,控制将通过辅助掩码输入执行,请参 考章节 2.3.2-5。

**Hardwired / Source 1 (硬接线 / 源 1)** – 控制仅在安装了模拟量 选项时才可用。该模式允许用户通过在手动 / 自动输入上给定或 移除信号, 选择由硬接线输入或源 1 (模拟量) 进行控制, 接线请 参考接线图。手动将允许硬接线控制,而自动将允许源 1 控制。

# **如果安装了模拟量选项卡且需要手动 / 自动切换, 选择 Hardwired/Source 1 (硬接线 / 源 1)。**

**Source 1 / Source 2 (源 1 / 源 2)** – 仅通过模拟量或网络总线 选项进行控制。该模式允许用户通过在手动 / 自动输入上给定或 移除信号, 选择由源 1 (模拟量) 和源 2 (网络总线) 进行控制, 接 线请参考接线图。手动允许源 2 控制而自动将允许源 1 控制。请 参考 2.3.2-6。

#### **4/19 至 7/19 Options Fitted 安装选项**

不可编辑。由工厂设定所安装的控制选项。最多可安装 4 个附加 选项且显示在列表中。不用的插槽将设定为 Disabled (禁用)。

如果在生产后安装了附加选项,将由 Rotork 服务人员对应插槽 设定对应的附件选项类型。当由用户自行升级执行器,并安装由 Rotork 提供的新的控制选项卡件时,在设定控制模式前请务必先 设定此项。请联系 Rotork 获取访问权限。

**8/20 至 19/20 Lost Signal 丢失信号**

#### **设定当模拟量信号或网络总线通讯丢失时执行器的反应动作。**

有 3 项设定内容决定了执行器在丢失信号后的反应动作,所有 安装的附加选项都一致。每个选项卡 (比如模拟量) 都将有一组 3 个对应的设定内容。对于包含一个控制选项的执行器,可设定 8/20 至 10/20 的内容,而 11/20 至 20/20 将不可编辑。对于 包含两个控制选项的,可设定 8/20 至 13/20 的内容,以此类 推。因此针对该设定的说明对于所有安装的附加选线都适用。

#### **8/19 Lost Signal Time 丢失信号时间**

设定在执行丢失信号动作前,需要信号丢失的时间。设定范围 0 至 65 秒。

**对于模拟量选项,时间必须设定为 0 秒。**

# **如需更改, 。将显示设定时间,执行器将在该时间后 执行丢失信号动作。**

#### **9/19 Lost Signal Action 丢失信号动作**

设定当信号丢失时执行的动作。

**Off (default) 停用 (默认)** – 禁用丢失信号动作功能。带有模拟 量控制的执行器将动作至设定的低信号位置。带有网络总线控制 的执行器将在丢失通讯后停留在当前位置。

**Stayput (保位)** – 如果执行器不动作将执行保位。如果正在动作 将立刻停止动作。

**Close (关)** – 执行器将动作至全关限位。

**Open (开)** – 执行器将动作至全开限位。

**Position (位置)** – 执行器将动作至信号丢失位置中设定的中间位 置。请参考 10/19。

如需更改, **◎ ○ ○ ◎**。下拉列表框将关闭并显示所选的动作。

# **10/19 Lost Signal Position 丢失信号位置**

当丢失信号动作设定为 Position (位置) 时, 执行器将动作至设 定的中间位置。设定范围为 0% (关限位) 至 100% (开限位) 之 间。当需要丢失信号时动作至中间位置可使用该设定。

当执行器在位置控制模式下运行时,将按照 Positioning (位置控 制) 所设定的参数执行,请参考章节 2.3.2-4。

**如需更改, 。滑块控件将显示执行器在丢失控制 / 网络总线信号后,将动作至的中间位置。**

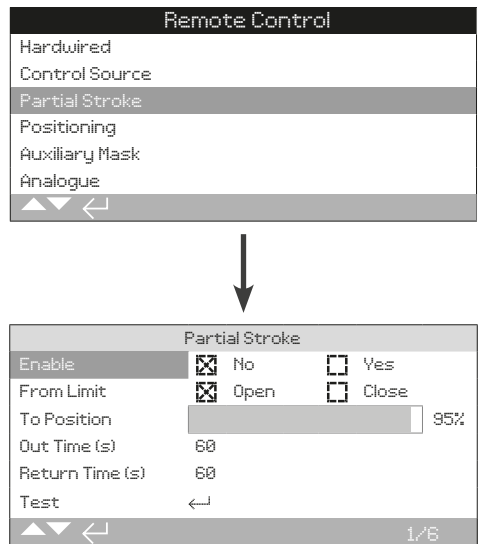

#### **部分行程测试是标配功能。默认设定如上所示。**

部分行程测试通过小范围的阀门动作检验阀门和执行器是否完好 另外,也可通过部分行程测试动作一些不常操作的阀门,以保证 阀门的机械灵活性。仅当执行器到达设定的 From Limit (起始限 位) 位置时才可激活部分行程测试。

部分行程测试可通过在开联锁端子上给定信号或网络总线指令 (若安装了网络总线选项卡),触发远程部分行程测试信号;也可 通过部分行程测试页面上的测试控制触发。

\*联锁必须设定为部分行程测试,请参考章节 2.3.2-1。

部分行程测试的结果 (力矩和通过 / 失败的状态) 将由数据记录 器捕捉。

部分行程测试通过与否的结果可通过 S 触点进行反馈,请参考章 节 2.2.1。

**1/6 Enable 允许**

**No (default) 否 (默认)** – 禁用部分行程测试。

**Yes 是** – 启用部分行程测试。

**如需更改, 。复选框将显示部分行程测试的状态。**

#### **2/6 From Limit 起始限位**

选择部分行程测试开始的限位。

**Open (default) 开限位 (默认)** – 部分行程测试将在开限位开 始,向关方向动作至 3/6 To Position (到达位置) 所设定的位 置,然后回到全开限位。

Close 关限位 - 部分行程测试将在关限位开始, 向开方向动作 至3/6 To Position (到达位置) 所设定的位置,然后回到全关限 位。

**如需更改, 。复选框将显示部分行程测试的起始 位置。**

# **3/6 To Position 到达位置**

#### **范围 0% (关限位) 至 97% 开度。**

选择部分行程测试的行程位置。

设定当部分行程测试激活时,执行器将动作到的阀门位置。例 如,测试在起始于开限位,并将 To Position (到达位置) 设定为 70%,执行器将从开限位动作至 70% 的位置并返回开限位。执 行部分行程测试要求的最小行程为 3%。

# **如需更改, 。滑块控件将显示部分行程测试时,执行 器将动作至的位置。**

**4/6 - 5/6 Out Time - Return Time 去程时间 - 返程时间**

#### **范围 0 至 3600 秒。**

对于 IQ 执行器, 去程和返程时间必须设定为一致。这是用于确 保部分行程测试在规定的时间内完成。当无法满足设定时间,将 显示失败报警, 阀门可能存在问题。

测量或计算完成设定的部分行程测试的时间。在该值上增加 10%, 然后将数值减半, 最后将得到的数值输入 Out Time (去 程时间) 和 Return Time (返程时间)。

# 如需更改, **→ 〇 〇 →** 将显示设定的部分行程测试去程 / 返 **程时间。**

**6/6 Test 测试**

如需使用设定器激活部分行程测试,必须通过红旋钮将执行器 选择为就地,并且动作至 2/6 From Limit (起始限位) 所设定的 位置。

**如需激活部分行程测试, 。部分行程测试将按设定执行。**

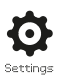

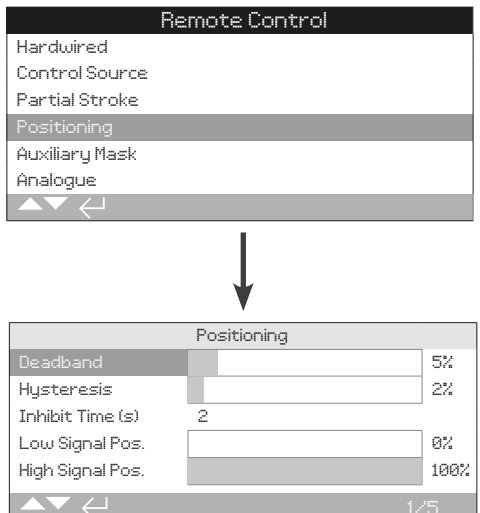

# **以上所示为位置控制选项设定页面的默认设定。**

# **适用于要求位置控制的模拟量和 HART 控制选项及所有网络总线 控制选项。设定用于调节执行器的定位响应。**

- 死区和迟滞相结合,用于设定定位精度。
- • 抑制时间用于设定执行器响应的延迟。
- • 低 / 高信号位置设定阀门行程中需要定位调节的范围。

#### **1/5 Deadband 死区**

# **范围 0% - 25.5%。默认设定:5%。**

影响定位精度过程控制系统指令值信号位置。死区的设定值越 小,精度越高。然而在确保良好控制的同时请将死区设定为尽可 能大的数值,用于保护阀门机械部分不会发生过度磨损,和 / 或 保证执行器在其额定负载内运行。

Deadband (死区) 的设定应与 2/5 Hysteresis (迟滞) 设定相结 合。执行器将向指令的位置动作,直到其实际动作位置在设定的 死区数值减去迟滞数值的范围内。设定值将影响执行器的停止位 置,使其更贴近指令位置。除非发生超调而导致实际阀位在死区 以外;或是给定新的指令且指令位置在死区范围以外,否则执行 器将再动作。请参考章节 2.3-1。

# **如需更改, 。滑块控件将显示死区设定值。**

# **2/5 Hysteresis 迟滞**

#### **范围 0% - 25.5%。默认设定:2%。**

影响定位精度过程控制系统指令值信号位置。迟滞的设定值越 大,精度越高,但是设定值不得超过死区的数值。

Hysteresis (迟滞) 的设定应与 1/5 Deadband (死区) 设定相结 合。执行器将向指令的位置动作,直到其实际动作位置在设定的 死区数值减去迟滞数值的范围内。设定值将影响执行器的停止位 置,使其更贴近指令位置。除非发生超调而导致实际阀位在死区 以外;或是给定新的指令且指令位置在死区范围以外,否则执行 器将不再动作。请参考章节 2.3-1。

# **如需更改, 。滑块控件将显示迟滞设定值。**

**3/5 Inhibit Time 抑制时间**

#### **范围 0 – 255 秒。默认设定:5 秒。**

在执行器到达指定位置且停止动作后,对新位置指令的延迟设 定。在所设定的范围内,执行器将不响应任何位置指令。抑制时 间用于防止由于位置指令信号的振荡和波动而导致的非必要的操 作,或用于减缓执行器响应,用于保护阀门机械部分不会发生过 度磨损,和 / 或保证执行器在其额定负载内运行。

# 如需更改, **. 3 〇 〇 <del>◎</del>**。将显示设定的时间。

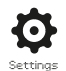

# **4/5 Low Signal Pos 低信号位置**

# **范围 0% 至 100% 开度位置。**

该菜单用于设定当模拟量的低信号或是网络总线的 0% 位置指 令给定时,执行器将动作至的位置。通常来说,该值设定为全关 限位 (0%),除非要求在阀门全行程中某个区域进行调节控制。 举例来说,对于要求阀门节流的应用,可以用于防止阀门完全关 断。

# 如需更改, **→ 〇 〇 →** 滑块控件将显示当低信号给定时, 执行 **器将动作至的位置。**

**5/5 High Signal Pos 高信号位置**

#### **范围 0% 至 100% 开度位置。**

该菜单用于设定当模拟量的高信号或是网络总线的 100% 位置 指令给定时,执行器将动作至的位置。通常来说,该值设定为全 开限位 (100%),除非要求在阀门全行程中某个区域进行调节控 制。举例来说,对于调节蝶阀,将其设定为全关限位至 60% 开 度位置,以增加定位分辨率。

如需更改, **◎ ○ ○ ◎**。滑块控件将显示当高信号给定时, 执行 **器将动作至的位置。**

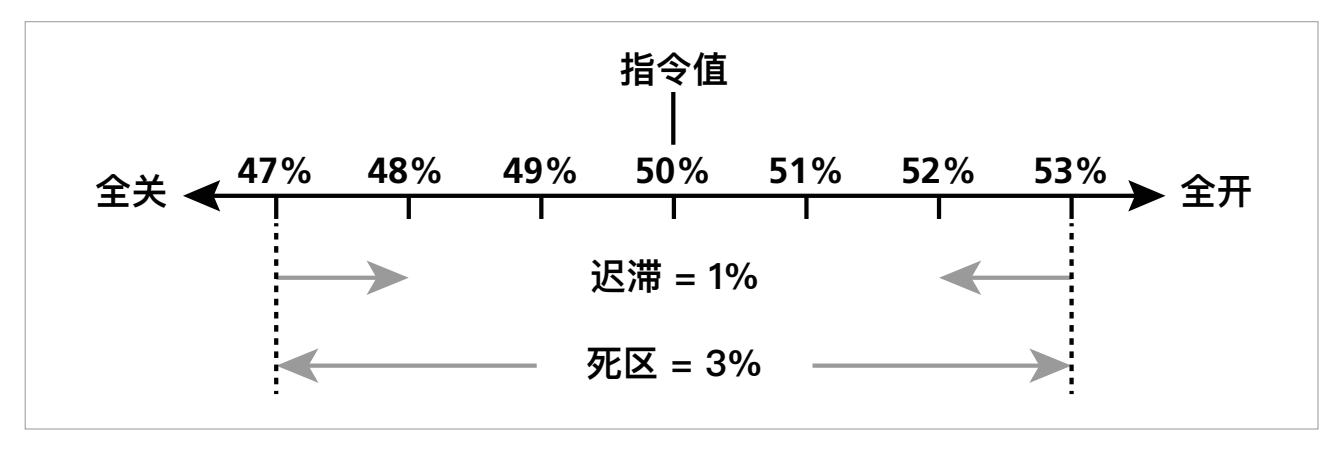

图 2.3-1 迟滞和死区举例说明

**举例:**执行器设定为死区 3% 及迟滞 1%,此时控制系统发出新 的指令值 50%,当执行器从 47% 以下的位置向全开方向动作 时,执行器会在 48% 和 53% 的行程范围内停止;当执行器从 53% 以上的位置向全关方向动作时,执行器会在 52% 和 47% 的行程范围内停止。

死区根据控制精度的要求和阀门的超调状态进行设定。超调是阀 门和执行器惯量的一种体现,由质量、速度、阀门刚度和摩擦力 决定。

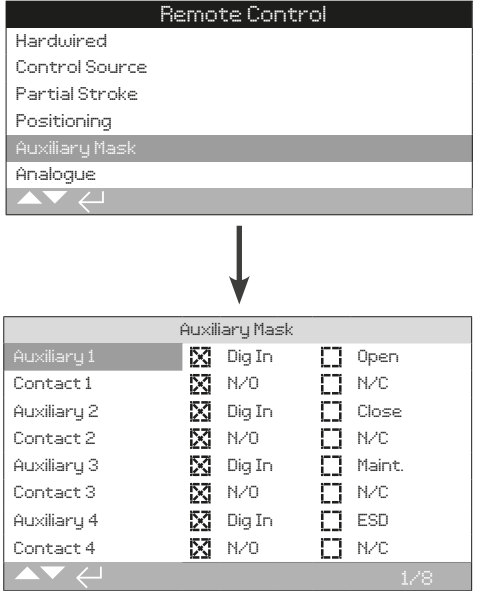

# **以上所示为辅助掩码页面的默认设定。**

# **简介**

当安装了网络选项卡 (Pakscan/Profibus/Modbus/Foundation Fieldbus 或 HART) 时, 设备可接受 4 个辅助输入。辅助输入可 用于执行器的补充控制 (开、关、停止 / 保持 或 ESD), 或是作 为数字量指示输入,通过选配总线进行报告。另外,可将辅助输 入和数字输入结合使用。例如,同时提供开关控制以及从外部液 位计获得的罐高低液位报警指示。

辅助输入是网络总线选项的标准控制和反馈特性之外的功能。辅 助输入连接至标准的开、关、停止 / 保持 和 ESD 输入端子。具 体见接线图。

**提示:**如果安装了模拟量和网络总线选项,并需要 ESD 控制

(Auxiliary 4 设定为 ESD),请确保辅助触点 4 的设定与 ESD 组 态设定一致。请参考章节 2.4。

辅助掩码页面可允许用户设定 4 个辅助输入作为补充控制、指示 或两者结合。每个辅助输入可设定触点的类型。具体请参考辅助 输入设定。

# **辅助输入设定**

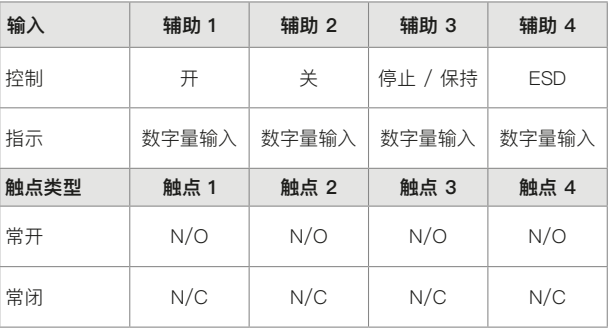

常开触点在触点闭合时作为触发状态。常闭触点在触点断开时作 为触发状态。

# **使用辅助 1 和触点 1 举例说明:**

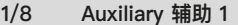

请参考辅助输入设定。

**Dig in (default) 数字输入 (默认)** – 网络总线选项将报告数字量 状态: 1 或 0。

**Open 开** – 需要硬接线开指令信号。关、停止 / 保持和 ESD 控 制,使用辅助 2 至 4。

**如需更改设定, 。 复选框将显示所设定的辅助 1 输 入功能。**

# **2/8 Contact 触点 1**

请参考辅助输入设定。

**N/O (default) 常开 (默认)** – 常开触点用于输入。

**N/C 常闭** – 常闭触点用于输入。

**如需更改设定, 。 复选框将显示所设定的触点 1 输 入功能。**

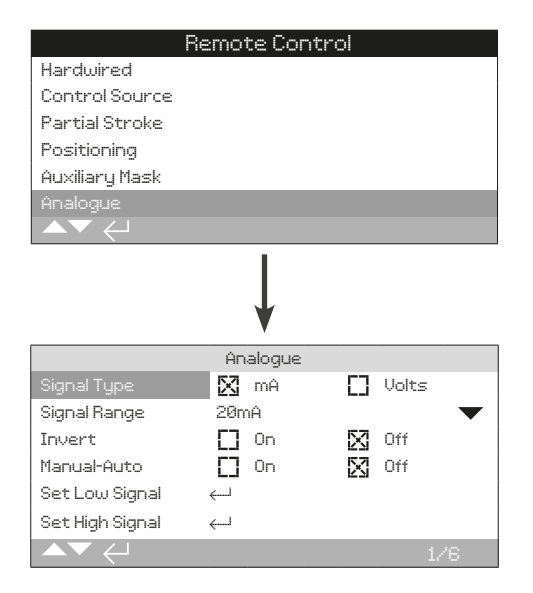

# **以上所示为模拟量选项组态页面的默认设定。模拟量是一种控制 选项。**

仅当安装了模拟量选项时,才会出现模拟量项目和相关设定页 面。具体请参考接线图。模拟量选项组态页面允许设定给定信号 的类型和范围。低信号和高信号值也可进行校准。

# **对于模拟量选项、死区、迟滞和位置控制的设定,请参考章节 2.3.2-4。**

**1/6 Signal Type 信号类型**

**mA (default) 电流 (默认)** – 将电流 (mA) 作为模拟量控制信号。

**Volts 电压** – 将电压作为模拟量控制信号。

**如需更改, 。复选框将显示设定的模拟量信号类型。**

# **2/6 Signal Range 信号范围**

可用范围: 5 mA、10 mA 或 20 mA (默认);对于电压信号, 范 围为 5 V、 10 V 或 20 V。如果采用 4 mA 至 20 mA 模拟量信 号, 请设定为 20 mA。

如需更改, **◎ ○ ○ ◎**。下拉列表框将关闭并显示所选的范围。

#### **3/6 Invert 翻转**

**Off (default) 停用 (默认)** – 低模拟量信号将向关方向动作执 行器。

**On 启用** – 高模拟量信号将向关方向动作执行器。

**如需更改, 。复选框将显示所选的模拟量信号动作。**

#### **4/6 Manual-Auto 手动 - 自动**

如果选配模拟量控制选项,可为用户提供远程手动 / 自动控制切 换选项:

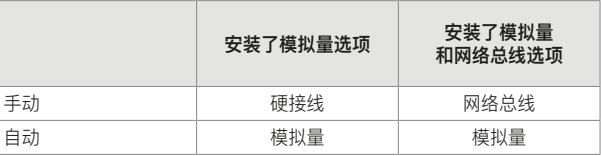

当同时安装了模拟量和网络总线选项,选择 Auto (自动) 时,网 络总线选项将继续报告执行器状态。

硬接线 ESD 在 Manual (手动) 和 Auto (自动) 都可用。当给定 了 ESD 信号时, ESD 将超越所有其他控制信号。具体请参考章 节 2.4 ESD。

# **对于手动 / 自动控制,具体请参考接线图以及 RWS 原理图。**

**OFF (default) 停用 (默认)** – 手动 / 自动控制切换无法使用。执 行器将由模拟量信号控制。当选配了网络总线选项时,网络总线 选项将仅报告执行器状态。

On 启用 - 执行器可通过硬接线接点或网络总线 (如适用), 以及 模拟量信号进行控制。

# 如需更改设定, **◎ ○ ○ ◎**。 复选 框 将 显示所设定的手动 / **自动模式。**

#### **5/6 Set Low Signal 设定低信号**

执行器必须校准低模拟量信号值。通过测量该信号,才可以控制 执行器动作至 Set Low Signal (设定低信号) 位置,具体请参考 章节 2.3.2-4。

# **给定低模拟量信号并选择 。信号将被测量并设定为低信号位 置数值。**

**6/6 Set High Signal 设定高信号**

执行器必须校准高模拟量信号值。通过测量该信号,才可以控制 执行器动作至 Set High Signal (设定低信号) 位置,具体请参考 章节 2.3.2-4。

# **给定低模拟量信号并选择 。信号将被测量并设定为低信号位 置数值。**

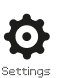

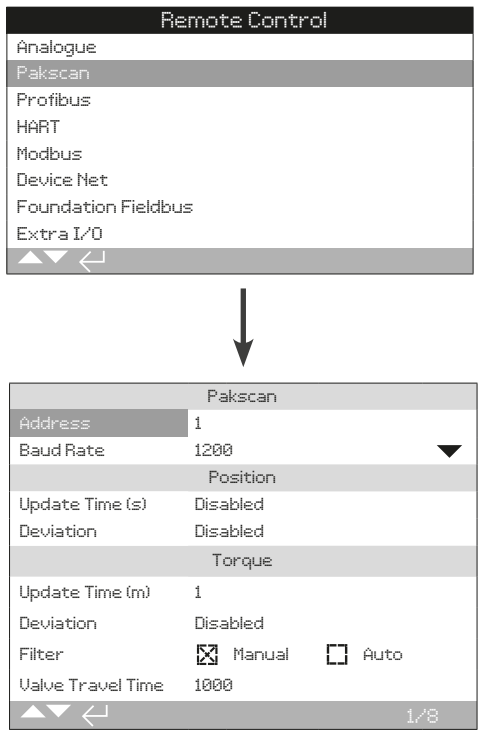

# **以上所示为 Pakscan 控制选项组态页面的默认设定。Pakscan 是一种总线控制选项,具体见接线图。**

根据 Pakscan 控制原理,可能还需要其他组态设定,请同时 参考:

2.3.2-4 Positioning 位置控制

2.3.2-5 Auxiliary Mask 辅助掩码

#### **1/8 Address 地址**

Pakscan 现场控制单元必须被分配一个唯一的环路节点地址。该 参数的变更将立刻生效。地址范围为 1 - 240。

# 如需更改, **→ 〇 〇 →** 将显示已选择的地址。

#### **2/8 Baud rate 波特率**

执行器 Pakscan 现场控制单元必须设定环路波特率。对于两线 制Pakscan 控制环路来说, 选择的波特率必须与工作主站和所有 环路内设备保持一致。该参数的变更将立刻生效。波特率可通过 下拉列表框内选择 110, 300, 600, 1200, 2400。

# **如需更改, 。复选框将关闭并显示所选的波特率。**

# 位置

**3/8 Update Time(s) 更新时间**

# **设定范围 0 (禁用) 至 255 秒。**

当中间行程位置控制需要时进行设定。更新时间设定的是报告给 工作主站位置数据的时间间隔,单位为秒。请同时参考章节 4/8 Deviation (偏差)。执行器将以设定的 Update Time (更新时间) 数值为间隔,报告阀门位置。在阀门动作时,如果 FCU 由于位 置偏差而进行报告,那么更新时间应设定为环路扫描时间的 10 倍左 右。如果执行器无需中间行程位置控制 (例如开关型应用), 那么 Update Time (更新时间) 应设定为 0 作为禁用。

# **如需更改, 。复选框将显示设定的位置更新时间, 单位为秒。**

**4/8 Deviation (%) 偏差 (%)**

# **设定范围 1% 至 99%。低于 1% 的设定将显示为禁用。**

当中间行程位置控制需要时进行设定。偏差用于定义在位置数据 报告至工作主站之前需要产生的位置偏差。当阀门正在动作,每 次位置变化多于设定的 Deviation (偏差) 值, 就会报告其位置。 当需要位置数据时,推荐的设定值为 5%。如果执行器无需中间 行程位置控制 (例如开关型应用),那么 Deviation (偏差) 应设定 为 0 作为禁用。

**如需更改, 。复选框将显示设定的位置偏差 %。**

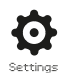

力矩

**5/8 Update Time (m) 更新时间**

#### **设定范围 5 至 255 分钟。设定低于 5 将显示为禁用。**

力矩更新时间 (分钟) 值将由静止的执行器更新。如果无需力矩数 据,那么更新时间应设定为禁用。

如需更改, **→ 〇 〇 →** 将显示设定的力矩更新时间。

**6/8 Deviation 偏差**

# **设定范围 1% 至 99%。低于 1% 的设定将显示为禁用。**

偏差用于定义在力矩数据报告至工作主站之前所需的测量的实 际力矩变化值。当阀门正在动作时,每当力矩变化多于设定的 Deviation (偏差) 值时, 就会报告其力矩。若需要连续的力矩参 数,建议设定值为 5%。如果无需力矩数据,那么偏差应设定为 禁用。

# **如需更改, 。将显示设定的力矩偏差 %。**

**7/8 Filter 筛选器**

设定用于允许或禁用自动报告历史力矩日志。

Auto 自动 - 当执行器停在限位后, Pakscan 选项可以自动报告 开关方向上各 6个 历史力矩日志。 历史日志包含关方向和开方 向上的瞬时力矩值。

**Manual 手动** –历史力矩日志将无法自动更新。历史日志仅通过 工作主站发送指令获取。在手动模式下,历史日志包含平均 (或 过滤的) 力矩日志,例如执行器平均力矩日志内的数据。

# **如需更改, 。复选框将显示设定的力矩日志筛选器 模式。**

**8/8 Valve Travel Time 阀门行程时间**

**设定范围 0 至 18000 秒。**

阀门行程时间应设定为大于实际阀门行程时间 (开或关) 10% 的 数值。如果超过阀门行程时间,那么 Pakscan 将通过网络总线 上传一个报警信号。

如需更改, **@ O O @**。将显示设定的阀门行程时间。

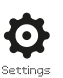

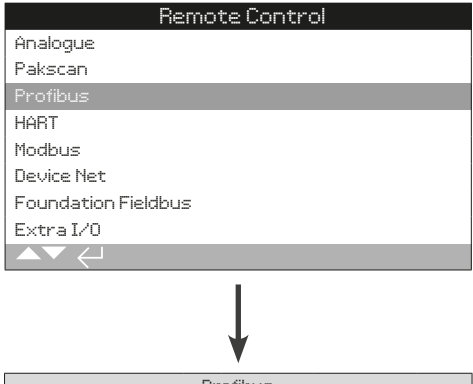

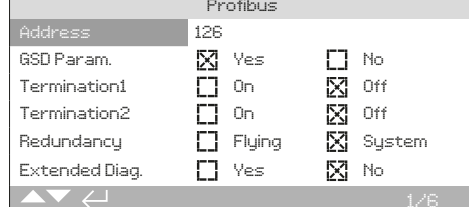

**以上所示为 Profibus 控制选项组态页面的默认设定。Profibus 是一种总线控制选项,有单或双通道版本,具体请参考接线图。**

根据 Profibus 控制原理,可能还需要其他组态设定,请同时 参考:

2.3.2-4 Positioning 位置控制

2.3.2-5 Auxiliary Mask 辅助掩码

# **1/6 Address 地址**

在 Profibus 系统内, Profibus 选项需被分配一个唯一的地址。 该参数的变更将立刻生效。地址范围为 1 - 126 (默认 126)。同 时,请参考章节 5/6 Redundancy (冗余)。

# 如需更改, **⊙ ○ ○ ⊙**。将显示已选择的地址。

**2/6 GSD Parameter 参数**

如果使用 FDT, EDDL 或执行器菜单设定用户参数化数据, 请将 该选项设定为 No (否), 用以确保在 Profibus 网络总线参数化过 程中通过 GSD 文件发送至 Profibus 卡件的用户参数化数据将会 被忽略。该项默认设定为 Yes (是),用以确保 Profibus 卡件可 通过 GSD 用户参数化数据进行参数化。

**Yes (default) 是 (默认)** – 允许使用 GSD 文件参数化。

**No 否** – 禁止使用 GSD 文件参数化。

**3/6 - 4/6 Termination 1 - Termination 2 终端电阻 1- 2**

Profibus 网络需要在高速公路两端增加终端电阻。Profibus 选项 内置了终端电阻 (双通道 2 个),可通断线路。

**Off (default) 停用 (默认)** – 终端电阻停用。

**On 启用** – 终端电阻启用。

**如需更改, 。复选框将显示所设定的终端电阻模式。**

#### **5/6 Redundancy 冗余**

仅用于双通道 Profibus 选项 (冗余)。请参考接线图。

**System (default) SR 冗余 (默认)** – SR 冗余意味着在网络系统 上有两条完全独立的 Profibus 高速公路,并且每条高速公路都 连接了一个 Profibus 通道。在该模式下, 两个 Profibus 通道的 地址是完全一致的。

**Flying FR 冗余** – FR 冗余意味着有一条高速公路连接着两个通 道,这种模式下,通道地址必须不同以防止两个通道响应同一 个的信息。在 FR 冗余模式下,通道 2 地址将是通道 1 地址加 上 64。

**如果使用了 FR 冗余模式,在 1/6 内设定的地址不得高于 62。**

**如需更改, 。复选框将显示所设定的冗余模式。**

#### **6/6 Extended Diagnostics 扩展诊断**

仅用于双通道 Profibus 选项 (冗余)。请参考接线图。

冗余的通讯卡件可提供 PNO 上的从设备冗余规格,它描述了扩 展的诊断信息这些信息描述了例如备用通道的状态。诊断信息可 根据 PLC 上通讯模块的能力选择开启或关闭。

**No (default) 否 (默认)** – 诊断信息停用。

**Yes 是** – 诊断信息启用。

**如需更改, 。复选框将显示所设定的扩展诊断模式。**

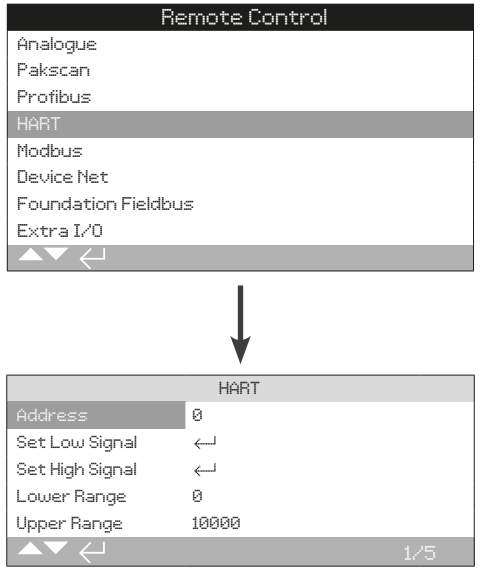

**以上所示为 HART 控制选项设定页面的默认设定。HART 是一 种控制选项,请参考接线图。** 

根据 HART 控制方式,可能也需要其他相关设定,请参考:

2.3.2-4 Positioning 位置控制

2.3.2-5 Auxiliary Mask 辅助掩码

#### **1/5 Address 地址**

在所连的系统内,HART 选项需被分配一个唯一的地址。该参 数 的变更将立刻生效。地址范围为 0 - 63 (默认 0)。

# 如需更改, **◎ ○ ○ ◎**。将显示已选择的地址。

#### **2/5 Set Low Signal 设定低信号**

执行器必须校验模拟量低信号值。通过测量该信号可控制执行器 动作至 Set Low Signal (设定低信号) 位置,请参考章节 2.3.2-4 Positioning 位置控制。

提供模拟量低信号并选择 ❺, 信号将被测量并将动作执行器至设 **定的低信号位置。**

**3/5 Set High Signal 设定高信号**

执行器必须校验模拟量高信号值。通过测量该信号可控制执行器 动作至 Set High Signal (设定高信号) 位置,请参考章节 2.3.2-4 Positioning 位置控制。

# 提供模拟量高信号并选择 ❺, 信号将被测量并将动作执行器至设 **定的高信号位置。**

**4/5 Lower range 下限范围**

#### **范围为 0% 至 100% 开度位置。**

用于设定当对 HART 控制给定模拟量低信号执行器动作的位置。 通常设定为关限位 (0%),除非需要位置控制的区间小于阀门全 行程,比如防止在调节时完全关断。

**如需更改, 。滑块组件将会显示当 HART 低信号给 定时,执行器将动作到的位置。**

**5/5 Upper Range 上限范围**

#### **范围为 0% 至 100% 开度位置。**

用于设定当对 HART 控制给定模拟量高信号执行器动作的位置。 通常设定为开限位 (100%),除非需要位置控制的区间小于阀门 全行程。比如为了增加蝶阀的调节精度,要求位置控制仅在全关 位置至 60% 开度位置区间内。

如需更改, **→ 〇 〇 →** 滑块组件将会显示当 HART 低信号给 **定时,执行器将动作到的位置。**

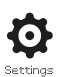

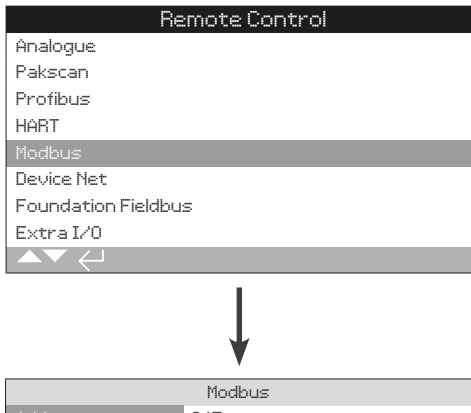

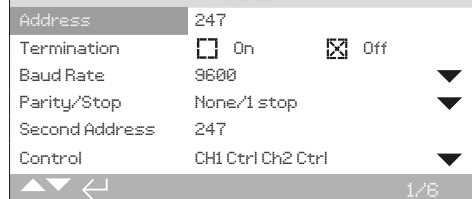

# **以上所示为 Modbus 控制选项设定页面的默认设定。Modbus是 一种控制选项,可提供单通道或双通道版本,请参考接线图。**

根据 Modbus 控制方式,可能也需要其他相关设定,请参考:

2.3.2-4 Positioning 位置控制

2.3.2-5 Auxiliary Mask 辅助掩码

#### **1/6 Address 地址**

在所连的系统内,Modbus 选项需被分配一个唯一的地址。该参 数的变更将立刻生效。地址范围为 1 - 247 (默认 247)。

# 如需更改, **3 〇 〇 <del>◎</del>**。将显示已选择的地址。

**2/6 Termination 终端电阻**

Modbus 网络需要在高速公路两端增加终端电阻。Modbus 选 项内置了被动的 (120 Ohm) 终端电阻 (双通道 2 个),可通断线 路。

**Off (default) 停用 (默认)** – 终端电阻停用。

On 启用 - 终端电阻启用, 在双通道 Modbus 选项中, 当启用 时,两个通道都将启用。

**如需更改, 。复选框将会显示终端电阻模式的设定。**

#### **3/6 Baud Rate 波特率**

Modbus 选项必须设定 RS485 高速公路波特率。该参数的变更 将立刻生效。波特率可通过下拉列表框内选择 110, 300, 600, 1200, 2400, 4800, 9600, 19200, 38400, 57600, 115200。

如需更改, **❺ O O ❺**。下拉列表框将会关闭, 并显示当前设定 **的波特率。**

#### **4/6 Parity/Stop 奇偶校验 / 停止位**

当使用 Modbus 奇偶校验位检测时,模块必须设定为与主机一 致奇偶性。可选项有无、偶、奇。该设定同时也支持停止位的设 定,可设为 1 或 2。下拉列表框可选择奇偶性和停止位。

如需更改, <sup>3</sup> O O 3. 下拉列表框将会关闭, 并显示当前设定 **的奇偶性和停止位。**

#### **5/6 Second Address 第二地址**

仅适用于 Modbus 双通道 (冗余) 选项。请参考接线图。

双通道 Modbus 卡件上的两个通道可连接至同一个或者不同的高 速公路网络。第二通道地址可通过该设定进行组态。可根据系统 要求与第一通道相同或不同。

# **如需更改, 。将显示已选择的第二通道地址。**

# **6/6 Control 控制**

设定 Modbus 通道用于控制、监测或者停用。

**Ch1 Ctrl Ch2 Ctrl** – 通道 1 和通道 2 都用于控制执行器。

**Ch1 Ctrl Ch2 On** – 通道 1 控制执行器,通道 2 仅用于监测。

**Ch2 Ctrl Ch1 On** - 通道 2 控制执行器, 通道 1 仅用于监测。

**Ch1 On** – 通道 1 用于控制,通道 2 停用。

**Ch2 On** - 通道 2 用干控制, 通道 1 停用。

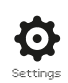

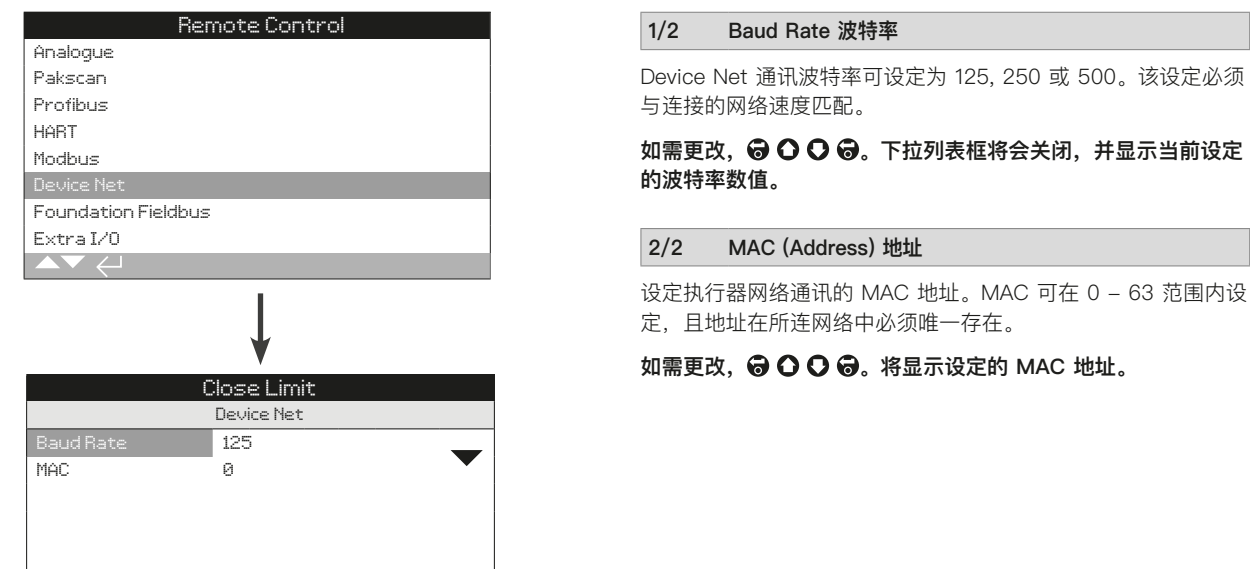

**以上所示为 Device Net 设定界面。Device Net 是一种控制及 反馈选项,请参考接线图。**

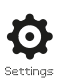

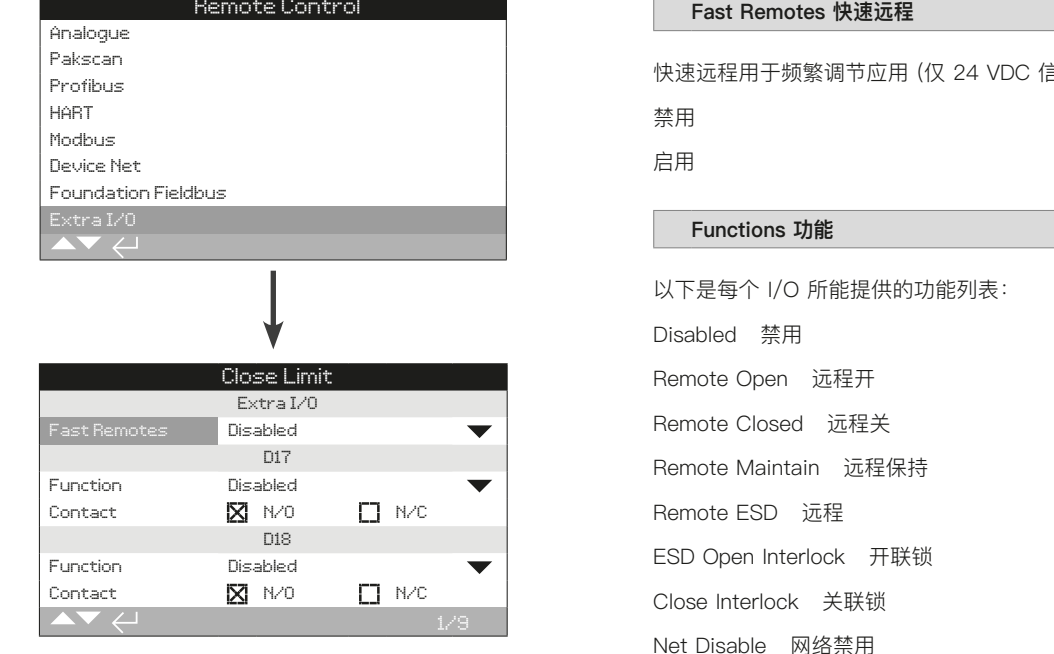

**DIO 为执行器提供了额外的数字输入及输出信号。**

高号)。

Net Disable 网络禁用 Partial Stroke 部分行程测试 HandAuto 手自动 VelanReset Velan 重置 ConditionalOpen 条件开 ConditionalClose 条件关

# **Contacts 触点**

以下是用户可设定的默认触点位置: N/O – 常开触点 N/C – 常闭触点

<span id="page-31-0"></span>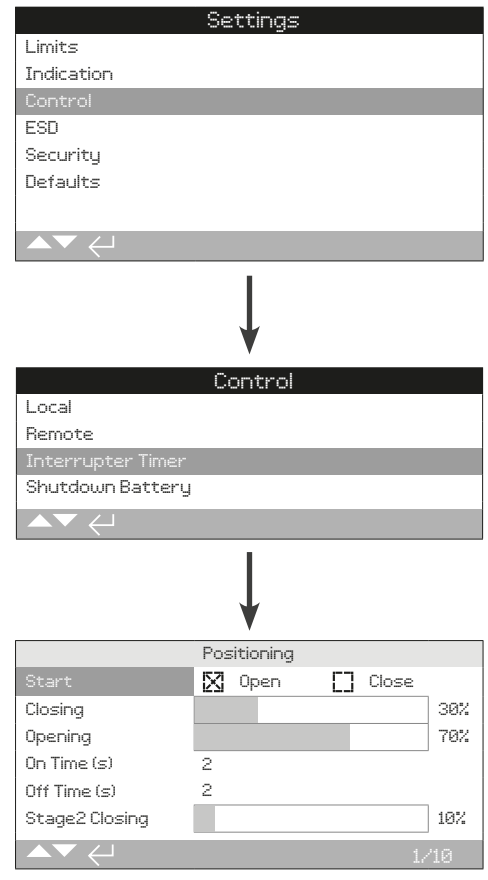

# **中断计时器是一个附件选项。当选配后会出现设定菜单。**

# **如需开通中断计时器功能,请联系 Rotork。**

# **简介**

中断计时器选项可增加阀门行程时间。该功能可用于关阀时避免 液压冲击 (水锤), 或者开阀时防止浪涌。中断计时器可在就地或 远程控制时启用。在 ESD 动作时, 计时器可能被超越, 请参考 章节 2.4。

IQ 是一个定速设备。因此如需增加阀门行程时间,需要自动停止 和启动执行器 —— 计时操作。计时器可被设定为在整个行程上 动作,或是在关和 / 或关方向某段行程上动作。

# **1/10 Start 启动**

计时器启动位置。同时应用于一阶段和二阶段计时器。

**Close (default) 关(默认)** –向关限位或从关限位两个方向上的 计时操作。中断计时器将在关方向设定的位置 Closing (2/10, 6/10) 开始计时操作;将在开方向设定的位置 Opening (3/10, 7/10) 停止操作。

**Open 开** –向开限位或从开限位两个方向上的计时操作。中断计 时器将在开方向设定的位置 Opening (3/10, 7/10) 开始计时操 作;将在关方向设定的位置 Closing (2/10, 6/10) 停止操作。

# **如需更改, 。复选框将会显示已选择的中断计时器 开始限位。**

**请注意:CLOSING 和 OPENING 滑块控件内的阴影区域是选择 的操作覆盖区域。如果无需计时操作,请根据 START (1/10) 选 择的值,将 CLOSING (2/10, 6/10) 和 OPENING (3/10, 7/10) 同时设定为 0% 或 100%。**

**2/10 Closing 关方向**

中断计时器在一阶段关方向上启动 / 停止的位置。如果关方向无 需计时操作 (执行器按正常速度运行),请设定为 0% (当 1/10 = Close) 或 100% (当 1/10 = Open)。

# **如需更改, 。滑块组件将会显示所设定的启动 / 停 止位置。**

**3/10 Opening 开方向**

中断计时器在一阶段开方向上启动 / 停止的位置。如果开方向无 需计时操作 (执行器按正常速度运行),请设定为 0% (当 1/10) = Close) 或 100% (当 1/10 = Open)。

# **如需更改, 。滑块组件将会显示所设定的启动 / 停 止位置。**

# **4/10 On Time (s) 启动时间 (秒)**

设定执行器在一阶段运行的时间。一阶段计时操作在关方向上 的启动位置从 2/10 至 6/10,开方向上的启动位置从 3/10 至 7/10。时间范围从 2 至 100 秒。

# 如需更改, **❺ 〇 〇 ❺**。此时将显示设定的启动时间。

#### **5/10 Off Time (s) 停止时间 (秒)**

设定执行器在一阶段暂停的时间。一阶段计时操作在关方向上 的启动位置从 2/10 至 6/10,开方向上的启动位置从 3/10 至 7/10。时间范围从 2 至 3,600 秒。

#### 如需更改, **→ 〇 〇 →** 此时将显示设定的停止时间。

**警告! 为了减少执行器磨损,我们建议限制中断计时器功能中启 动 / 停止的次数,而使用长时间的启用和停用时间。在达到所需 的阀门行程时间的同时减少启停的次数。**

**6/10 Stage2 Closing 二阶段关方向**

中断计时器在二阶段关方向上启动 / 停止的位置。如果关方向无 需计时操作 (执行器按一阶段速度运行),请设定为 0% (当 1/10  $=$  Close) 或 100%  $(1/10 =$  Open)。

# 如需更改, **◎ ○ ○ ◎**。滑块组件将会显示所设定的启动 / 停 **止位置。**

# <span id="page-32-0"></span>**2.3.3 控制 – 中断计时器 (续)**

#### **7/10 Stage2 Opening 二阶段开方向**

中断计时器在二阶段开方向上启动 / 停止的位置。如果关方向无 需计时操作 (执行器按一阶段速度运行),请设定为 0% (1/10 =  $Close)$  或 100%  $(1/10 = Open)$ 。

**如需更改, 。滑块组件将会显示所设定的启动 / 停 止位置。**

# **8/10 S2 On Time (s) 二阶段启动时间 (秒)**

设定执行器在二阶段运行的时间。二阶段计时操作在关方向上 的 启动位置从 6/10 至 1/10,开方向上的启动位置从 7/10 至 1/10。

# 如需更改, **→ 〇 〇 →** 此时将显示设定的启动时间。

#### **9/10 S2 Off Time (s) 二阶段停止时间 (秒**

设定执行器在二阶段停止的时间。二阶段计时操作在关方向上 的启动位置从 6/10 至 1/10,开方向上的启动位置从 7/10 至  $1/10$ <sub>0</sub>

## 如需更改, **. . . . . . . . . . .** . . 此时将显示设定的停止时间。

**警告!为了减少执行器磨损,我们建议限制中断计时器功能中启 动 / 停止的次数,而使用长时间的启用和停用时间。在达到所需 的阀门行程时间的同时减少启停的次数。**

# **10/10 Effective speed 有效速度**

无法编辑。根据设定的启用和停用时间,自动显示执行器的有效 速度。

**举例:**为了防止液压冲击,阀门必须在 50% 开度至 25% 开度 上缓速运行,然后在 25% 开度至全关限位按更慢的速度运行。 在开方向时无需计时操作,执行器将按正常速度在开方向运行。

#### 正确的设定如下:

 $1/10$  Start = Close

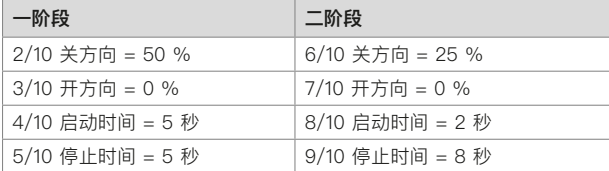

一阶段操作有效速度为 50%。 二阶段操作有效速度为 20%。 整体有效速度为 35%。

# **2.3.4 控制 – 停机电池**

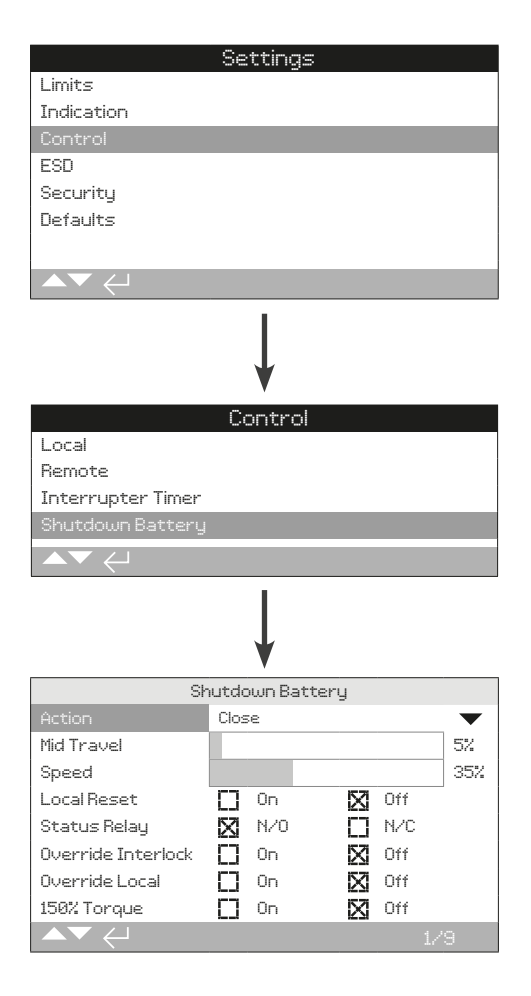

#### **1/9 Action 动作**

停机电池可组态为如下一个动作模式。执行器将在完成动作后关 机 (不包含 UPS 模式)。

**UPS 模式** – 执行器将继续响应控制信号直到电池耗尽。

**ESD** – 执行器将执行 ESD 动作。请参考章节 2.4。

**Open 开** – 丢失主电源时执行器动作至开限位。

**Mid Position 中间位置** – 执行器将动作至预先设定好的中间位 置 (2/9)。

**Close 关** – 丢失主电源时执行器动作至全关限位。

**Stayput 保位** – 执行器将停止并保位。不响应任何控制信号。

如需更改, **→ 〇 〇 →** 下拉列表框将会关闭, 并显示当前设定 **的停机动作。**

# **2/9 Mid Travel 中间位置**

设定停机动作最终所停止的中间位置。仅适用于 Mid Position 中 间位置动作 (1/9)。

**0 - 100%** – 可以组态为任何位置,变化量为 1%。

**如需更改, 。滑块组件将会显示所设定的行程位置。**

#### **3/9 Speed 速度**

设定停机动作的速度。仅适用于停机动作设定为 ESD、开、中间 位置或关。

**Disabled 禁用** – 停机动作将按执行器正常速度执行,请参考章 节 2.1。

**25 - 100%** – 停机动作将按设定的速度执行,设定的变化量为 1%, 100% 为执行器额定速度。

**如需更改, 。滑块组件将会显示所设定的停机动作 速度。**

**4/9 Local Reset 就地复位**

就地复位要求操作人员在发生电源丢失事件后介入,就地操作执 行器。

On 启用 - 当电源丢失后, 执行器将无法操作直到就地选择旋钮 被转至 STOP (停止) 位置。

**Off 停用** - 当电源丢失后, 执行器可以进行操作。

**如需更改, 。复选框将会显示就地复位设定。**

#### **5/9 Status Relay 状态继电器**

设定状态继电器的触点形式。继电器将指示电池充电状态。

**N/O** – 常开触点。电量足够一个完整行程时,继电器将闭合。

**N/C** – 常闭触点。电量足够一个完整行程时,继电器将断开。

**如需更改, 。复选框将会显示状态继电器设定。**

**6/9 Override Interlock 超越联锁**

停机动作仅在联锁要求满足的状态下执行。超越联锁可允许停机 动作无视联锁执行。

**On 启用** – 停机动作将无视联锁执行。

**Off 停用** - 若联锁触发抑制操作, 停机动作将不会执行,

如需更改, **. . . . . . . . . .** . 复选框将会显示超越联锁设定。

**7/9 Override Local 超越就地**

停机动作仅在执行器在适用的模式下执行。超越就地选项允许执 行器在就地状态时执行停机动作。

**On 启用** – 停机动作可在就地和远程位置执行。

**Off 停用** – 停机动作仅在远程位置执行。

**如需更改, 。复选框将会显示超越就地设定。**

**8/9 Override Timer 超越计时器**

停机动作将根据中断计时器的操作特性进行执行。

**On 启用** – 停机动作将忽略中断计时器的设定。

**Off 停用** – 停机动作将按照中断计时器的设定执行。请参考章 节 2.3.3。

如需更改, **@ 〇 〇 ❺**。下拉列表框将会关闭, 并显示当前设定 **的超越计时器选项。**

**9/9 150% Torque 力矩**

设定停机动作期间的力矩保护。仅适用于停机动作设定为 ESD、 开、中间位置或关。

**On 启用** – 停机动作将按最大 150% 的力矩执行。

**Off 停用** – 停机电池将按设定的力矩执行,请参考章节 2.1。

**如需更改, 。复选框将显示 150% 力矩设定。**

警告: 若在 ESD 设定菜单中组态了超越将止, ESD 停机动作将 **会超越 STOP (停止)。因此在带有停机电池选项的 IQT 执行器上 或周围作业时,请尤为小心。**

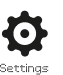

<span id="page-34-0"></span>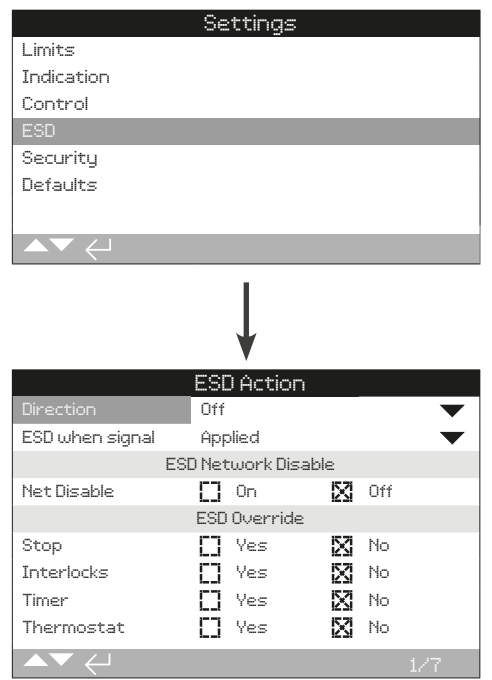

#### **紧急关断 (ESD) 是标配功能。**

请参考执行器接线图。

在 ESD 控制信号下进行的控制比在就地或远程开关信号下进行 的控制具有更高的优先级。对于 ESD 控制,必须在所需的 ESD 动作持续时间内保持控制信号。

ESD 控制将在就地和远程状态下执行。也可将 ESD 设定为超越 执行器就地停止状态。请参见 ESD Override (ESD 超越) - 4/7。

#### ESD 动作

**1/7 Direction 方向**

**Close 关** – 在 ESD 信号下,执行器将执行关阀。且不响应就地 和远程开关指令。

**Stayput (default) 保位 (默认)** - 在 ESD 信号下, 执行器将停 止动作,保持在当前位置。且不响应就地和远程开关指令。

**Open 开** – 在 ESD 信号下,执行器将执行开阀。且不响应就地 和远程开关指令。

**Off 停用** – ESD 功能停用。无 ESD 动作。

如需更改, **→ 〇 〇 →**, 下拉列表框将会关闭, 并显示当前设定 **的 ESD 动作方式。**

**2/7 ESD when signal 触发条件**

**Applied (default) 给定 (默认)** – ESD 将在信号给定到 ESD 输 入时触发 –常开触点闭合。

**Removed 移除** – ESD 将在信号从 ESD 输入上移除时触发 – 常闭触点断开。

**提示:如果选配了模拟量或网络总线,且需要硬接线 ESD 控 制,请确保 ESD 设定与辅助掩码中触点 4 的设定匹配。请参考 章节 2.3.2-5。**

# ESD 网络禁用

**3/7 Net Disable 网络禁用**

当选配网络总线, 请参考章节 2.3.2, ESD 可组态为禁用网络总 线控制。选配的网络总线将仅提供状态反馈。

**Off (default) 停用 (默认)** – ESD 输入将作为 ESD 控制。

**On 启用** – ESD 输入将作为网络禁用。

如需更改, **@ 〇 〇 <sup>@</sup>**, 下拉列表框将会关闭, 并显示当前设定 **的 ESD / 网络禁用状态。**

### ESD 超越

ESD 可设定为超越就地停止状态、联锁、中断计时器和电机过 热保护。

**4/7 Stop 停止**

ESD 超越就地停止状态。

**No (default) 否 (默认)** – 当执行器通过就地 / 停止 / 远程选择 旋钮选择在停止状态下,ESD 动作将不可用。

**Yes 是** – 当执行器通过就地 / 停止 / 远程选择旋钮选择在停止 状态下,ESD 动作将仍然可用。

 $\bigwedge$  警告: 在该模式下, 当 ESD 控制时, 通过红旋钮将执行器切 **换至 Stop (停止) 状态不会停止执行器运行。在阀门和执行器操 作时应考虑增加警告标志和控制系统信息。在任何情况下,都不 能将选择停止作为安全停止动作 —— 始终确保在阀门或执行器 维护期间断开执行器电源。**

如需更改, **→ 〇 〇 →** 下拉列表框将会关闭, 并显示当前设定 **的 ESD 超越就地停止状态。**

rotork

#### **5/7 Interlocks 联锁**

外部联锁可以用于防止执行器动作直到达到某一个工艺状态。请 参考章节 2.3.2-1。若联锁启用,ESD 可设定为超越联锁。

**No (default) 否 (默认)** – ESD 动作无法超越触发的联锁。

**Yes 是** – ESD动作将超越触发的联锁。

 $\triangle$  警告: 在该模式下, 当 ESD 控制时, 将超越工艺或安全联 **锁。应考虑增加警告标志和控制系统信息。在任何情况下,都不 能将联锁触发作为安全停止动作 —— 始终确保在阀门或执行器 维护期间断开执行器电源。**

如需更改, **@ 0 0 @**, 下拉列表框将会关闭, 并显示当前设定 **的 ESD 超越联锁的状态。**

#### **6/7 Timer 中断计时器**

ESD 将超越中断计时器 (如果允许)。

中断计时器选项可增加阀门行程时间。该功能可用于关阀时避免 液压冲击 (水锤), 或者开阀时防止浪涌。中断计时器可在就地或 远程控制时启用,请参考章节 2.3.3。

**No (default) 否 (默认)** – ESD 动作将无法超越中断计时器。在 ESD 信号下,计时器将仍然工作,阀门将按照中断计时器的设定 时间进行动作。

Yes 是 - ESD 将超越中断计时器, 在 ESD 控制下, 计时器将 被超越,执行器将以正常速度连续动作至设定的 ESD 位置。

 **警告:在该模式下,当 ESD 控制时,可能无法实现工艺流程 要求的慢速操作。应考虑增加警告标志和控制系统信息。**

如需更改, **❺ ○ ○ ❺**。下拉列表框将会关闭, 并显示当前设定 **的 ESD 超越中断计时器的状态。**

**7/7 Thermostat 温度保护**

IQ 电机内嵌了两个温度保护开关。当执行器运行超过了负载导致 电机温度上升,从而触发了温度开关跳断。此时电机通电将会被 切断,执行器将停止运行。当冷却完毕,温度保护将自动复位, 执行器将可继续运行。

 **警告:对于防爆区域使用的执行器,若在 ESD 期间旁路温度** 保护,则防爆认证失效。用户必须完成自我风险评估。基于以上 **原因,旁路温度保护还需要进行内部物理跳线。如仅将设定 7/7 更改为 Yes (是) 将不会旁路温度保护开关。请联系 Rotork。**

**ESD 动作可设定为超越温度保护跳断,同时该设定也需要内部 物理跳线:**

**No (default) 否 (默认)** – ESD 动作将无法超越温度保护。

Yes 是 – ESD 将超越温度保护跳断, 在 ESD 控制下, 即便电 机温度上升而触发过热保护,ESD 操作也将继续。

如需更改, **@ Q Q @**, 下拉列表框将会关闭, 并显示当前设定 **的 ESD 超越温度保护的状态。**
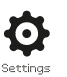

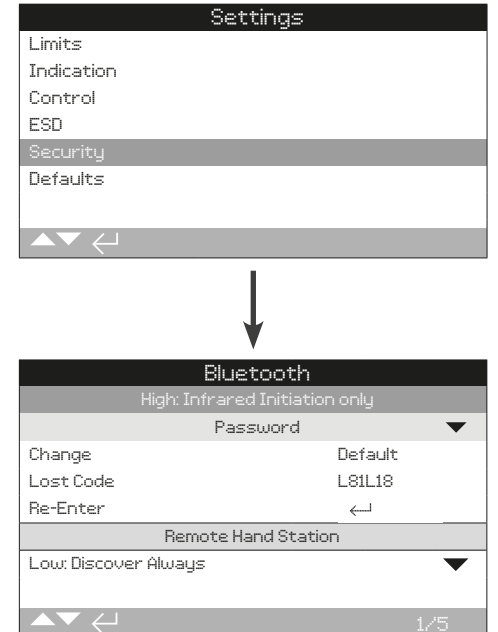

## **以上所示为蓝牙通讯和密码安全级别的默认设定。**

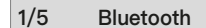

## **Low: Discover always**

**低:始终可见** –执行器的蓝牙连接将对 PC 软件 Insight 2 始终 可见。为 Insight 2 的使用提供了便捷的连接。与蓝牙设定器之 间的通讯可用。

#### **Medium: Discover in Local and Stop**

**中: 在就地和停止状态可见** – 当执行器的红色旋钮选择为就地或 停止时,执行器的蓝牙连接将对 PC 软件 Insight 2 始终可见。 在远程状态时蓝牙连接不可用。与蓝牙设定器之间的通讯可用。

## **High: Infrared Initiation only (default)**

**高:仅红外激活 (默认)** – 执行器的蓝牙连接对 PC 软件 Insight 2 不可见。使用快速连接方式进行与蓝牙设定器之间的通讯。请 参考章节 1.2。

#### **Very High: Disabled. Infrared only**

**极高:禁用。仅红外通讯** – 禁用所有蓝牙通讯。仅可通过蓝牙 设定器上的红外功能进行通讯。请参考章节 1.2。

**如需,Rotork 可按照用户要求设定蓝牙安全级别,且将其设置 为不可编辑。请联系 Rotork。**

如需更改, **❺ 〇 〇 ❺**。下拉列表框将会关闭, 并显示当前设定 **的蓝牙安全级别。**

#### **2/5 Change 更改**

默认密码是 ROTORK (用户级别) 。Change (2/5) 界面中会显 示:Default。

用户可根据需要选择新的密码。

如需设定新的密码, 按下 ?。Change (更改) 密码界面将会如 下显示。

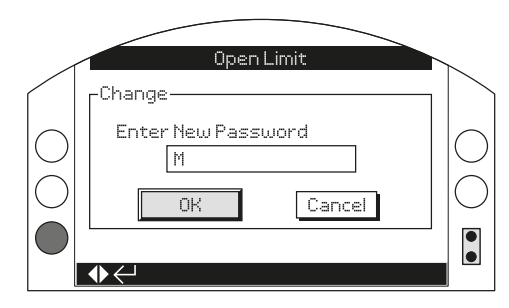

#### **输入用户密码:**

使用 ● 键选中新密码输入框并按下 ●。

使用 ● ● 上下滚动, 以显示所需的字母或数字。

- 使用 移动到后一个字符。
- 使用 〇 删除到前一个字符。
- 使用 ❺ 确认新密码设定。

使用  $\bigcirc$  导航至 OK 键。按下 $\bigcirc$ 。

此时新密码已启用。请参考章节 1.3。

Change (2/5) 将会显示 User Defined (用户定义)。

Lost Code (3/5) 将会根据新密码进行相应更改。

# **3/5 Lost Code 丢失码**

无法编辑。Lost Code (丢失码) 用于当使用了新密码但是用户丢 失或忘记了密码。

请联系 Rotork 时提供屏幕上读取的代码。在确认后,Rotork 将 会提供用户设定的密码。

## **4/5 Re-Enter 重新输入**

Re-Enter (重新输入) 密码设定可让操作人员在同一个通讯对话 中更改访问级别 (比如输入更高级别的密码)。

输入不同的密码,请参看章节 1.3。

当输入正确后,就可访问本手册列出的高级设定。

**一些设定仅可通过高级别密码才可访问。请联系 Rotork 获取高 级访问密码。**

**5/5 Remote Hand Station 远程手动控制站**

远程手动控制站的蓝牙安全性 (若连接) 与执行器蓝牙安全的组态 完全一致。也可以组态成不同的设定用以满足操作要求。请参考 Bluetooth (1/5)。

如需更改, **→ 〇 〇 →** 下拉列表框将会关闭, 并显示当前设 **定的远程手动控制站的蓝牙安全级别。**

rotork

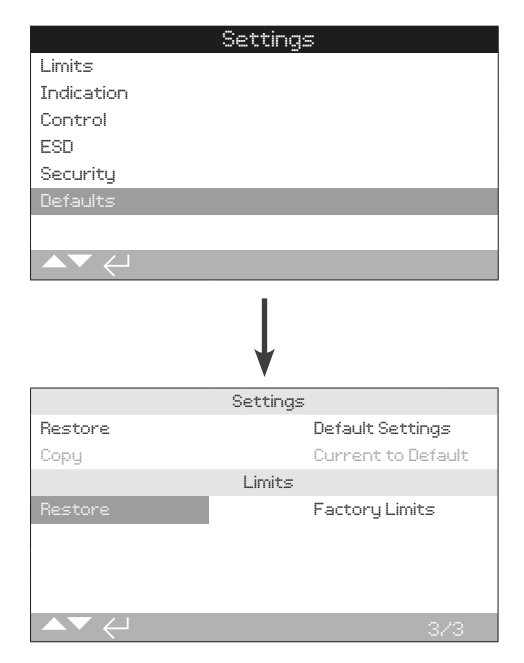

# **可恢复至默认设置及工厂设定的限位。**

# 设定

Ø

**1/3 Restore 还原**

在发货前,所有 IQ 功能都将组态为 Rotork 默认设置, 如果在 下单时要求,我们也可将其组态为用户指定的设定。

当阀门制造商进行现场调试时,输入的设定将会覆盖出厂默认设 置。连同剩余未调整的默认值一起,作为运行中使用的当前设 置。

如果在调试过程中遇到了难以解决的困难,可恢复默认设置,将 执行器的组态设定还原至其默认状态。

#### **标准的默认设置将在本手册中说明。**

**如需恢复到默认设置,请按下 。** 如需恢复到默认设置,请按下 ❺ 以继续。

 **然后必须对所有设定进行检查 / 设定,以满足阀门操作和过 程控制 / 指示的要求。**

**2/3 Copy 复制**

## **仅适用高级别访问。请参考章节 2.5 安全。**

当执行器完成调试并成功通过测试,可将当前的设定保存为新的 默认设置。

如果由 Rotork 工程师调试执行器,在调试完毕且经过用户同意 后,当前设定将被保存为默认设置。

在输入高级别访问密码后,按下 ❺。 **此时会出现一个警告, 按下 ❺ 以继续。** 

#### **所有当前设定将被保存为默认设置。**

限位

**3/3 Restore 还原**

该设定将会还原出厂时设定的限位,并将执行器置于 50% 开阀 处。出厂限位:全开与全关限位之间有 25 圈输出圈数 (IQT 为 角行程)。

**如需恢复到默认限位,请按下 。** 此时会出现一个警告,按下 ❺ 以继续。

 **阀门限位需要重新设定,参考章节 2.1。**

IQ 系列显示屏的状态菜单可有助于现场诊断。显示的信息是从 数据记录主芯片中提取的实时信息,可以用于查看控制信号、报 警、动作和内部诊断数据。

有关连接至执行器的内容请参考整洁 1.2。完成连接后,导航至 主屏图形菜单并选择 Status (状态) 图标:

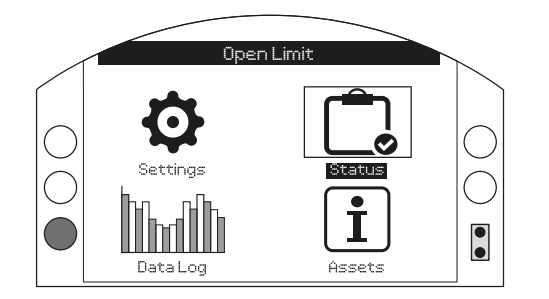

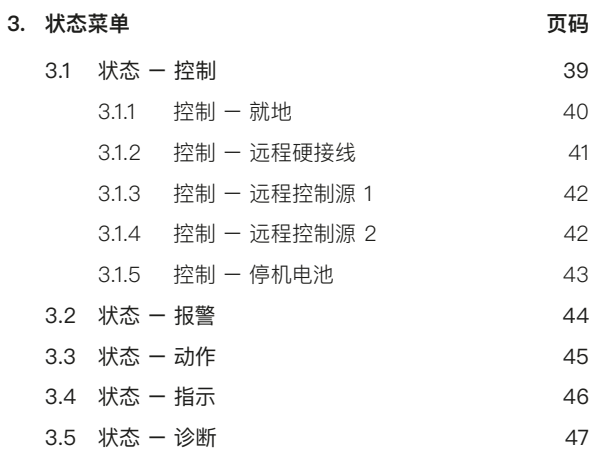

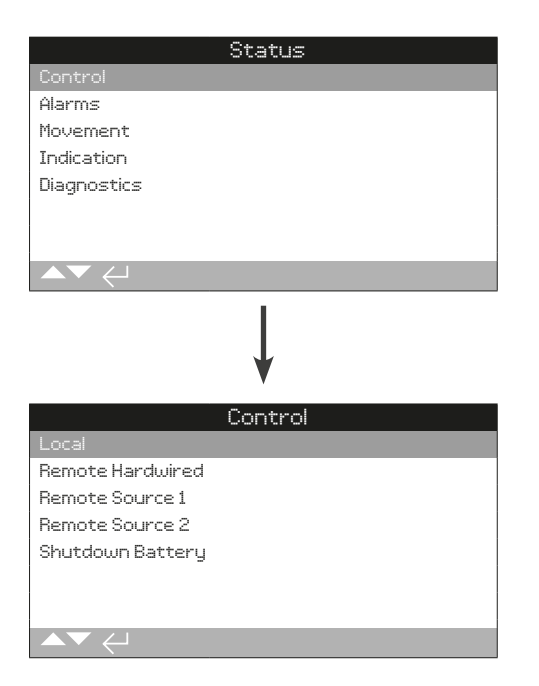

<span id="page-39-0"></span>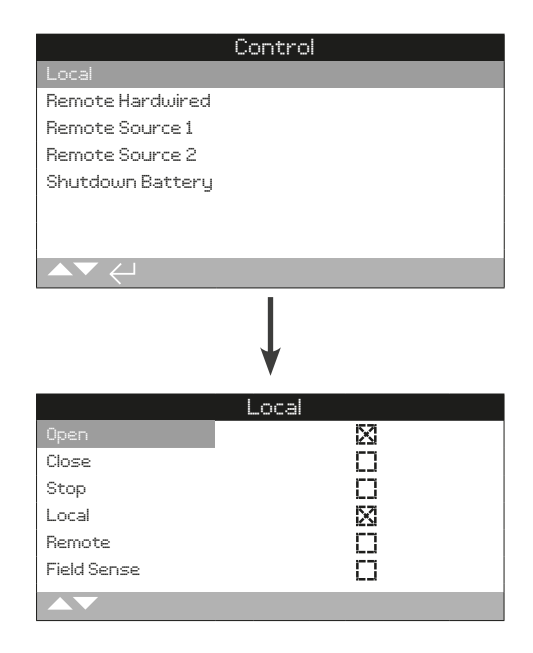

# 就地控制状态

查看每个就地选择器输入的信号状态。当进行就地控制操作,相 应的复选框将显示激活的信号。当诊断故障状态时,确认就地旋 钮操作的完好是很有帮助的。

当测试就地操作时,执行器可能出现动作。为了防止动作,请将 模式设定至 STOP (停止)。

**1/6 Open 开**

显示当前就地开信号状态。叉形标记表示就地开 / 关旋钮在开位 置且指令已被辨认。

#### **2/6 Close 关**

显示当前就地关信号状态。叉形标记表示就地开 /关旋钮在关位 置且指令已被辨认。

#### **3/6 Stop 停**

显示当前就地停信号状态。叉形标记表示就地 / 停止 / 远程模式 选择旋钮在停止位置,且指令已被辨认。

停止模式下,执行器将不会动作。所有就地和远程控制信号将被忽 略,除非 ESD 组态为超越就地,请参考章节 2.4。

#### **4/6 Local 就地**

显示当前就地信号状态。叉形标记表示就地 / 停止 / 远程模式选 择旋钮在就地位置,且指令已被辨认。

就地模式下,可通过向相应方向转动开 / 关旋钮对执行器进行从 操作。除 ESD 以外的远程控制信号将被忽略。

在就地模式下,ESD 将会操作执行器。

#### **5/6 Remote 远程**

显示当前远程信号状态。 叉形标记表示就地 / 停止 / 远程模式 选择旋钮在远程位置,且指令已被辨认。

在远程模式下,执行器将响应硬接线输入、控制源 1 或控制源 2 的信号。就地控制信号将被忽略。

# **6/6 Field Sense 现场感应**

当现场检到测除了控制旋钮磁极以外的强磁场时,将激活现场感 应。这可用于指示附近的强磁场,这可能会影响就地控制操作。

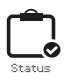

<span id="page-40-0"></span>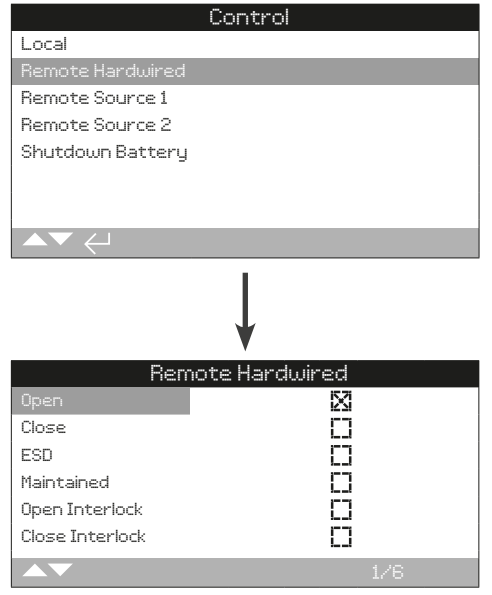

## 远程硬接线状态

查看每个远程硬接线输入的信号状态。当给定远程信号时,相应 的复选框将显示激活的信号。

当测试远程硬接线输入时,执行器可能出现动作。为了防止动 作,请将模式设定至 STOP (停止)。

# **1/6 Open 开**

显示当前远程硬接线开信号状态。叉形标记表示已给定硬接线开 输入且指令已被辨认。

#### **2/6 Close 关**

显示当前远程硬接线关信号状态。叉形标记表示已给定硬接线关 输入且指令已被辨认。

## **3/6 ESD 紧急关断**

显示当前远程硬接线 ESD 信号状态。叉形标记表示已给定硬接 线ESD 输入且指令已被辨认。

#### **4/6 Maintained 保持**

显示当前远程硬接线保持信号状态。叉形标记表示已给定保持硬 接线输入且指令已被辨认。

当保持信号存在时,执行器将自保持脉冲的开或关控制信号。在 保持信号移除前、或到达限位、或收到反方向指令前,操作都将 保持。

#### **5/6 Open Interlock 开联锁**

显示当前远程硬接线开联锁信号。叉形标记表示已给定开联锁硬 接线输入且指令已被辨认。

当使用联锁时,除非收到开联锁硬接线输入,否则执行器将阻止 开方向的操作。请参考章节 2.3.2-1。

## **6/6 Close Interlock 关联锁**

显示当前远程硬接线关联锁信号。叉形标记表示已给定关联锁硬 接线输入且指令已被辨认。

当使用联锁时,除非收到关联锁硬接线输入,否则执行器将阻止 关方向的操作。请参考章节 2.3.2-1。

**rotork** 

<span id="page-41-0"></span>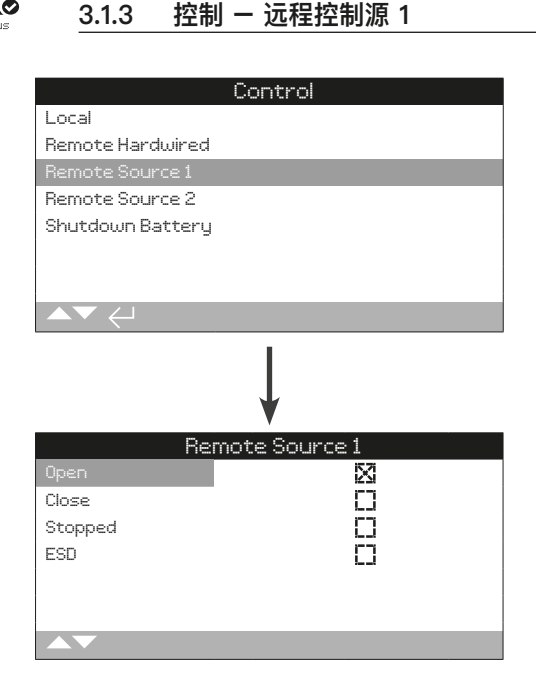

## 远程控制源 1 状态

查看远程控制源 1 输入的信号状态,请查看章节 2.3.2-2。当给 定远程信号时,相应的复选框将显示激活的信号。

仅数字量远程控制选项才会报告控制状态。模拟量控制必须通过 Positioner (位置控制) 界面,请参考章节 2.2.2。

当测试远程硬接线输入时,执行器可能出现动作。为了防止动 作,请将模式设定至 STOP (停止)。

## **1/4 Open 开**

显示远程控制源 1 开信号状态。叉形标记表示存在来自源 1 的开 信号,且指令已被辨认。

#### **2/4 Close 关**

显示远程控制源 1 关信号状态。叉形标记表示存在来自源 1 的关 信号,且指令已被辨认。

#### **3/4 Stopped 停**

显示远程控制源 1 停信号状态。叉形标记表示存在来自源 1 的停 信号,且指令已被辨认。

## **4/4 ESD 紧急关断**

显示远程控制源 1 ESD 信号状态。叉形标记表示存在来自源 1 的ESD 信号,且指令已被辨认。

# **3.1.4 控制 – 远程控制源 2**

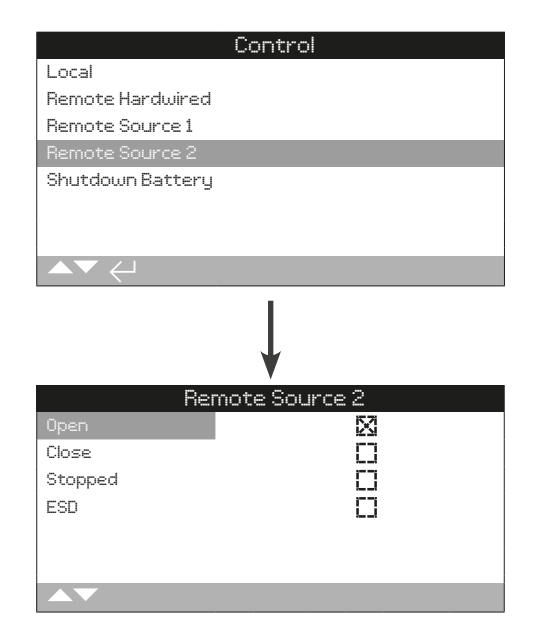

# 远程控制源 2 状态

查看远程控制源 2 输入的信号状态,请查看章节 2.3.2-2。当给 定远程信号时,相应的复选框将显示激活的信号。

仅数字量远程控制选项才会报告控制状态。模拟量控制必须通过 Positioner (位置控制) 界面,请参考章节 2.2.2。

当测试远程硬接线输入时,执行器可能出现动作。为了防止动 作,请将模式设定至 STOP (停止)。

#### **1/4 Open 开**

显示远程控制源 2 开信号状态。叉形标记表示存在来自源 2 的 开 信号, 且指令已被辨认。

#### **2/4 Close 关**

显示远程控制源 2 关信号状态。叉形标记表示存在来自源 2 的 关信号, 且指令已被辨认。

#### **3/4 Stopped 停**

显示远程控制源 2 停信号状态。叉形标记表示存在来自源 2 的 停信号,且指令已被辨认。

#### **4/4 ESD 紧急关断**

显示远程控制源 2 ESD 信号状态。叉形标记表示存在来自源 2 的ESD 信号,且指令已被辨认。

<span id="page-42-0"></span>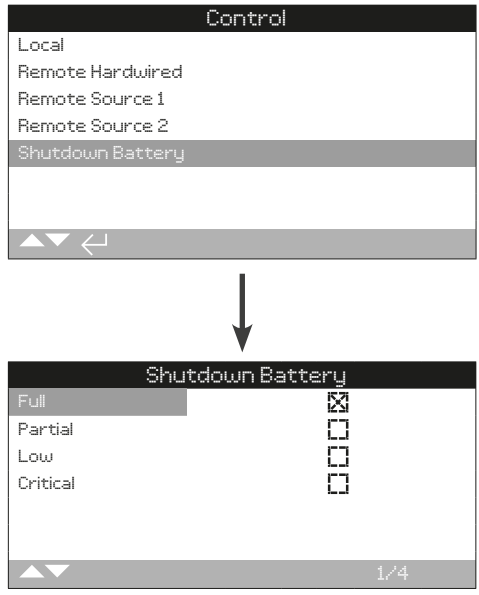

# 停机电池状态

该界面显示了停机电池的充电状态。复选框表示当前的状态,同 一时间仅显示一种状态。

# **1/4 Full 电池充满**

停机电池完全充满。电池完全充满的状态是当执行器接入主电源 时期望达到的状态。

## **2/4 Partial 部分充满**

停机电池部分充满。电池部分充满的状态仅在正在充电或正在放 电时才会显示。

## **3/4 Low 低电量**

停机电池电量低,但是足够执行所组态的停机动作。电池电量低 仅在正在充电或正在放电时才会显示。

# **4/4 Critical 临界电量**

停机电池电量低且不足以执行所组态的停机动作。当电池电量在 临界状态且无主电源时,执行器将进入休眠状态。

<span id="page-43-0"></span>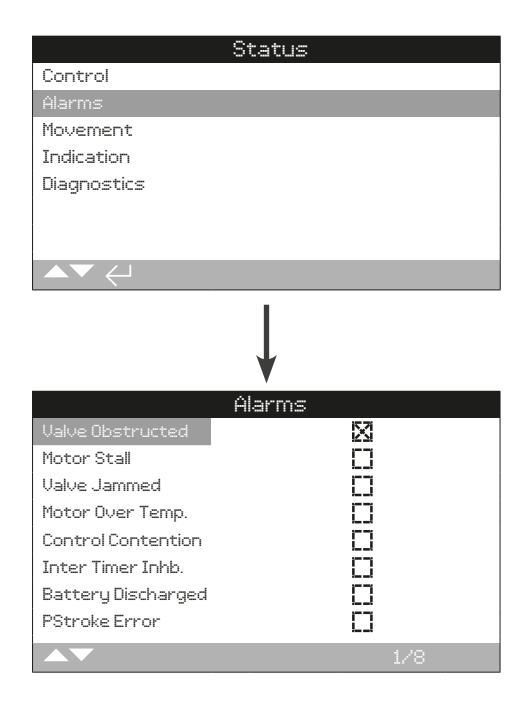

#### 执行器报警

本界面显示了当前执行器报警状态。复选框显示了当前已经触发 的报警。

# 使用 〇 〇 上下滚动信息。

#### **1/8 Valve Obstructed 阀门障碍**

显示阀门障碍报警状态。当触发时,该报警表示阀门发生阻碍, 或未到达设定的限位。请检查阀门,确认没有任何阻碍且可以正 常操作。

# **2/8 Motor Stall 电机堵转**

显示电机堵转报警状态。当触发时,该报警表示执行器接受到了 有效指令,但是在 5 秒内未检测到任何动作。

#### **3/8 Valve Jammed 阀门堵塞**

显示阀门堵塞报警状态。当触发时,该报警表示阀门在全开或全 关位置发生堵塞。请通过手动操作检验阀门运行状态。

#### **4/8 Motor Over Temp. 电机过热**

显示电机过热报警状态。当触发时,该报警表示电机发生过热, 且电机的温度保护开关已跳断。请检查运行情况是否在规定的范 围内。

# **5/8 Control Contention 控制冲突**

显示控制冲突报警状态。当触发时,该报警表示接受到多个控制 信号。该事件发生时,执行器将执行保位;若执行器已经在动作 行程中,执行器将立即停止。

#### **6/8 Inter Timer Inhb. 中断计时器抑制**

显示中断计时器抑制报警状态。当触发时,该报警表示中断计时 器正在抑制执行器动作。

中断计时器用于增加阀门行程时间,计时器将自动对执行器进行 启停操作。计时器可设定为全行程有效,或仅在开和 / 或关方向 某个区间内有效。

#### **7/8 Battery Discharged 电池耗尽**

显示电池耗尽报警状态。当触发时,该报警表示电池电量完全耗 尽,需要更换新电池。

#### **8/8 PStroke Error 部分行程测试出错**

显示部分行程测试出错报状态。当触发时,该报警表示部分行程 测试无法在指定时间内完成。

<span id="page-44-0"></span>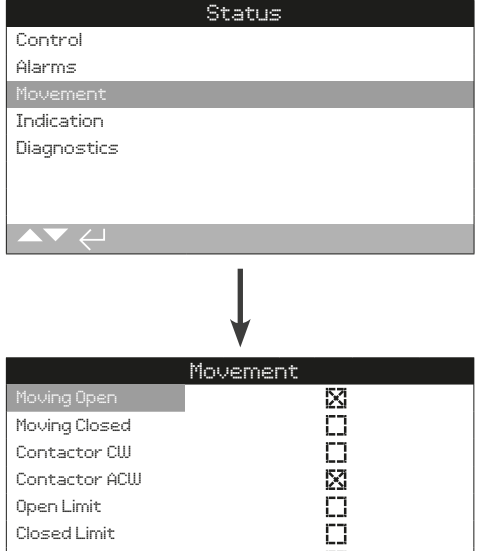

# PStroke Active  $\Box$ C<sub>3</sub> Inhibit Timer

#### 动作状态

本界面显示了当前执行器动作状态。复选框显示了当前已经触发 的状态。

# 使用 〇 〇 上下滚动信息。

#### **1/8 Moving Open 向开方向动作**

显示执行器向开方向动作状态。当触发时,该状态表示执行器正 在向开方向动作。

## **2/8 Moving Closed 向关方向动作**

显示执行器向关方向动作状态。当触发时,该状态表示执行器正 在向关方向动作。

## **3/8 Contactor CW 接触器顺时针**

显示顺时针接触器触点通电。当触发时,该状态表示接触器顺时 针方向的触点通电。

# **4/8 Contactor ACW 接触器逆时针**

显示逆时针接触器触点通电。当触发时,该状态表示接触器逆时 针方向的触点通电。

#### **5/8 Open Limit 开限位**

显示开限位状态。当触发时,该状态表示执行器已经到达全开 限位。

#### **6/8 Closed Limit 关限位**

显示关限位状态。当触发时,该状态表示执行器已经到达全关 限位。

## **7/8 PStroke Active 部分行程测试激活**

显示部分行程测试状态。当触发时,该状态表示执行器正在执行 部分行程测试动作。

部分行程测试通过小范围的阀门动作检验阀门和执行器的完好 性。另外,也可通过部分行程测试动作一些不常操作的阀门,以 保证其机械的灵活性。

#### **8/8 Inhibit Timer 抑制计时器**

显示抑制计时器状态。当触发时,该状态表示抑制计时器正在按 照设定时间进行计时。范围 0-255 秒, 默认为 5 秒。

当执行器动作到达某个位置且停止动作后,抑制计时器的设定将 对于新的位置指令进行抑制。在设定的抑制时间内,执行器将不 响应任何位置变化信号。抑制计时器用于防止由于指令信号的快 速震荡或波动而导致的多余动作;或用于减缓执行器的响应用以 保护阀门机械部件的过度磨损,及 / 或保持执行器的电气负载。 请参考章节 2.3.2-4。

<span id="page-45-0"></span>**3.4 状态 – 指示** Status Control Alarms Movement Diagnostics

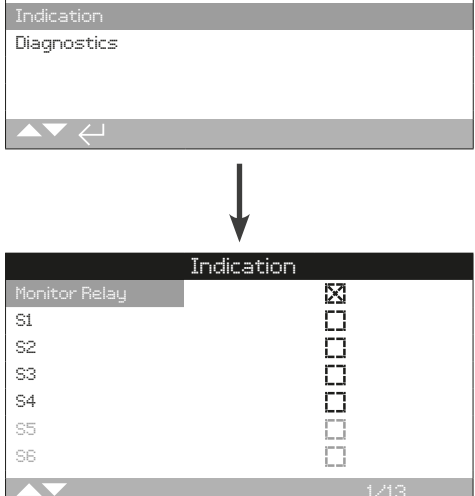

# 指示状态

本界面显示了指示继电器状态。复选框表示继电器被激励。

Monitor Relay (监视继电器) 和继电器 S1-S4 为标配。继电器 S5-S8 和继电器 S9-S12 是可选项。当未配置时将会呈灰色。

# 使用 **Q Q** 上下滚动信息。

#### **1/13 Monitor Relay 监视继电器**

显示监视继电器状态。标记的复选框表示继电器触发,而没有标 记的复选框代表未激活。

当监视继电器在可用模式下;一个未触发的继电器状态表示执行 器在远程控制状态,未检测到任何内部故障且执行器通电正常。 一个触发的继电器状态表示执行器不能被远程控制。

当监视继电器在故障模式下;一个未触发的继电器状态表示执行 器未检测到任何内部故障且执行器通电正常。一个触发的继电器 状态表示执行器有故障存在且无法进行远程控制。

每个继电器的功能,请参考章节 2.2.1。

# **2/13 S1**

显示 S1 继电器状态。当触发时表示 S1 继电器被激励。

## **3/13 S2**

显示 S2 继电器状态。当触发时表示 S2 继电器被激励。

**4/13 S3**

显示 S3 继电器状态。当触发时表示 S3 继电器被激励。

**5/13 S4**

显示 S4 继电器状态。当触发时表示 S4 继电器被激励。

#### **6/13 S5**

显示 S5 继电器状态。当触发时表示 S5 继电器被激励。

#### **7/13 S6**

显示 S6 继电器状态。当触发时表示 S6 继电器被激励。

**8/13 S7**

显示 S7 继电器状态。当触发时表示 S7 继电器被激励。

**9/13 S8**

```
显示 S8 继电器状态。当触发时表示 S8 继电器被激励。
```
#### **10/13 S9**

显示 S9 继电器状态。当触发时表示 S9 继电器被激励。

**11/13 S10**

显示 S10 继电器状态。当触发时表示 S10 继电器被激励。

**12/13 S11**

```
显示 S11 继电器状态。当触发时表示 S11 继电器被激励。
```
# **13/13 S12**

显示 S12 继电器状态。当触发时表示 S12 继电器被激励。

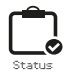

<span id="page-46-0"></span>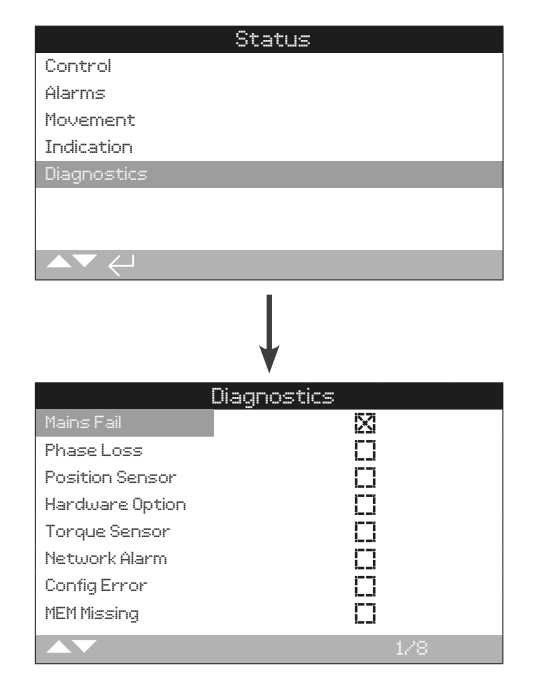

#### 诊断状态

本界面显示了执行器的诊断状态。复选框表示当前执行器存在的 故障。

# 使用 〇 〇 上下滚动信息。

#### **1/8 Mains Fail 主电源故障**

显示主电源故障状态。当触发时,该状态表示主电源发生了故 障。如果显示屏仍然有背景灯亮起,有可能丢失了第三相。请检 查电源三相。

# **2/8 Phase Loss 掉相**

显示掉相状态。当触发时,该状态表示至少一相已经丢失。执行 器仅监测第三相,所以当背景灯存在时,请检查第三相;若无背 景灯,请检查所有三相。

## **3/8 Position Sensor 位置传感器**

显示绝对编码器故障状态。当触发时,该状态表示绝对编码器发 生了故障。请检查编码器运行和相关线束。

#### **4/8 Hardware Option 硬件选项**

显示主控制板与选项板之间的通讯故障状态。当触发时,该状 态表示发生了通讯出错。请检查选项卡件与主控制板之间的所有 连接。

## **5/8 Torque Sensor 力矩传感器**

显示力矩传感器的故障状态。当触发时,该状态表示力矩传感器 发生故障。请检查力矩传感器和相关线束。

# **6/8 Network Alarm 网络报警**

显示网络故障状态。当触发时,该状态表示网络中发生了故障。 请检查所有现场连接,确保其连接的正确性和连续性。

# **7/8 Config Error 组态出错**

显示 EEPROM 故障状态。当触发时,该状态表示 EEPROM 发 生了故障。请检查所有组态设定。

#### **8/8 MEM Missing 存储丢失**

显示 EEPROM 丢失状态。当触发时,该状态表示 EEPROM 丢 失。 EEPROM 存储了所有执行器的设定和标定。如果 EEPROM 丢失,请联系 Rotork 以获取进一步建议。

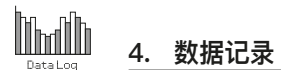

数据记录, 作为 IQ 的标准配置, 顾名思义可以储存大量的运行 和环境信息。由于拥有图形显示屏幕,通过 Rotork 蓝牙设定 器,可在执行器就地显示各类信息。

通过所储存的信息,可对任何影响阀门、执行器或工艺的运行状 态进行查看、诊断和趋势分析。随着资产管理的流行,数据记录 可以帮助用户达到工艺目标

有关执行器连接,请参考章节 1.2。一旦连接完成,使用四个方 向箭头在图标菜单中导航。如下图选定数据记录的图标:

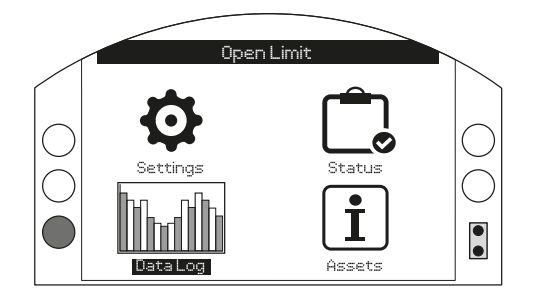

# 主菜单

在您第一个进入数据记录菜单时,有机会设定当前的时间和日 期。该日期时间仅用于就地显示,将不会影响您下载数据记录 后,在 Insight 2 浏览的日期。如果您想要设定时间和日期,详 细设定请参考章节 4.6。

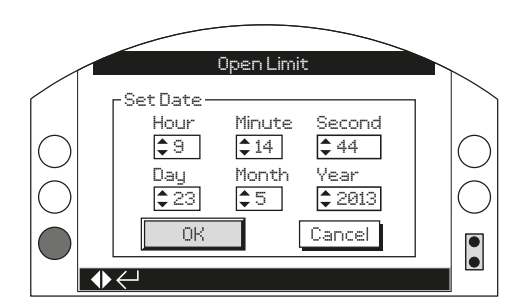

检查当前时间并按下 ◎。然后将会显示如下数据记录主菜单:

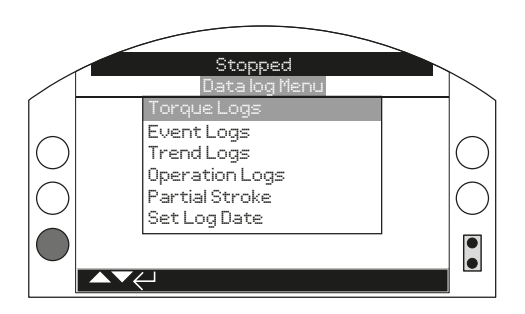

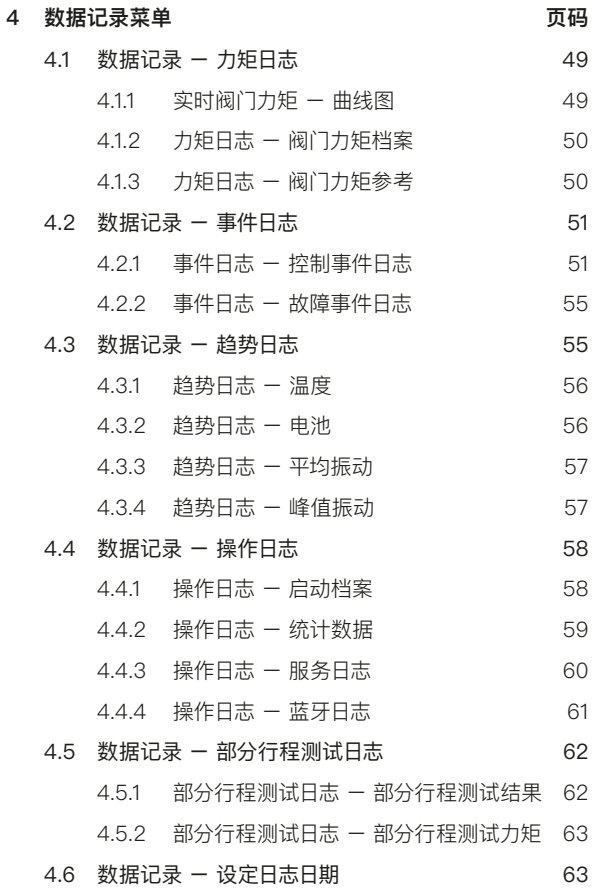

<span id="page-48-0"></span>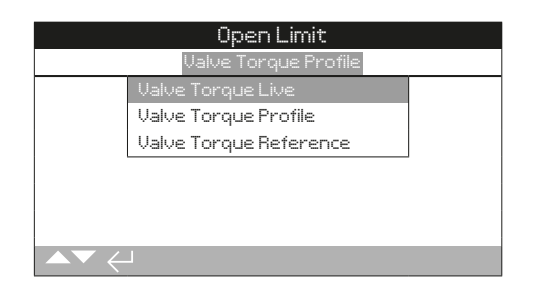

# 力矩菜单

按下 ❺ 查看选择的阀门力矩曲线图。

100

 $2\pi$ 

100

 $\mathcal{Q}$ 

%T

 $\theta$ 

Position **Pos = 阀位, T = 力矩**

# 实时阀门力矩

 $\bigcap$ 

本界面显示两个力矩曲线图,显示了执行器开方向和关方向与实 时力矩输出百分比之间的状态。

# 按下 O 和 O 箭头在开方向和关方向曲线图之间移动光标。

# 按下 〇 和 〇 箭头以 1% 阀位变化量移动光标。

力矩曲线图将随着执行器的动作而更新,因此该档案可在执行器 动作行程中查看。每次执行器从一个限位动作至另一个限位后, 曲线图将被新数据覆盖。任何数据都无法永远储存在本页面。

 $\bullet$ 

<span id="page-49-0"></span>**Thath 4.1.2 力矩日志 – 阀门力矩档案**

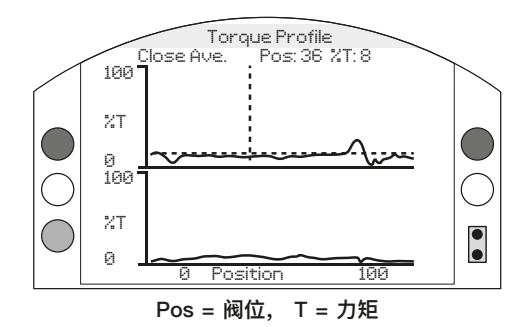

# 阀门力矩档案

曲线图显示了两个力矩档案,分别对应了开方向和关方向上相对 于阀位的平均力矩百分比。该数据反映的是从开始记录到最后一 次运行的平均值。图像包含最后一次操作的力矩图像 (实线) 和平 均力矩 (阴影区域),以对两者进行比较。

Torque Profile (力矩档案) 曲线图可查看整个行程内操作阀门所 需的力矩值。通过图像进行相关的操作,可诊断出超过阀门力矩 和阀门比较紧的位置。

# 按键

# 按下 O 和 O 箭 头, 在如下图像上循环滚动光标:

- • **Open** 选择在开方向的力矩百分比图像。
- • **Close** 选择在关方向的力矩百分比图像。
- • **Open Ave.** 选择在开方向的平均力矩图像。
- • **Close Ave.** 选择在关方向的平均力矩图像。

# 按下 〇 和 〇 箭 头, 以 1% 阀位变化量移动光标。

按下 C 键, 允许放大某个区域, 以查看更多细节。按下 C 键 **循环:查看 0 - 100%,-14 - 10% 及 90 - 115% 阀位。** 

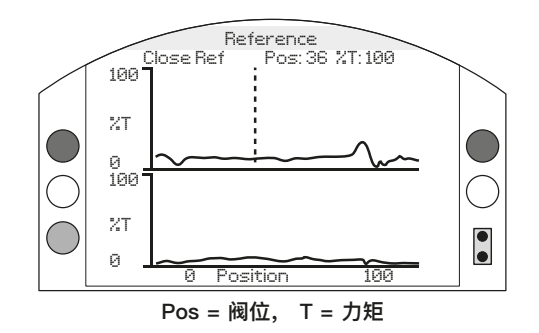

## 阀门力矩参考

曲线图显示了两个力矩档案,分别对应了开方向和关方向上相对 于阀位的力矩百分比。力矩的数据从之前储存的阀门力矩参考值 (阴影区域) 获得,同时也将显示最后一次操作的力矩档案 (实线), 以对两者进行比较。

如需将一个力矩档案储存为力矩参考,首先需要确保您已按照章 节 2.1 将执行器和阀门调试完毕。当调试完成且完全满足运行条 件后,通过就地或远程全行程动作阀门以收集数据。完成后,导 航至 Torque Reference (力矩参考) 界面并按下  $\bigodot$ 。屏幕将会出 现以下信息:

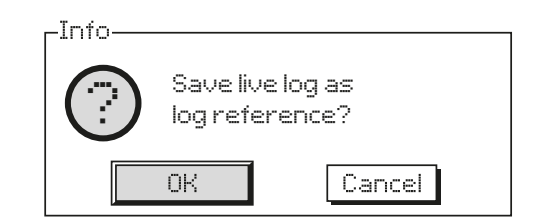

按下 & 选择 OK。档案将会被储存。

# 按键

#### 按下 〇 和 〇 箭头, 以 1% 阀位变化量移动光标。

- • **Open** 选择在开方向的力矩百分比图像。
- • **Close** 选择在关方向的力矩百分比图像。
- • **Open Ref** 选择之前保存的开方向的力矩图像。
- • **Close Ref** 选择之前保存的关方向的力矩图像。

**按下 和 箭 头,以 1% 阀位变化量移动光标。**

按下 Q 键, 允许放大某个区域, 以查看更多细节。按下 Q 键 **循环:查看 0 - 100%,-14 - 10% 及 90 - 115% 阀位。**

**如需保存阀门力矩参考,按下 键。此时屏幕将会显示确认提 示 OK / Cancel。使用 ● 和 ● 选择并按下 ● 进行确认。** 

<span id="page-50-0"></span>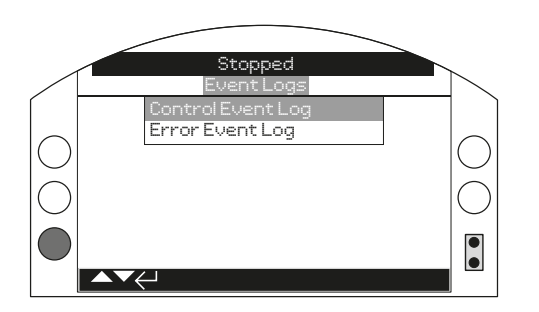

# 事件记录

按下 ❺ 键查看选择的事件记录日志。

# **4.2.1 事件日志 – 控制事件日志**

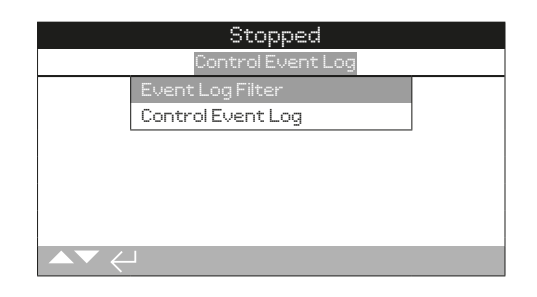

**Internal Department** 

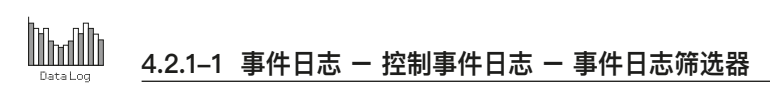

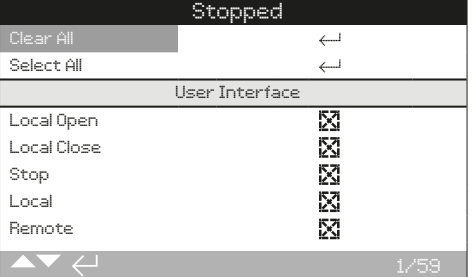

# 事件日志筛选器

本界面包含了所有可能显示在控制事件日志中的控制参数列表。 为了方便查看,用户可选择他们感兴趣的参数进行查看。一旦选 择完毕,这些参数将列在 Control Event Log (控制事件日志)的 界面上。

复选框显示了将显示的参数。

使用 **O** 和 **O** 箭头上下滚动控制参数列表。

按下 **❺ 〇 〇 ❺** 用于切换显示 / 隐藏参数。

#### 控制参数列表

```
1/59 Clear All - 清除所有已选项目
2/59 Select All - 选择所有项目
```
## **User Interface 用户界面**

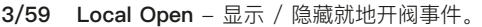

- **4/59 Local Close**  显示 / 隐藏就地关阀事件。
- **5/59 Stop**  显示 / 隐藏停止事件。
- **6/59 Local**  显示 / 隐藏就地事件。
- **7/59 Remote**  显示 / 隐藏远程事件。

#### **Remote Hardwired Control 远程硬接线控制**

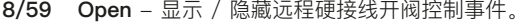

- **9/59 Close**  显示 / 隐藏远程硬接线关阀控制事件。
- **10/59 ESD**  显示 / 隐藏远程硬接线 ESD 控制事件。
- **11/59 Maintained**  显示 / 隐藏远程硬接线保持控制事件。
- **12/59 Close Interlock**  显示 / 隐藏远程硬接线关联锁控制 事件。
- **13/59 Open Interlock**  显示 / 隐藏远程硬接线开联锁控制 事件。

#### **Remote Source 1 Control 远程控制源 1 控制**

- **14/59 Open**  显示 / 隐藏远程控制源 1 开阀事件。
- **15/59 Close**  显示 / 隐藏远程控制源 2 关阀事件。
- **16/59 ESD**  显示 / 隐藏远程控制源 1 ESD 控制事件。
- **17/59 Maintained**  显示 / 隐藏远程控制源 1 保持控制事件。

#### **Remote Source 2 Control 远程控制源 2 控制**

- **18/59 Open**  显示 / 隐藏远程控制源 2 开阀事件。
- **19/59 Close**  显示 / 隐藏远程控制源 2 关阀事件。
- **20/59 ESD**  显示 / 隐藏远程控制源 2 ESD 控制事件。

**21/59 Maintained** - 显示 / 隐藏远程控制源 2 保持控制事件。

# **Alarms 报警**

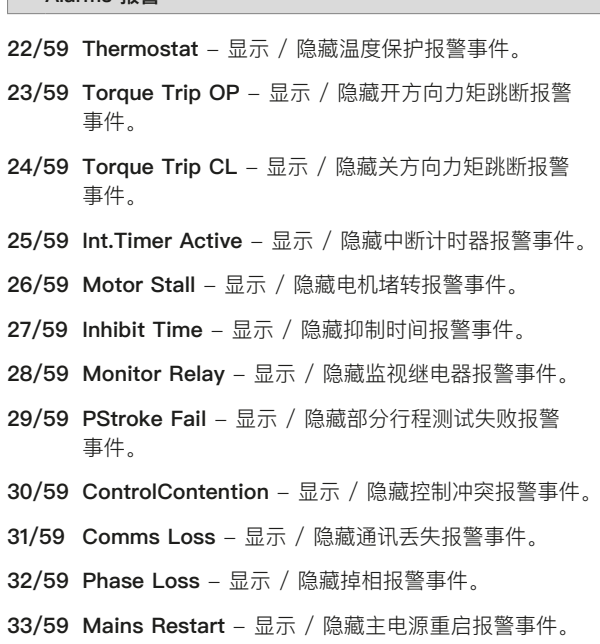

**34/59 Phase Rotation** - 显示 / 隐藏相位旋转报警事件。

#### **Status 状态**

- **35/59 Moving Open**  显示 / 隐藏正在开状态事件。
- **36/59 Moving Closed**  显示 / 隐藏正在关状态事件。
- **37/59 Contactor CW**  显示 / 隐藏接触器顺时针方向激励状 态事件。
- **38/59 Contactor ACW**  显示 / 隐藏接触器逆时针方向激励 状态事件。
- **39/59 Open Limit**  显示 / 隐藏开限位状态事件。
- **40/59 Closed Limit**  显示 / 隐藏关限位状态事件。
- **41/59 Manual**  显示 / 隐藏手动介入状态事件。
- **42/59 PStroke Active**  显示 / 隐藏部分行程测试触发状态 事件。

#### **Contacts 触点 (复选框将指示触点闭合**

**43/59 S1** - 显示 / 隐藏 S1 触点状态。 **44/59 S2** - 显示 / 隐藏 S2 触点状态。 **45/59 S3** - 显示 / 隐藏 S3 触点状态。 **46/59 S4** - 显示 / 隐藏 S4 触点状态。 **47/59 S5** - 显示 / 隐藏 S5 触点状态。 **48/59 S6** - 显示 / 隐藏 S6 触点状态。 **49/59 S7** - 显示 / 隐藏 S7 触点状态。 **50/59 S8** - 显示 / 隐藏 S8 触点状态。 **51/59 S9** - 显示 / 隐藏 S9 触点状态。 **52/59 S10** - 显示 / 隐藏 S10 触点状态。 **53/59 S11** - 显示 / 隐藏 S11 触点状态。 **54/59 S12** - 显示 / 隐藏 S12 触点状态。

**有关 Remote Hand Station (远程手动控制站) 的信息,请参考 PUB002-059。**

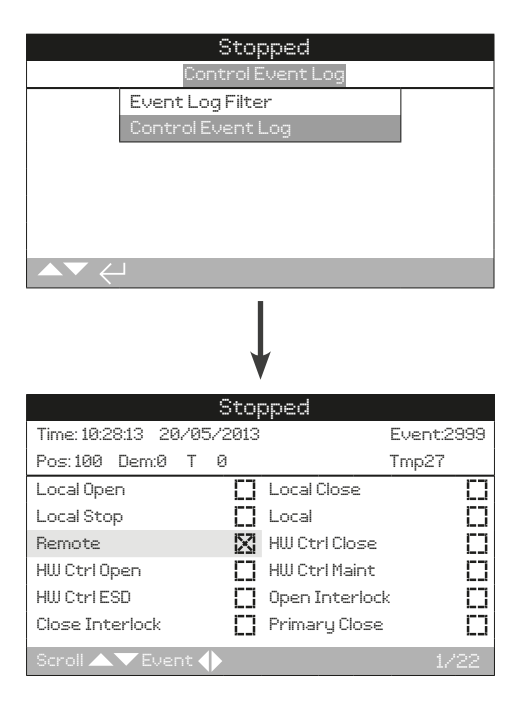

# 控制事件日志

该界面将显示标注日期和时间的执行器控制事件。通过在控制事 件筛选器中选择以决定显示在该界面的参数。如需查看每个事 件,请先选择所需的参数,如章节 4.2.1-1 中所列,然后再向下 滚动每个事件。

查看每个事件时,所选参数将报告其状态以及当时的位置、指 令、力矩和温度:

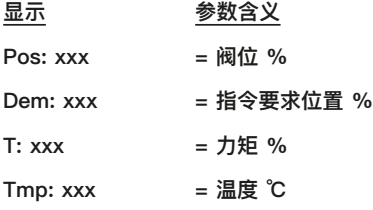

复选框将指示发生的事件。

# 使用 **O** 和 O 上下滚动控制参数。

使用 **Q** 和 **Q** 上下滚动事件日志。

<span id="page-54-0"></span>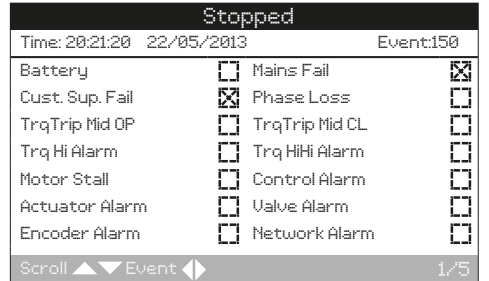

# 故障事件日志

该界面将显示所有出错或报警事件。参数不可选择,可通过向下 滚动进行查看。参数将显示内部及外部报警,包括主电源、阀门 力矩和电机堵转事件。日志可用于一系列问题的诊断依据。

复选框显示了已发生的情况或故障参数。

# 使用 〇 和 〇 箭头上下滚动故障参数列表。

# 使用 **〇 和 〇** 箭头左右滚动故障事件列表。

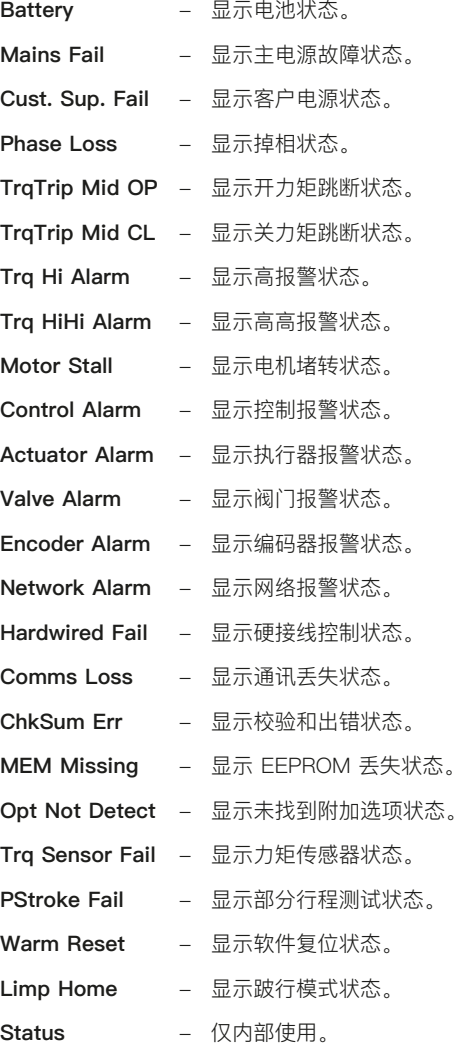

# **4.3 数据记录 – 趋势日志**

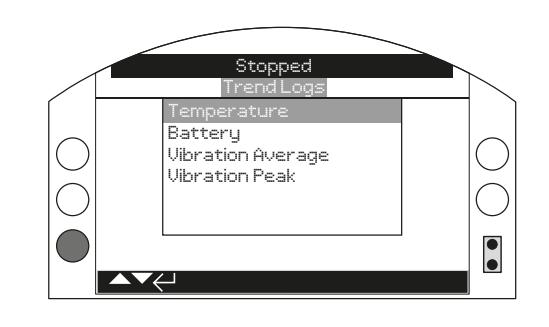

# 趋势日志

按下 ❺ 键查看选择的趋势日志。

<span id="page-55-0"></span>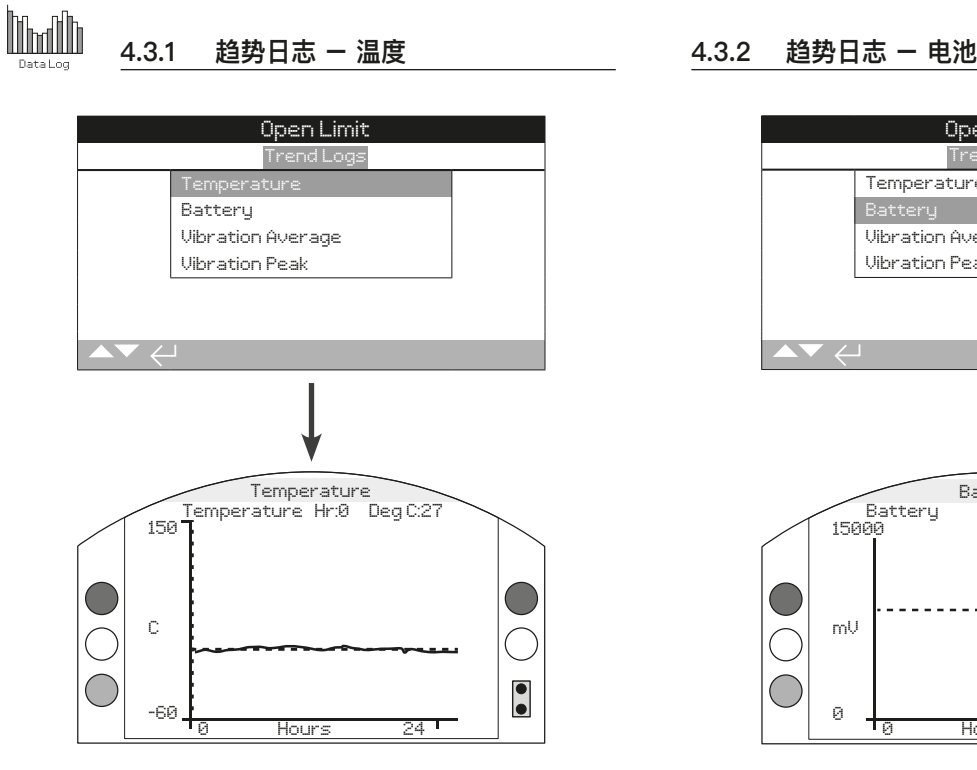

# 执行器温度

该图像显示了在过去 24 小时 / 30 天 / 12 个月 / 10 年内的温 度读数。温度由内部线路上的传感器检测,因此可能会受到内部 元件的热效应的影响。所以可能无法反应外部环境温度。这个可 以用于监测运行状态所导致的温度变化。

按下 **Q** 和 <sup>O</sup> 箭头, 以 1 小时 / 1 天 / 1 月 / 1 年的变化量在 **图像上移动光标。**

**按下 键,可循 环时间刻度,24 小时 / 30 天 / 12 月 / 10 年。**

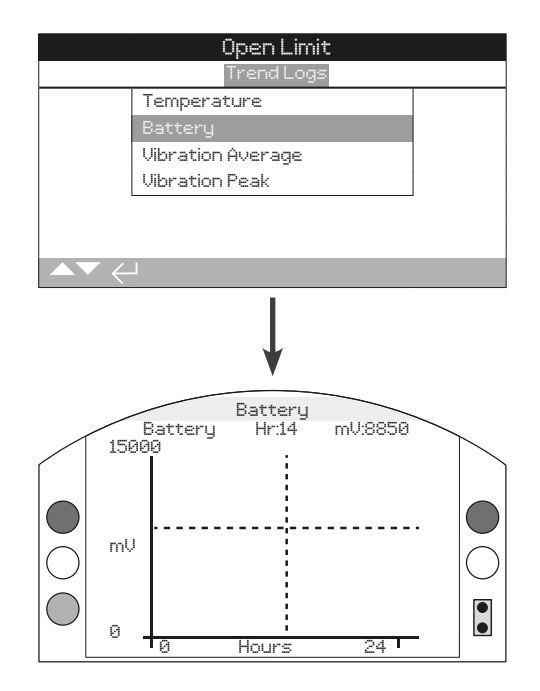

# 电池充电

该界面显示了在过去 24 小时 / 30 天 / 12 个月 / 10 年内的 电池电量读数,单位是 mV。影响电池寿命的因素有环境和使用 量。更多有关电池类型和更换程序,请参考 PUB0020-39。

按下 **〇** 和 **〇** 箭头, 以 1 小时 / 1 天 / 1 月 / 1 年的变化量在 **图像上移动光标。**

**按下 键,可循 环时间刻度,24 小时 / 30 天 / 12 月 / 10 年。**

<span id="page-56-0"></span>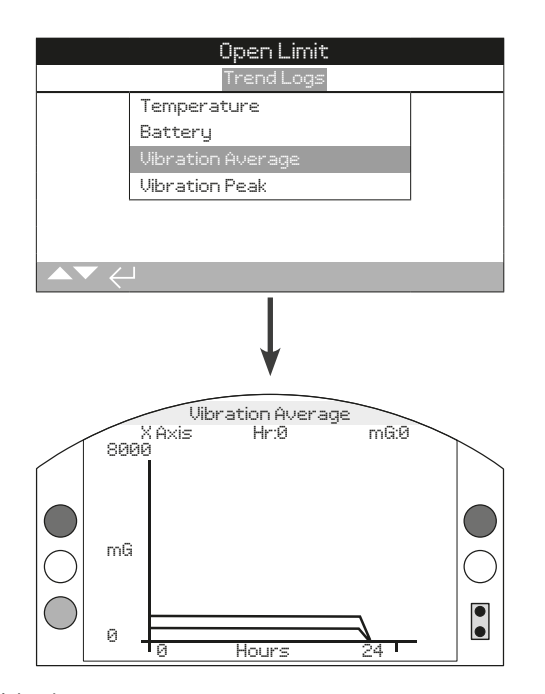

# 平均振动

该界面显示了在过去 24 小时 / 30 天 / 12 月 / 10 年内的平均 振动水平 (mG)。传感器位于内部线路上,可检测三轴上的振动 (应力)。在正装的安装方位上 (顶装手轮朝上),您可以看到在 Y 轴上恒定有约 980 mG 的数值。如果是其他安装方向,测量值 可能会不同\*。振动分析曲线可帮助用户理解现场振动对执行器 / 阀门操作的影响。

\* 平均振动图像用于测量随时间变化的振动力,以帮助识别不确定的振 动。并非用于精确的振动分析。

按下 **〇** 和 〇 箭头循环查看 X、Y 和 Z 轴。

按下 **Q** 和 <sup>O</sup> 箭头, 以 1 小时 / 1 天 / 1 月 / 1 年的变化量在 **图像上移动光标。**

**按下 键,可循 环时间刻度,24 小时 / 30 天 / 12 月 / 10 年。**

**4.3.4 趋势日志 – 峰值振动**

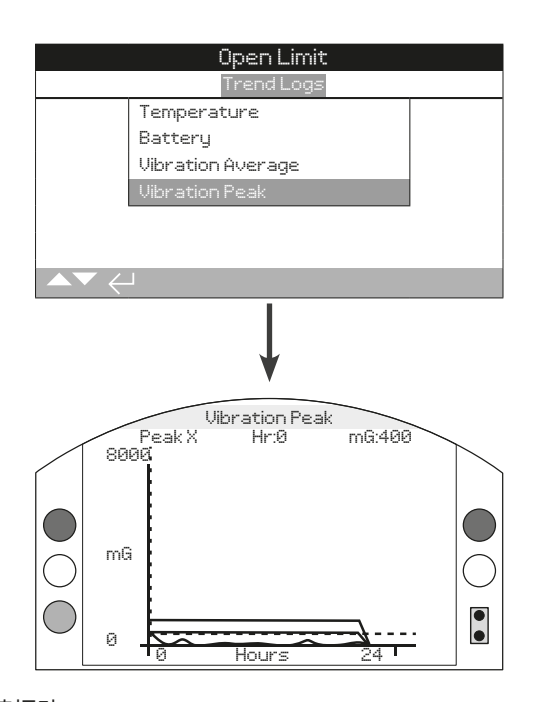

# 峰值振动

该界面显示了在过去 24 小时 / 30 天 / 12 月 / 10 年内的峰值 振动水平。图像将显示该时间段内的最高纪录\*。

\* 峰值振动图像用于测量随时间变化的最高振动力,以帮助识别不确定的 振动。并非用于精确的振动分析。

#### 按下 **○ 和 ○ 箭头循环查看 X、Y 和 Z 轴。**

按下 **Q** 和 **Q** 箭头, 以 1 小时 / 1 天 / 1 月 / 1 年的变化量在 **图像上移动光标。**

**按下 键,可循 环时间刻度,24 小时 / 30 天 / 12 月 / 10 年。**

<span id="page-57-0"></span>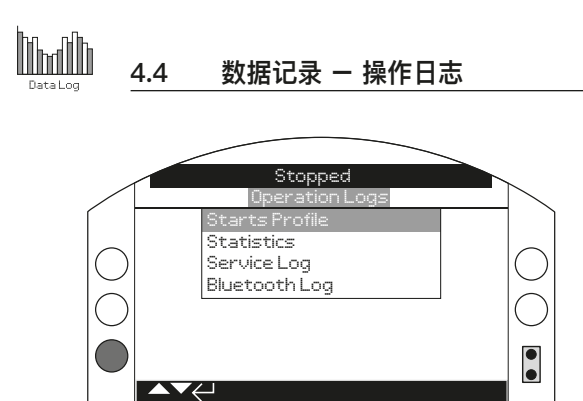

# 操作日志

按下 查看所选择的 Operation Log (操作日志)。

# **4.4.1 操作日志 – 启动档案**

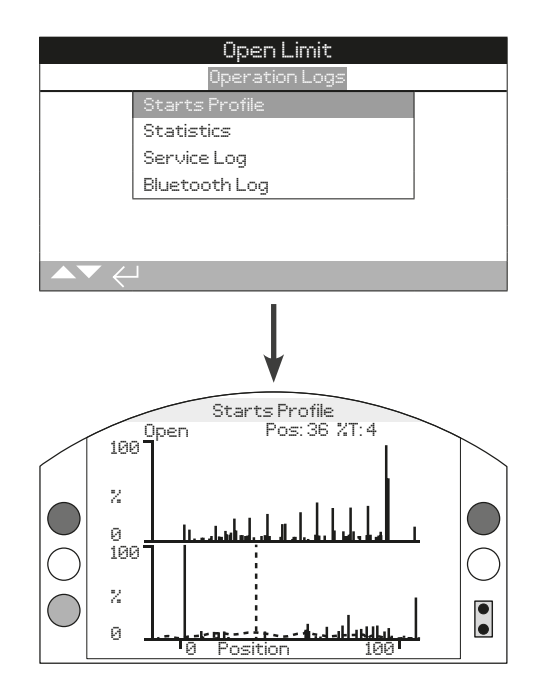

# 启动档案

该界面将显示两个图像,展示了电机启动总百分比对比与执行器 在开和关方向上的位置。由于屏幕分辨率的原因,百分比仅可以 1% 的变化量显示。对于开关型的应用,通常会在开关限位处显 示 100%, 对于调节型应用, 则可能会像上图一样分布。为了避 免缩放超过 LCD 显示能力,所有启动百分比参考的是任意位置 上的最高启动次数,而其他位置将显示峰值百分比。这意味着, 行程中有重复等量的脉冲 (例如 0%-25%-50%-75%-100%), 那么每个位置的启动百分比都将是 100%。该图像旨在能让用户 快速地查看启动档案。如需精确地启动次数,请参考章节 4.4.2 统计。

按下 O 和 O 箭头, 在开方向和关方向图像间移动光标。

按下 O 和 O 箭头, 以 1% 的位置变化量移动光标。

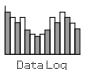

<span id="page-58-0"></span>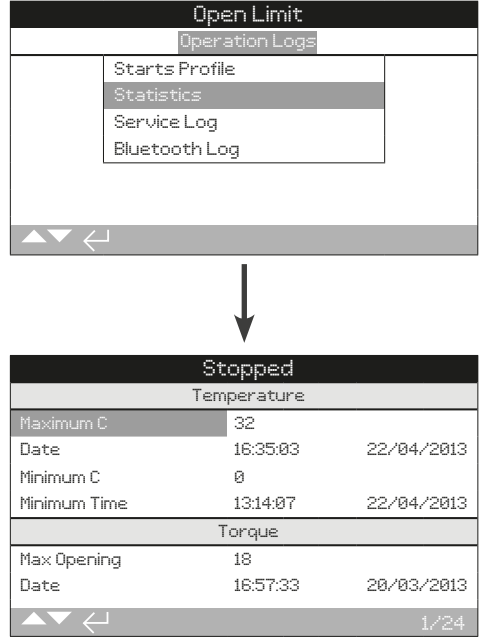

# 统计数据

该界面显示了执行器操作统计数据。仅当日期 / 时间按照章节 4.6 就地设定后,日期和时间才会显示准确。

#### 使用 **○ 和 ○ 上下滚动统计数据日志。**

#### **Temperature 温度**

**1/24 Maximum C** - 显示壳体内部达到的最高摄氏温度。 **2/24 Date** - 显示壳体内部达到最高温度的日期和时间。 **3/24 Minimum C** - 显示壳体内部达到的最低摄氏温度。 **4/24 Date** - 显示壳体内部达到最低温度的日期和时间。

#### **Torque 力矩**

**5/24 Max Opening** - 显示执行器达到的最大开方向力矩。 **6/24 Date** - 显示执行器达到最大开方向力矩的日期和时间。 **7/24 Max Closing** - 显示执行器达到的最大关方向力矩。 **8/24 Date** - 显示执行器达到最大关方向力矩的日期和时间。 **9/24 Ave. Torque %** - 显示执行器平均力矩百分比。

#### **Power 电源**

**10/24 Motor Run Time** - 显示电机总运行时间。 **11/24 On Battery** - 显示执行器使用电池电源的总时间。 **12/24 Max On Time** - 显示执行器通电的最长时间。 **13/24 Max Off Time** - 显示执行器断电的最长时间。 **14/24 Power Ups** - 显示执行器通电总次数。

#### **Counts 计数**

**15/24 Clock** - 显示当前日期和时间 (若按照章节 4.6 就地设定)。 **16/24 Total Turns** - 显示执行器总旋转圈数。

**17/24 Max Starts/Hr** - 显示电机一小时内最大的启动次数。

**18/24 Date** - 显示到达最大的电机启动次数发生的日期和时间。

**19/24 Open Starts** - 显示电机在开方向的总启动次数。

**20/24 Close Starts** - 显示电机在关方向的总启动次数。

# **Trips 行程**

**21/24 Last Open Limit** - 显示执行器最后一次到达开限位的日 期和时间。

**22/24 Last Close Limit** - 显示执行器最后一次到达关限位的日 期和时间。

**23/24 Open Reset Time** - 显示执行器最后一次离开全开限位 的日期和时间。

**24/24 Cls. Reset Time** - 显示执行器最后一次离开全关限位的 日期和时间。

<span id="page-59-0"></span>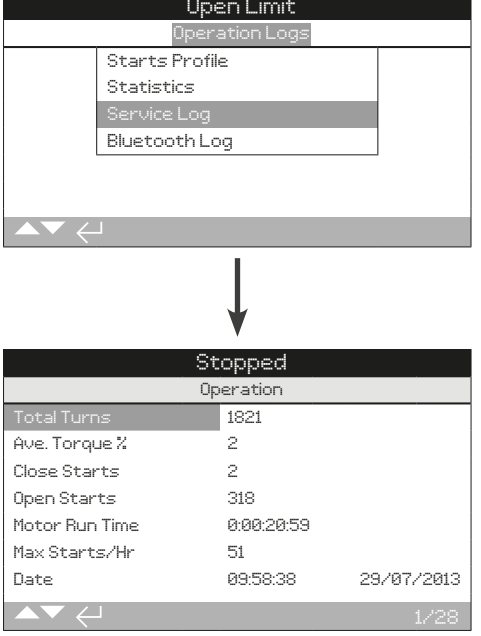

# 执行器服务日志

该界面显示了执行器的操作数据。本章节主要针对影响执行器工 作的操作数据,因此一些参数可能也会在 Statistics Log (统计数 据日志) 中体现。仅当日期 / 时间按照章节 4.6 就地设定后, 日 期和时间才会显示准确。

# 使用 **○ 和 ○ 上下滚动服务日志。**

#### **Operation 操作**

**1/28 Total Turns** - 显示执行器总旋转圈数。

**2/28 Ave. Torque %** - 显示执行器相对于额定力矩的平均力矩 百分比。

**3/28 Close Starts** - 显示电机在关方向的总启动次数。

**4/28 Open Starts** - 显示电机在开方向的总启动次数。

**5/28 Motor Run Time** - 显示电机总运行时间。天:小时:分 钟:秒。

**6/28 Max Starts/Hr** - 显示电机一小时内最大的启动次数。

**7/28 Date** - 显示到达最大的电机启动次数发生的日期和时间。 小时:分钟:秒:日 / 月 / 年。

**8/28 Last Close Limit** - 显示执行器最后一次到达关限位的日 期和时间。小时:分钟:秒:日 / 月 / 年。

**9/28 Last Open Limit** - 显示执行器最后一次到达开限位的日 期和时间。小时:分钟:秒:日 / 月 / 年。

**Close Torque 关力矩**

**10/28 Max Value %** - 显示相对于额定力矩的最大关方向力矩 百分比。

**11/28 Date** - 显示记录的最大关方向力矩发生的日期和时间。 小时:分钟:秒:日 / 月 / 年。

**12/28 Last Torque Trip** - 显示最后一次发生执行器关方向力矩 跳断的日期和时间。小时:分钟:秒:日 / 月 / 年。

**13/28 Hi Alarm Count** - 显示关方向触发高力矩报警的次数。

**14/28 HiHi Alarm Count** - 显示关方向触发高高力矩报警的 次数。

**Open Torque 开力矩**

**15/28 Max Value %** - 显示相对于额定力矩的最大开方向力矩 百分比。

**16/28 Date** - 显示记录的最大开方向力矩发生的日期和时间。 小时:分钟:秒:日 / 月 / 年。

**17/28 Last Torque Trip** - 显示最后一次发生执行器开方向力矩 跳断的日期和时间。小时:分钟:秒:日 / 月 / 年。

**18/28 Hi Alarm Count** - 显示开方向触发高力矩报警的次数。

**19/28 HiHi Alarm Count** - 显示关方向触发高高力矩报警的 次数。

**Temperature 温度**

**20/28 Maximum C** - 显示壳体内部达到的最高摄氏温度。

**21/28 Date** - 显示壳体内部达到最高温度的日期和时间。 小时:分钟:秒:日 / 月 / 年。

**22/28 Minimum C** - 显示壳体内部达到的最低摄氏温度。

**23/28 Date** - 显示壳体内部达到最低温度的日期和时间。 小时:分钟:秒:日 / 月 / 年。

#### **Power 电源**

**24/28 On Battery** - 显示执行器使用电池电源唤醒的总时间。 小时:分钟:秒:日 / 月 / 年。

**25/28 Power Ups** - 显示执行器通电总次数。

**26/28 Max On Time** - 显示执行器一次通电后的最长时间。 小时:分钟:秒:日 / 月 / 年。

**27/28 Max Off Time** - 显示执行器一次断电后的最长时间。 小时:分钟:秒:日 / 月 / 年。

**Service 服务**

**28/28 Last Service** - 显示执行器最后一次执行器服务的日期和 时间。小时:分钟:秒:日 / 月 / 年。

<span id="page-60-0"></span>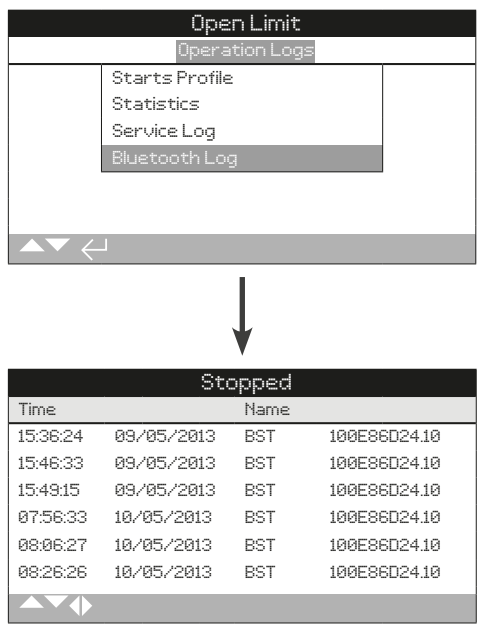

# 蓝牙日志

该界面将显示蓝牙设备的连接日志。每个成功连接的设备都将留 下设备名称、MAC 地址和访问级别,以及相应的日期和时间 (若 按照章节 4.6 设定日期时间)。

# 使用 〇 〇 和 〇 〇 键上下滚动蓝牙日志。

<span id="page-61-0"></span>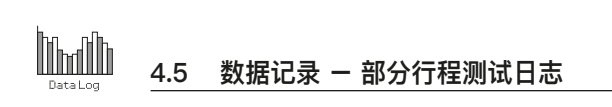

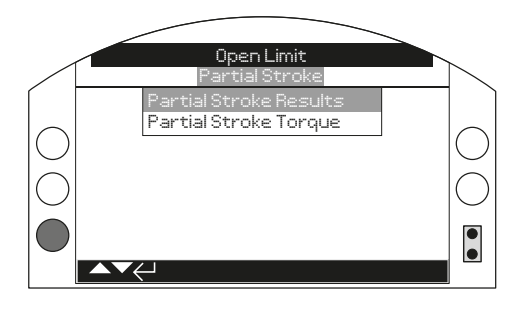

# 部分行程测试日志

按下 ❺ 查看选中的部分行程测试日志。

# **4.5.1 部分行程测试日志 – 部分行程测试结果**

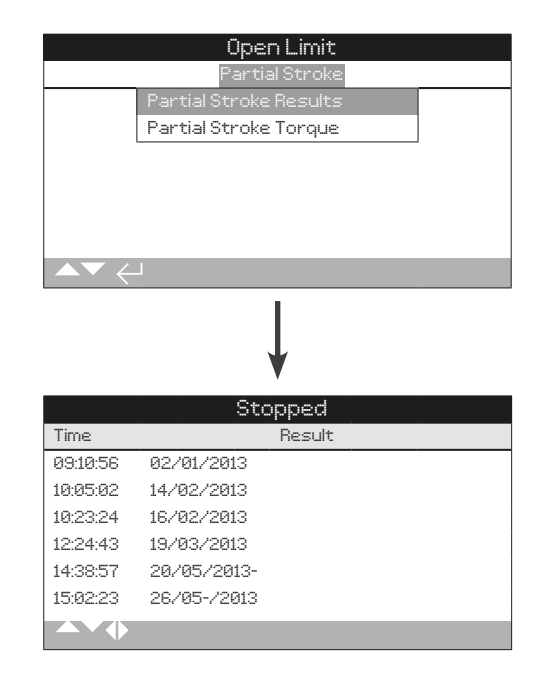

# 部分行程测试日志

该界面将显示已经测试的部分行程结果。结果将以通过或失败这 样简单的方式显示在每次部分行程测试的日期和时间旁 (若按照 章节 4.6 设定当地时间)。

使用 〇 〇 和 〇 〇 上下滚动部分行程测试日志。

<span id="page-62-0"></span>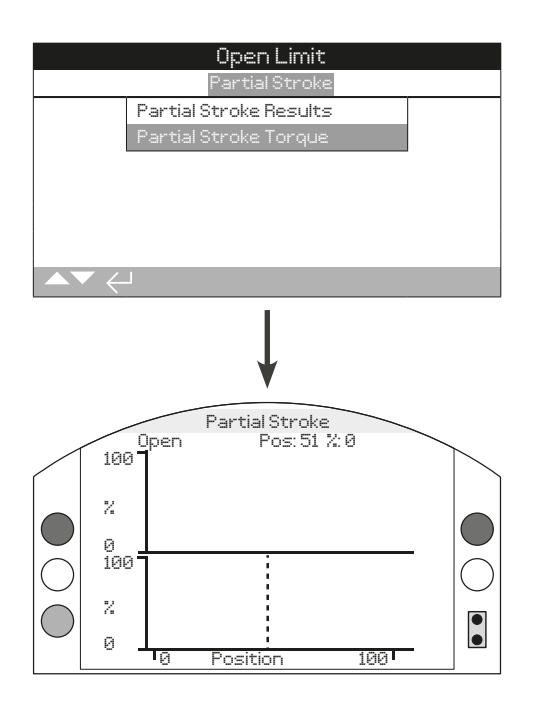

# 部分行程测试力矩

该界面将显示最后一次部分行程测试的力矩曲线。该曲线描绘了 在上一次部分行程测试运行时操作阀门所需要的力矩,这可能对 分析阀门及其状态有一定帮助。

按下 **O** 和 **O** 箭头, 在如下图像上循环滚动光标。

按下 〇 和 〇 箭头, 以 1% 阀位变化量移动光标。

**4.6 数据记录 – 设定日志日期**

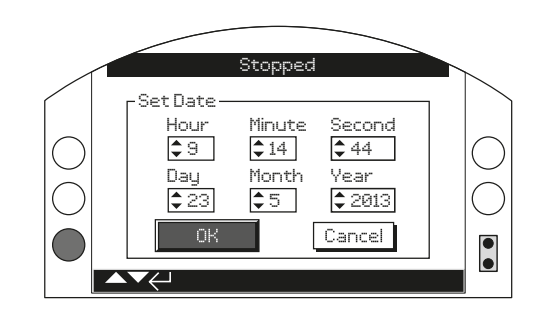

# 设定日志日期

该界面将允许用户在就地为数据日志设定当前的日期和时间。该 日期和时间仅用于就地指示,将不会影响您下载数据记录后,在 电脑上使用 Rotork Insight 2 软件浏览的日期。

使用 〇 和 〇 箭头选择现场日期和时间。

使用 **O** 和 **O** 箭头更改现场日期和时间。

选择 OK 并按下 ❺ 用以确认变更。

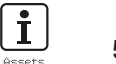

资产管理是工业流程中日益增多的需求,它可以用于管理阀门资 产性能、可用性和维护计划。工艺装置、阀门和执行器的相关信 息可储存在 IQ3 内。除此之外,也可记录安装和调试日期,以及 执行器的服务历史。同时也可设定资产管理报警,用以显示可能 存在的维护需求。

储存的资产信息通过提供的 Rotork 蓝牙设定器显示在执行器屏 幕上。使用蓝牙设定器或者直接通过 PC 软件 Insight 2 可下载 执行器组态文件。而资产参数将会与执行器配置和组态文件打包 在一 起。执行器组态和资产参数将以 CSV格式从 Insight 2 上 导出。

重要的是,用户或他们的代理机构将阀门执行器位号、阀门信息 和工艺装置的信息录入到执行器,以便与数据相互对应。Rotork 将会自动录入执行器的配置信息,其他相关参数在签订执行器调 试或服务合同后可由我们录入。

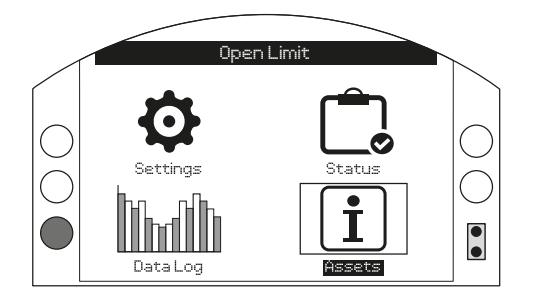

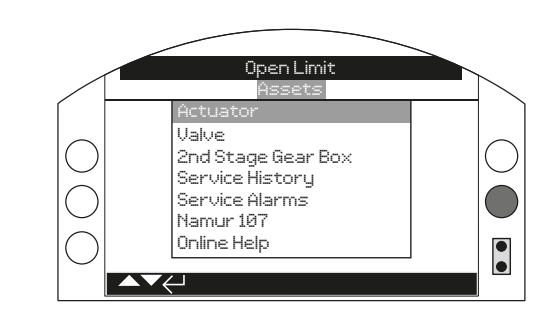

# 主菜单

资产菜单分为两个不同的部分。完整的资产菜单结构如下:

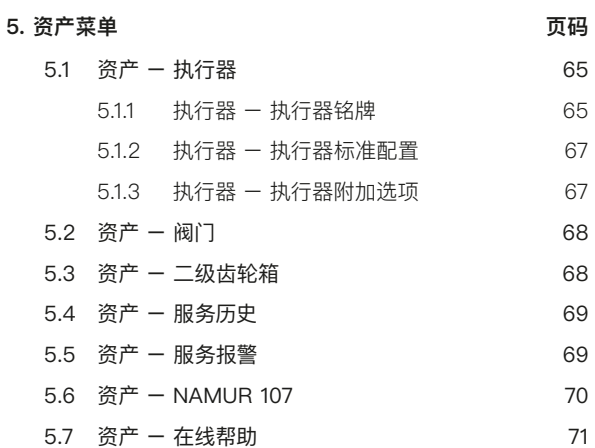

<span id="page-64-0"></span>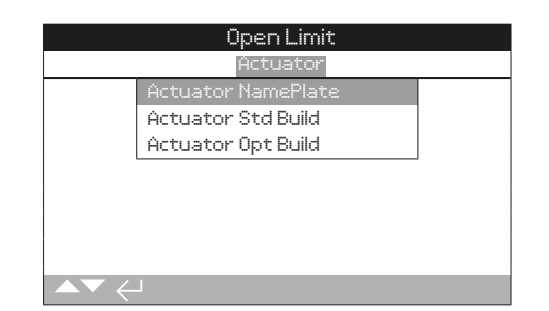

# 执行器资产

IQ 系列执行器有丰富的附加选项和全面的组态设定。执行器信息 进行了分类,用以提高操作人员对相关信息的查看效率。

- **5.1.1 执行器铭牌**
- **5.1.2 执行器标准配置**
- **5.1.3 执行器附加选项**

# **5.1.1 执行器 – 执行器铭牌**

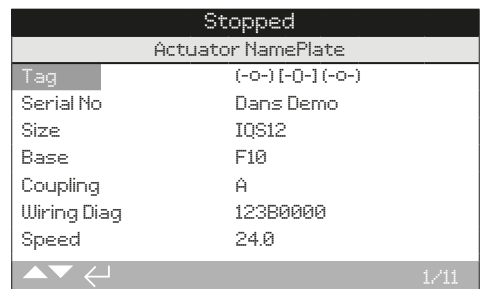

# 执行器铭牌信息

该界面显示执行器铭牌信息。若物理铭牌损坏或丢失,执行器内 部信息仍将完好保存。所示信息除了执行器位号外仅作为只读。 Tag (位号) 可在输入密码后进行编辑。

**如需更改,按下 选定所需参数。**

使用 O 和 O 上下滚动字母和数字, 选择所需的字符。

**使用 移动至下一个字符。**

**使用 删除前一个字符。**

使用 **Q** 保存信息。

**1/11 Tag 位号**

在执行器铭牌上的位号将显示在执行器主菜单上。位号一般参考 现场工艺流程控制中的安装位置,用于辨认阀门和 / 或执行器。 如果在订单前提供了位号, Rotork 将自动输入相关信息。

用户可在输入有效的密码后编辑位号。

## **2/11 Serial No 序列号**

显示执行器序列号。当有问题需要联系 Rotork 或代理商时,需 要提供序列号信息。

#### **3/11 Size 型号**

显示执行器型号。例如 IQ25 或 IQT125。

#### **4/11 Base 底座**

显示执行器底座信息, 公制底座符合 ISO 5210 / 5211, 而英制 底座符合 MSS SP-101 / SP-102, 例如 F14。

**5/11 Coupling 连接**

显示执行器驱动连接类型。驱动连接类型包括 A, Z3 , B1, B3, B4 (IQT 只有 B 型)。

\*Z3 连接是 A 型连接的延长版本,两者有相同的最大可容纳阀杆直径。 这是 Rotork 的标准而并非参考 ISO 5210。

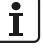

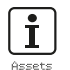

# **6/11 WiringDiag 接线图号**

显示执行器接线图号。标准接线图可从 http://wiring.rotork.com 上,通过接线图选择器下载。

接线图以 WD 开头是非标准图纸。如需具体图纸请联系 Rotork。

#### **7/11 Speed 速度**

显示执行器输出速度,单位为 RPM。如果有二级齿轮箱组合, 整体的输出速度将由齿轮箱速比决定。对于多回转的组合 (通常 为 IB, IS 或 MTW, 请参考章节 5.3), 可通过执行器速度除以齿 轮箱速比以获得整体输出转速 rpm。

对于角行程的组合 (通常为 IW, IWD 或 MOW,请参考章节 5.3), 将齿轮箱速比除以 4, 然后得到的结果除以执行器速度 (RPM),最后乘上 60,得到动作 90° 行程所需要的时间,单 位秒。

对于 IQL 或 IQML 类型的执行器, 线性输出速度单位为毫 米/秒。

对于 IQT, 提供的是以最快速度动作 90° 行程所需要的时间, 单 位秒。

## **8/11 MaxTorque 最大力矩**

显示执行器最大 (样本) 额定力矩, 单位牛顿米 (Nm)。最大额 定力矩是 100% 力矩设定值。力矩可在 40% 至 100% 范围内 调整,请参考章节 2.1。除非订单明确,否则出厂默认力矩值为 40%。

**9/11 Enclosure 防护等级**

显示执行器防护类型。详细请参考执行器物理铭牌。

**10/11 Supply 电源**

显示执行器电源电压。电压由最终用户决定,且运行时必须始终 使用该电压。

对于三相交流电源执行器, 如果在 3/11 中显示了 IQ, 则电压确 认为三相电源。

对于单相交流电源执行器, 如果在 3/11 中显示了 IQS, 则电压 确认为单相电源。

对于直流电源执行器, 如果在 3/11 中显示了 IQD, 则电压确认 为直流电源。

若有任何电源问题,请联系 Rotork 并提供执行器序列号。

作为标准,执行器可在额定电压+/- 10% 范围内提供样本标称 的力矩性能,但仅在额定电压 +/-0% 时才能达到标称的负载特 性。

高压或低压都将增加电机的发热量。

对于阀门厂 FAT,若执行器的电源电压与阀门厂或成套商所能提 供的电压不同,请在执行器通电前联系 Rotork。

#### **11/11 Build Date 制造日期**

显示执行器生产测试日期。年月日 (YYYYMMDD)。

# <span id="page-66-0"></span>**5.1.2 执行器 – 执行器标准配置**

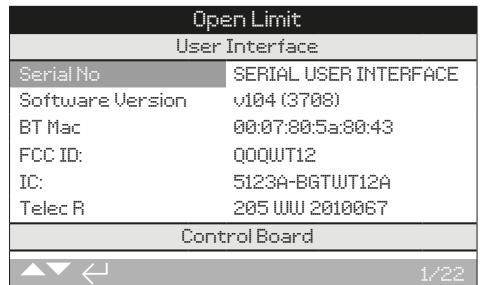

#### 执行器标准配置信息

该界面允许用户查看安装的标准配置的详细信息。所有信息的是 只读信息。

# 使用 **O** 和 **O** 上下滚动查看信息。

#### **User Interface 用户界面**

**1/22 Serial No** – 显示用户界面模块的序列号。

**3/22 Software Version** – 显示用户界面模块的版本号。

**4/22 BT Mac** – 显示用户界面模块的蓝牙 MAC 地址。

**5/22 FCC ID:** – 显示用户界面模块的 FCC 蓝牙识别号。

**6/22 IC:** – 显示用户界面模块 IC 蓝牙识别号。

**7/22 Telec R** – 显示用户界面模块 Telec 蓝牙识别号。

#### **Control Board 控制板**

**8/22 Serial No** – 显示控制板序列号。

**10/22 Software Version** – 显示控制板软件版本。

**11/22 SIL SW Version** – 显示 SIL 执行器控制板软件版本。

#### **Position Sensor 位置传感器**

**12/22 Serial No** – 显示位置传感器序列号。

**14/22 Software Version** – 显示位置传感器软件版本。

**15/22 Hardware Version** – 显示 SIL 执行器位置传感器的硬 件版本。

**16/22 SIL SW Version** – 显示 SIL 执行器位置传感器的软件 版本。

#### **Torque Sensor 力矩传感器**

**17/22 Serial No** – 显示力矩传感器序列号。

#### **IQT3 Motor Control Board 电机控制板**

**19/22 Software Version** – 显示 IQT 电机控制板的软件版本。 **20/22 Serial No** – 显示 IQT 电机控制板的序列号。

#### **Battery Back Up 备用电池**

**22/22 Software Version** – 显示备用电池的软件版本。

# **5.1.3 执行器 – 执行器附加选项**

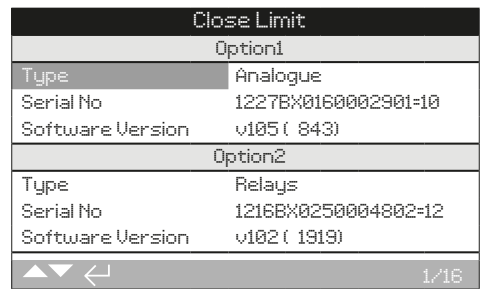

Ť.

## 执行器附加选项信息

该界面允许用户查看安装的附加选项的详细信息。IQ3 最多可安 装四个附件选项 (这由所需端子的数量及内部兼容性决定)。

# 使用 **O** 和 **O** 上下滚动查看信息。

**Option 选项 1**

**1/16 Type** – 显示安装的选项卡类型。

**2/16 Serial No** – 显示安装的选项卡序列号。

**4/16 Software Version** – 显示安装的选项卡软件版本。

# **Option 选项 2**

**5/16 Type** – 显示安装的选项卡类型。

**6/16 Serial No** – 显示安装的选项卡序列号。

**8/16 Software Version** – 显示安装的选项卡软件版本。

## **Option 选项 3**

**9/16 Type** – 显示安装的选项卡类型。

**10/16 Serial No** – 显示安装的选项卡序列号。

**12/16 Software Version** – 显示安装的选项卡软件版本。

#### **Option 选项 4**

**13/16 Type** – 显示安装的选项卡类型。 **14/16 Serial No** – 显示安装的选项卡序列号。 **16/16 Software Version** – 显示安装的选项卡软件版本。

<span id="page-67-0"></span> $\mathbf{\dot{r}}$ 

# **5.2 资产 – 阀门**

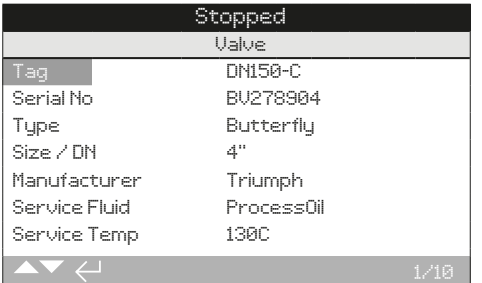

# 阀门信息

该界面允许用户在输入有效的密码后,查看编辑阀门的信息。当 阀门位号牌丢失时,可用于显示阀门详细参数,或者在电动阀分 离维修后, 能将阀门和执行器对应起来。

按下 O O 浏览设定菜单。

**按下 编辑所选的设定。**

使用 O 和 O 上下滚动字母和数字。

使用 O 移动至下一个字符。

**使用 删除当前字符。**

**使用 保存信息。**

**使用 退出不作保存。**

**1/10 Tag** – 显示阀门位号。

**2/10 Serial No** – 显示阀门序列号。

**3/10 Type** – 显示阀门类型。

**4/10 Size / DN** – 显示阀门口径。

**5/10 Pressure / DN - 显示阀门压力。** 

**6/10 Manufacturer** – 显示阀门制造商。

**7/10 Service Fluid** – 显示阀门服务介质。

**8/10 Service Temp** – 显示阀门服务温度。

**9/10 Location** – 显示所记录阀位安装位置。

**10/10 Installation Date** – 显示阀门安装日期。年月日 (YYYYMMDD)。

# **5.3 资产 – 二级齿轮箱**

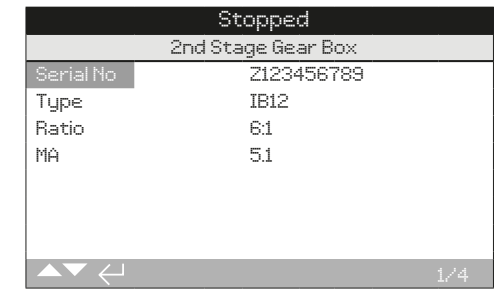

# 齿轮箱信息

该界面允许用户查看齿轮箱信息,当输入有效的密码后,可进行 编辑。

如需编辑信息,使用 O 和 O 选定所需参数。

**如需更改,按下 选择所需参数** 

使用 〇 和 〇 上下滚动字母和数字, 选择所需的字符。

**使用 移动至下一个字符。**

**使用 删除前一个字符。**

**使用 保存信息。**

使用 ● 退出不作保存。

**1/4 Serial No** – 显示齿轮箱序列号。

**2/4 Type** – 显示齿轮箱型号。

**3/4 Ratio** – 显示齿轮箱速比。该数值体现的是齿轮箱转一整圈 所需的执行器输出圈数。

**4/4 MA** – 显示齿轮箱机械增益。该系数乘以执行器输出扭矩, 将得到执行器 / 齿轮箱组合的输出力矩。

<span id="page-68-0"></span>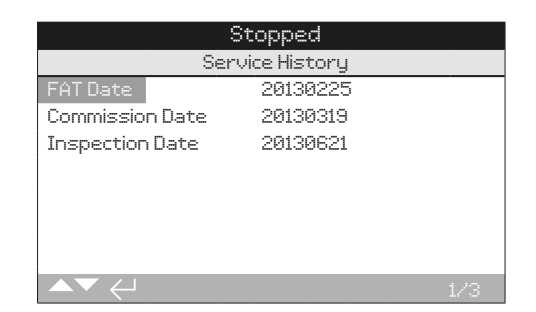

## 服务历史信息

该界面允许用户在输入有效的密码后,查看和编辑执行器服务历 史的信息。

如需编辑信息, 使用 〇 和 〇 选定所需参数。

**如需更改,按下 选择所需参数。** 

使用 O 和 O 上下滚动字母和数字, 选择所需的字符。

**使用 ◎ 移动至下一个字符。** 

**使用 删除前一个字符。**

**使用 保存信息。**

使用 ● 退出不作保存。

**1/3 FAT Date** – 显示执行器进行工厂验收试验的具体日期。 年月日 (YYYYMMDD)。

**2/3 Commission Date** – 显示执行器调试组态的具体日期。 年月日(YYYYMMDD)。

**3/3 Inspection Date** – 显示执行器进行检查的具体日期。 年月日(YYYYMMDD)。

**提示:** 服务历史中的日期格式可根据用户使用习惯更改。

**5.5 资产 – 服务报警**

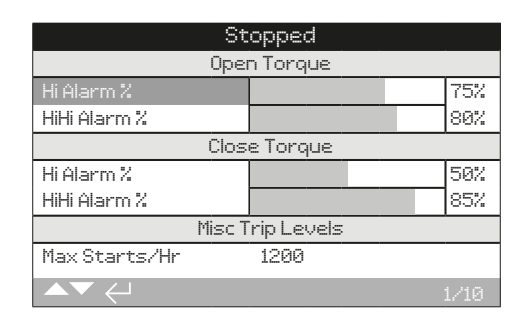

 $\mathbf{\hat{I}}$ 

# 服务报警

该界面允许用户在输入有效的密码后,设定执行器的服务报警。 执行器服务报警仅用于指示,同时帮助用户制定有效的执行器 / 阀门维护计划。服务力矩报警仅提供警示功能,不会像力矩跳断 报警一样执行跳断。

当选择的状态出现时,可设定为触发报警。将在执行器就地显 示。当发生一个或多个设定状态用户也可将黄色 LED 灯设定为 闪烁,以显示报警,请参考章节 2.2.2。另外,对于远程监测, 可通过设定输出继电器指示一个或多个服务报警状态,请参考章 节 2.2.1。

# 典型应用

力矩水平检测:例如,如果应用要求力矩跳断水平设定为 80%, 但是用户同时又需要知道阀门力矩合适需要较高的水平,用户可 将 Hi Alarm (高力矩警示) 设定为70%。如果用户同时也想知道 中间行程的力矩何时接近跳断值,那么可设定 Hi Hi Alarm (高高 力矩值) 为 75%。

为了避免产生假的力矩报警,高力矩和高高力矩警示将忽略阀座 限位力矩跳断。它们仅针对中间位置力矩是否达到设定的服务报 警值。

如需编辑信息, 使用 ● 和 ● 选定所需参数。

**如需更改,按下 选择所需参数** 

**使用 和 力矩百分比或数字,以显示所需的值**

**使用 保存信息。**

使用 ● 退出不作保存。

<span id="page-69-0"></span>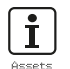

# **5.5 资产 – 服务报警 (续)**

#### **Open Torque 开力矩**

1/10 Hi Alarm % - 允许用户设定开方向的高力矩警示值, 例 如 70%。

**2/10 HiHi Alarm %** – 允许用户设定开方向的第二力矩警示 值,高高力矩,例如 75%。

#### **Close Torque 关力矩**

3/10 Hi Alarm % - 允许用户设定关方向的高力矩警示值, 例 如 70%。

**4/10 HiHi Alarm %** – 允许用户设定关方向的第二力矩警示 值,高高力矩,例如 75%。

#### **Misc Trip Levels 跳断水平**

**5/10 Max Starts/Hr** – 允许用户设定最大每小时启动次数报 警, 例如 50 次。

**6/10 Total Starts** – 允许用户设定总次数报警值,例如 5000 次。

**7/10 Total Turns** – 允许用户设定总圈数报警值,例如 15,000 圈。

8/10 Vibration - 如果现场达到用户设定的振动水平, 则将触发 报警。设定范围可在 1000 mG 至 8000 mG 之间。

#### **Service 服务**

**9/10 Interval (Months)** – 允许用户为下一次服务时间设定报 警。显示每次服务间的月份数量。

#### **Alarms 报警**

**10/10 Clear Active Alarms** – 清空所有触发的报警。

# **5.6 资产 – NAMUR 107**

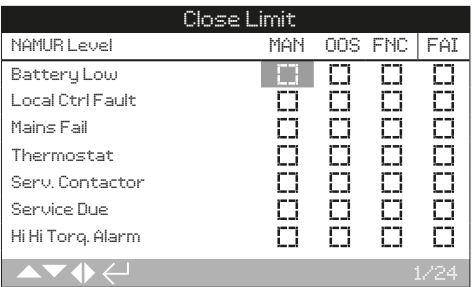

#### NAMUR 107 设定

该界面允许用户查看 NAMUR 107 报警, 当输入有效密码后, 可 对这些报警进行分类。NAMUR 107 诊断框架可将执行器状态分 成四个组别。分组的依据来自于触发状态或其类型的严重程度。 NAMUR 107 诊断包括如下四种类别:

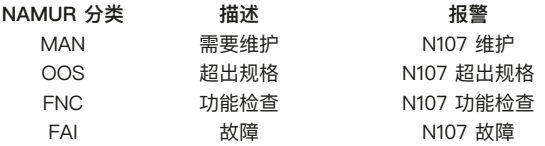

NAMUR 107 报警仅用于指示,提醒用户执行器和阀门有潜在的 操作问题。

当特定的状态发生时,可以设定为触发报警。对于远程监测, 可通过输出继电器指示已激活的 N107 报警类型,请参考章节 2.2.1。 NAMUR 107 系统通过一个远程继电器输出,可监测多个 执行器状态。从而启动对问题的根源性调查。

# 典型应用

举例来说,工艺控制系统要求将一个新装置上详细的 N107 诊断 信息整合现有的 NAMUR 107 系统。系统要求按照用户定义的 N107 报警类别监测详细的执行器状态。可对每个 N107 报警进 行分类,并通过继电器输出,为执行器各种状态提供远程诊断, 详细参考章节 2.2.1。

将 Battery Low (电池电量低), Service Due (服务到期) 和 Hi Torque Alarm (高力矩报警) 状态分类至 N107 维护。在输出继 电器正确组态为 N107 维护报警后。当触发相关状态时, 将会显 示维护问题。操作人员将可以检查执行器状态,以确定具体是哪 个问题触发的报警,并找到相应的解决方案。

其他状态也可组态进当前的 NAMUR 107 类别,并集成至系统。

使用 和 编辑信 息, 以 **○ ○** 选定所 ○ ○ 需的分类。 如需更改,按下 ❺ 进行选择 / 取消。

# <span id="page-70-0"></span>**5.6 资产 – NAMUR 107 (续)**

**1/24 Battery Low** – 允许用户将电池电量低设定为 NAMUR 107 诊断信息。

**2/24 Local Ctrl Fault** – 允许用户将就地控制发生的故障设定 为 NAMUR 107 诊断信息。

**3/24 Mains Fail** – 允许用户将主电源故障设定为 NAMUR 107 诊断信息。

**4/24 Thermostat** – 允许用户将温度保护跳断设定为 NAMUR 107 诊断信息。

**5/24 Serv. Contactor** – 允许用户将接触器服务设定为 NAMUR 107 诊断信息。

**6/24 Service Due** – 允许用户将执行器服务到期设定为 NAMUR 107 诊断信息。请参考章节 5.5。

**7/24 Hi Hi Torq. Alarm** – 允许用户将高高力矩报警设定为 NAMUR 107 诊断信息。请参考章节 5.5。

**8/24 Hi Torque Alarm** – 允许用户将高力矩报警设定为 NAMUR 107 诊断信息。请参考章节 5.5。

**9/24 Motor Starts** – 允许用户将电机启动次数设定为 NAMUR 107 诊断信息。请参考章节 5.5。

**10/24 Total Turns** – 允许用户将总圈数设定为 NAMUR 107 诊 断信息。请参考章节 5.5。

**11/24 Monitor Relay** – 允许用户将监视继电器设定为 NAMUR 107 诊断信息。请参考章节 2.2.1。

**12/24 Control Fail** – 允许用户将控制失效设定为 NAMUR 107 诊断信息。

**13/24 Actuator Fail** – 允许用户将执行器故障设定为 NAMUR 107 诊断信息。

**14/24 Comms Loss** – 允许用户将通讯丢失设定为 NAMUR 107诊断信息。

**15/24 Opt Not Detect** – 允许用户将附加选项卡未找到设定为 NAMUR 107 诊断信息。

**16/24 PStroke Fail** – 允许用户将部分行程测试失败设定为 NAMUR 107 诊断信息。请参考 2.3.2-3。

**17/24 Valve Obstructed** – 允许用户将阀门障碍设定为 NAMUR 107 诊断信息。

**18/24 Valve Jammed** – 允许用户将阀门堵塞设定为 NAMUR 107 诊断信息。

**19/24 Pos. Limp Home** – 允许用户将位置传感器功能减少设 定为 NAMUR 107 诊断信息。

**20/24 End Travel Mov.** – 允许用户将执行器行程超出设定限 位设定为 NAMUR 107 诊断信息。

**21/24 Net. Card Fault** – 允许用户将网络总线卡件故障设定为 NAMUR 107 诊断信息。

**22/24 Cust. Sup. Fail** – 允许用户将客户供电故障设定为 NAMUR 107 诊断信息。

**23/24 Valve Travel Time** – 允许用户将阀门行程时间设定为 NAMUR 107 诊断信息。

**24/24 Wrong Dir. Det.** – 允许用户将检测到错误方向设定为 NAMUR 107 诊断信息。

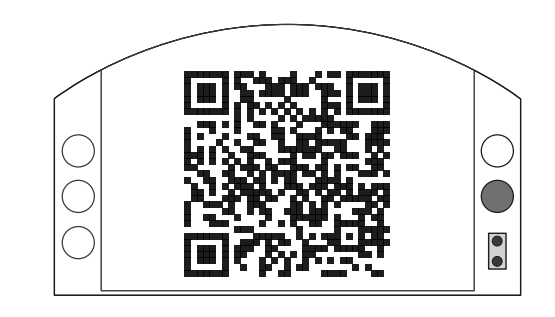

# Rotork 支持

界面会显示一个二维码,扫描二维码将打开 Rotork 官网的帮助 界面。该网页可以帮助用户下载 Rotork 产品的文档、软件和培 训资料。

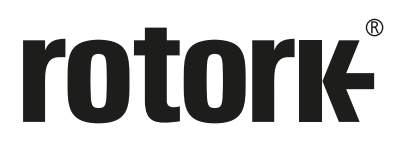

Rotork 香港 电话: 00852-25202390 Rotork 上海 电话: 021-54452910

Rotork 北京 电话: 010-59756422 Rotork 广州 电话: 020-85560530

Rotork 成都 电话: 028-86628083 Rotork 西安 电话: 029-89522130

# www.**rotork**.com

更多关于全球销售和服务网络的信息 请参考我们的官网

UK Rotork plc *tel* +44 (0)1225 733200 *email* mail@rotork.com

USA Rotork Controls Inc. *tel* +1 (585) 247 2304 *email* info@rotork.com

> 原版:仅英文版本。作为产品不断发展过程的一部分,Rotork 保留在没有事先通知的情况下修改和变更性能 参数的权利。公布的数据可能会有变化。请访问我们的官网 www.rotork.com 获取最新版本的资料档案。 Rotork 为注册商标。 Rotork 承认所有注册商标。 Bluetooth® 字标及标识都是注册商标,由 Bluetooth<br>SIG, Inc. 拥有,且 Rotork 对其的任何使用都是进过授权的。在英国地区的出版和印刷都由 Rotork 负责。<br>POLTG0622

PUB002-040-10 Issue 03/22